# **EYDAC INTERNATIONAL**

# **SMU 1200 SensorMonitoring Unit**

# **Notice d'utilisation**

Valable à partir de la version V01.30 du firmware ou supérieure

Français (traduction de l'original)

N° de document : 3480696c

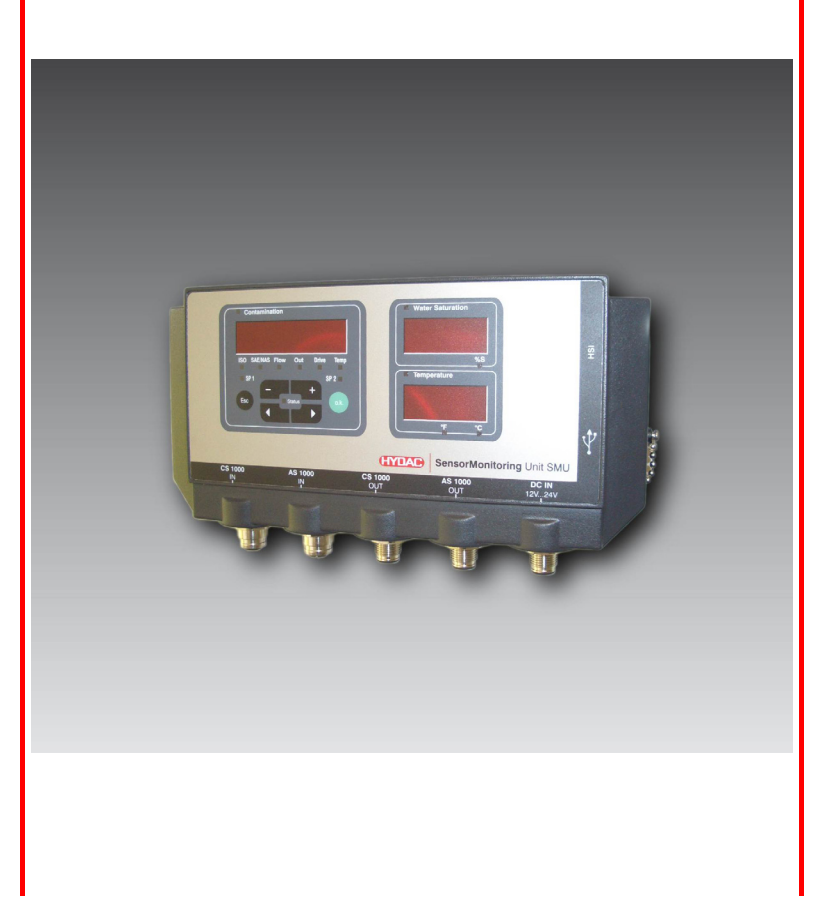

#### <span id="page-1-0"></span>**Marques**

Les autres marques d'entreprise utilisées ici se réfèrent exclusivement aux produits de ces entreprises.

# **Copyright © 2011 HYDAC FILTER SYSTEMS GMBH Tous droits réservés**

Tous droits réservés. Toute réimpression ou reproduction, même partielle, de ce manuel est interdite, sous quelque forme que ce soit, sans l'autorisation écrite expresse d'HYDAC Filter Systems. Tout manquement à cette condition donnera lieu à des dommages et intérêts.

# **Exclusion de garantie**

Nous avons fait tout notre possible pour garantir l'exactitude des informations contenues dans ce document, qui peut malgré tout contenir des erreurs. Aussi n'assumons-nous aucune responsabilité pour les erreurs et les déficiences de ce document, ainsi que pour les dommages consécutifs pouvant en découler. Les informations contenues dans ce manuel sont régulièrement vérifiées et les corrections nécessaires sont intégrées aux éditions ultérieures. N'hésitez pas à nous faire part de vos commentaires et propositions d'amélioration.

Sous réserve de modifications techniques.

Nous nous réservons le droit de modifier sans préavis le contenu du présent manuel.

HYDAC FILTER SYSTEMS GMBH Postfach 12 51 66273 Sulzbach / Saar **Deutschland** 

### <span id="page-1-1"></span>**Personne chargée de la documentation**

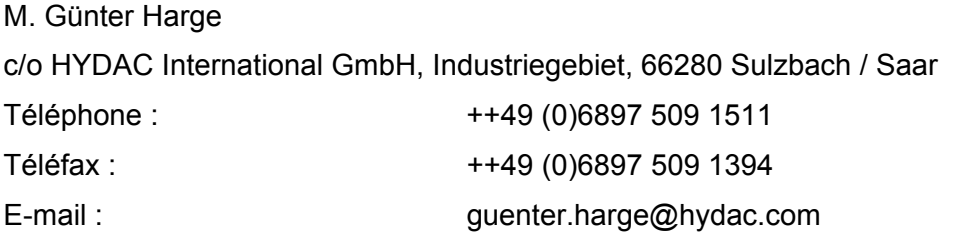

# <span id="page-2-0"></span>**Sommaire**

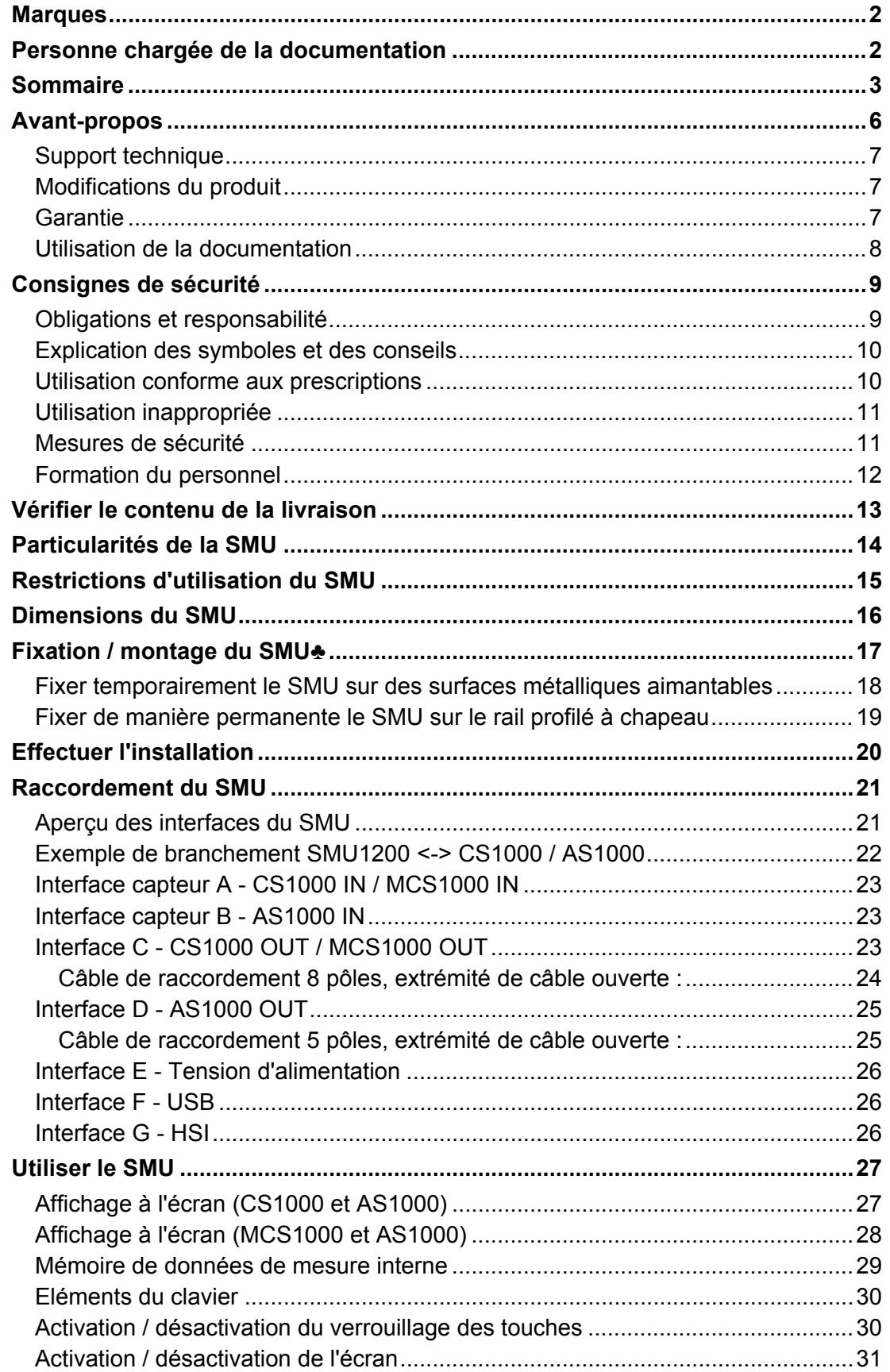

fr

2011-03-08

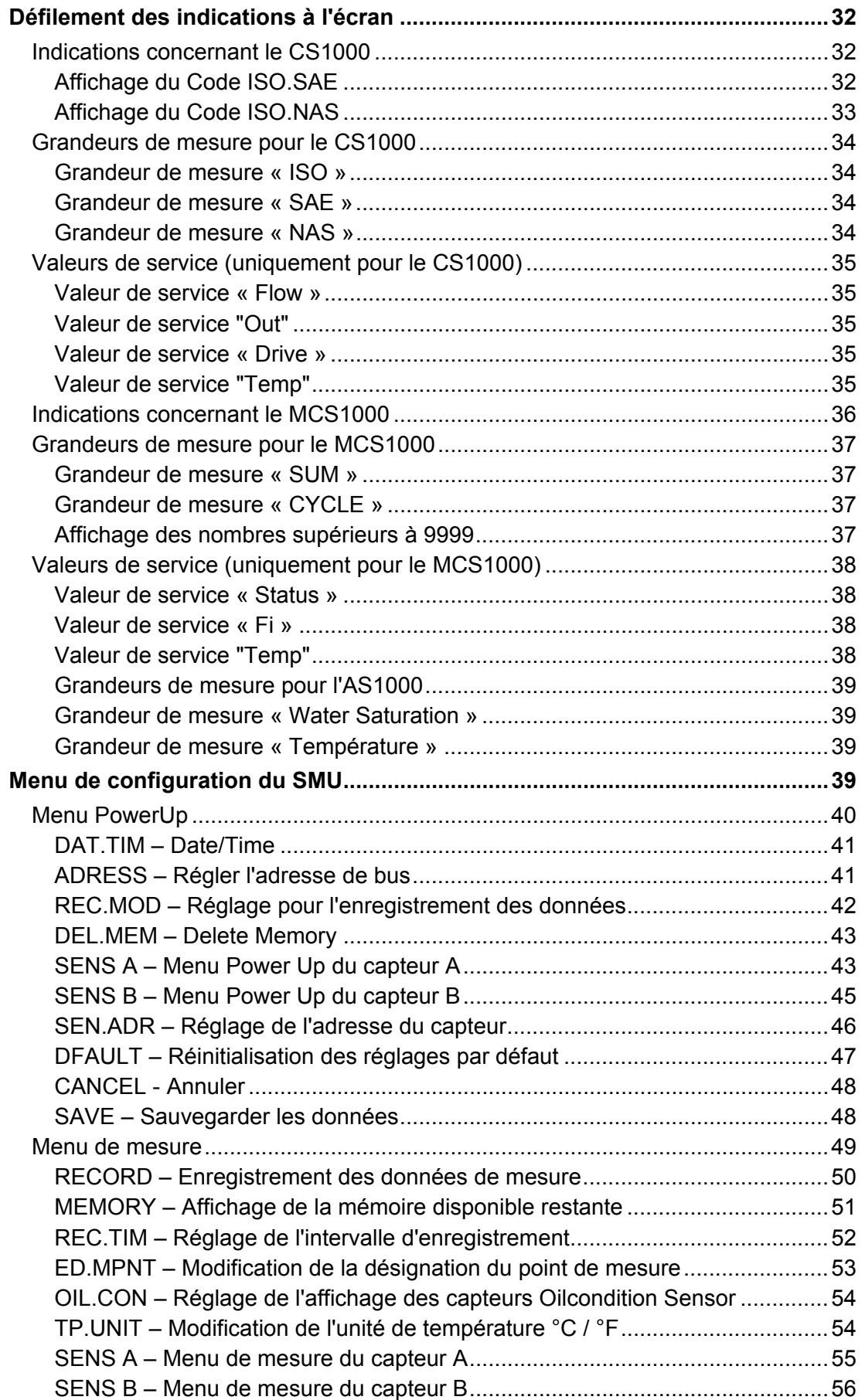

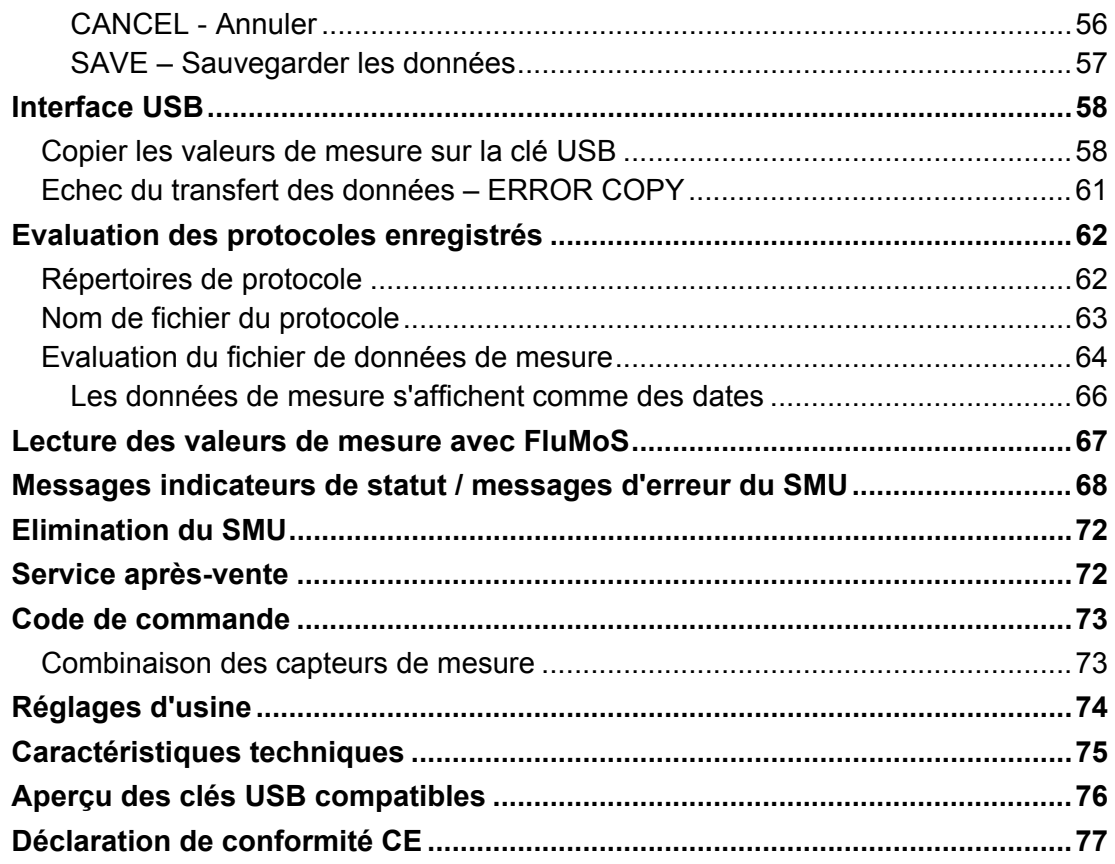

# <span id="page-5-0"></span>**Avant-propos**

A l'attention des acquéreurs d'un produit que nous avons fabriqué : nous avons rassemblé dans cette documentation les recommandations essentielles pour **l'utilisation** et la **maintenance** de ce produit.

Cette notice a pour objectif de se familiariser avec le produit et de permettre une exploitation optimale de ses possibilités d'utilisation, conformément à l'usage prévu.

Ce document doit toujours être disponible sur le lieu d'utilisation.

Veuillez noter que les informations fournies dans cette documentation correspondent à la technique de l'appareil au moment de l'élaboration de ce document.

Pour cette raison, les différentes données techniques, illustrations et mesures sont susceptibles de diverger.

Si vous deviez détecter des défauts à la lecture de cette notice ou si vous avez des suggestions ou des remarques, veuillez vous adresser à :

HYDAC FILTER SYSTEMS GMBH Technische Dokumentation Postfach 12 51 66273 Sulzbach / Saar

Deutschland

La rédaction vous est reconnaissante de votre participation.

**« De la pratique vers la pratique »** 

#### <span id="page-6-0"></span>**Support technique**

Si vous avez des questions au sujet d'un produit, veuillez vous adresser à notre service technique. Pour toute demande d'informations, nous vous remercions d'indiquer la désignation, le numéro de série ainsi que le code article du produit :

Téléfax : ++49 (0) 6897 / 509 - 846

E-mail : filtersystems@hydac.com

#### <span id="page-6-1"></span>**Modifications du produit**

Si vous effectuez des modifications sur le produit (p. ex. achat d'options supplémentaires, etc.), nous attirons votre attention sur le fait que les données de cette notice ne seront en partie plus valables ni, le cas échéant, suffisantes.

Après des modifications ou des réparations sur des pièces qui ont une influence sur la sécurité du produit, celui-ci ne peut être remis en service qu'après vérification et approbation de la part d'un technicien HYDAC.

Veuillez par conséquent nous informer immédiatement de toute modification que vous effectuez ou faites effectuer sur le produit.

#### <span id="page-6-2"></span>**Garantie**

Nous prenons en charge la garantie conformément aux conditions de vente et de livraison de la société HYDAC FILTER SYSTEMS GMBH.

Vous trouverez ces dernières sous [www.hydac.com](http://www.hydac.com/)  $\Rightarrow$  Conditions générales de vente.

#### <span id="page-7-0"></span>**Utilisation de la documentation**

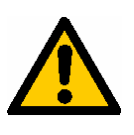

Veuillez noter que la possibilité décrite ici d'accéder rapidement à une information précise ne dispense pas de lire consciencieusement cette notice dans son intégralité avant la première mise en service et, par la suite, à intervalles réguliers.

#### **Quelle est l'information recherchée ?**

J'associe l'information recherchée à un thème particulier.

#### **Où trouver l'information souhaitée ?**

Un sommaire se trouve au début de cette documentation. Celle-ci m'indique le chapitre que je cherche et le numéro de page correspondant.

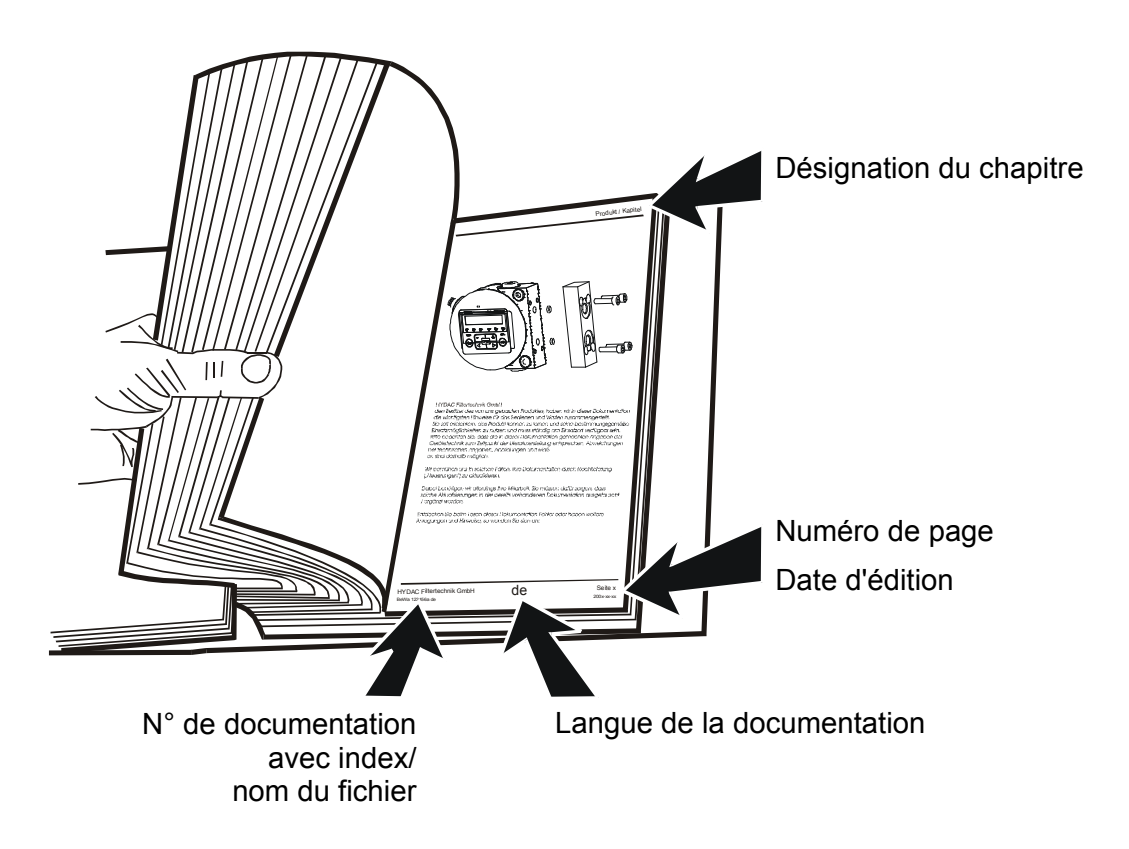

Le n° de documentation avec index sert à identifier et commander la notice. L'index est incrémenté après chaque amélioration/modification de la notice.

# <span id="page-8-0"></span>**Consignes de sécurité**

Cette notice d'utilisation contient les consignes essentielles permettant d'exploiter le SMU en toute sécurité.

#### <span id="page-8-1"></span>**Obligations et responsabilité**

La connaissance des consignes et des règles de sécurité de base est essentielle pour assurer une utilisation en toute sécurité et un fonctionnement du CSM exempt de pannes.

Toute personne travaillant sur le SMU doit respecter impérativement les indications de cette notice d'utilisation, en particulier les consignes de sécurité.

Il convient de respecter en outre les réglementations et prescriptions concernant la prévention des accidents en vigueur sur le lieu d'utilisation.

Les consignes de sécurité décrites ici se rapportent uniquement à l'utilisation du SMU.

Le SMU a été construit selon l'état de l'art et en conformité avec les règles de sécurité technique reconnues. Son utilisation peut toutefois comporter des risques corporels parfois mortels pour l'utilisateur ou pour des tiers ou encore des dommages matériels sur l'appareil ou sur d'autres biens matériels.

Le SMU ne doit être utilisé que :

- pour une utilisation conforme aux définitions
- dans un état de sécurité technique irréprochable.

Remédiez immédiatement à tout dysfonctionnement susceptible de nuire à la sécurité.

Nos conditions générales de vente s'appliquent en toutes circonstances. Cellesci sont mises à la disposition de l'exploitant au plus tard au moment de la conclusion du contrat. Nous déclinons toute garantie ou responsabilité en cas de dommages corporels ou matériels dus à l'une ou plusieurs des raisons suivantes :

- Utilisation non conforme aux prescriptions du SMU
- Montage, mise en service, utilisation et maintenance du SMU inappropriés
- Modifications apportées par le client à la construction du SMU
- Réparations réalisées de manière non conforme

#### <span id="page-9-0"></span>**Explication des symboles et des conseils**

Les termes et les symboles ci-après sont utilisés dans le présent manuel pour signaler les dangers et les recommandations :

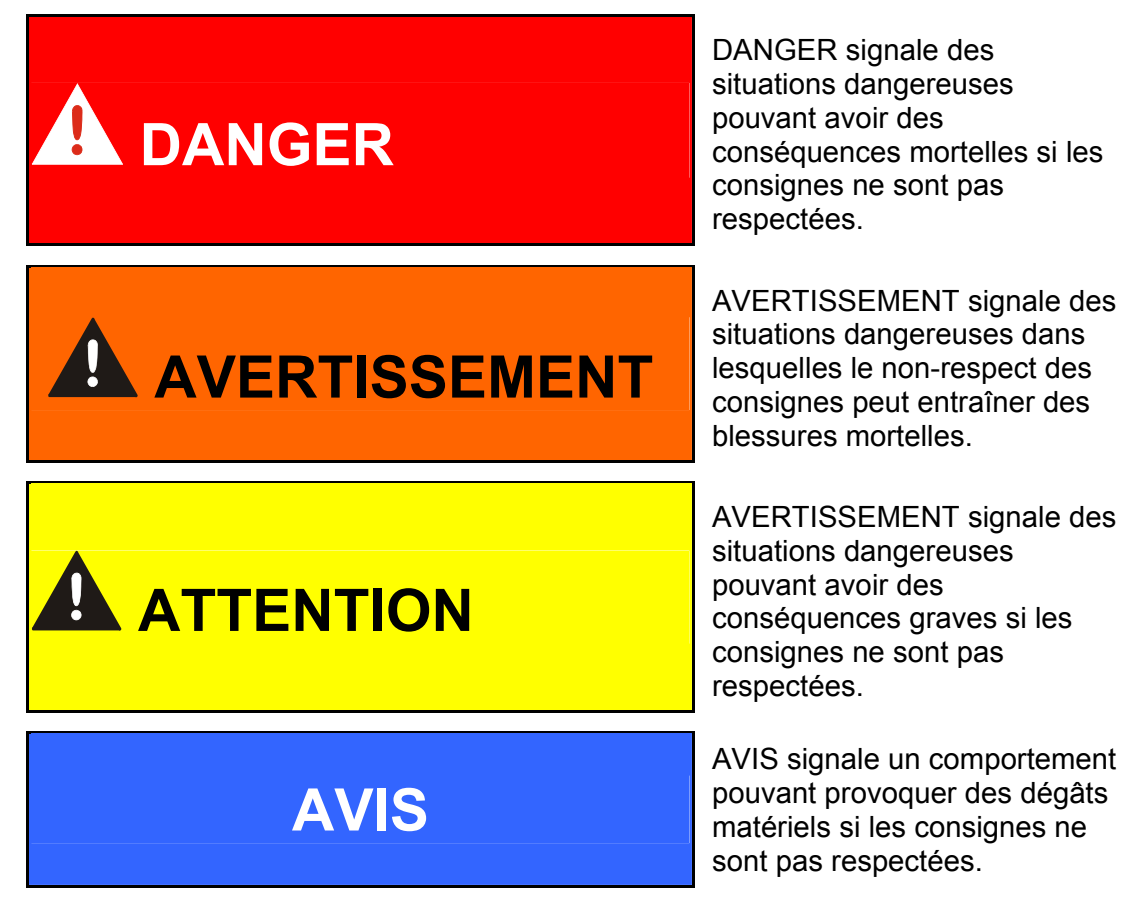

#### <span id="page-9-1"></span>**Utilisation conforme aux prescriptions**

L'unité SensorMonitoring Unit (SMU) a été développée pour y raccorder des capteurs pour la surveillance en continu de fluides dans des systèmes hydrauliques.

En visualisant et en enregistrant les résultats de mesure concernant la taille et la quantité de pollution, des standards de qualité peuvent être contrôlés et documentés. Des mesures d'optimisation nécessaires peuvent alors être adoptées.

Toute autre utilisation est considérée comme non conforme et le fabricant décline toute responsabilité pour des dégâts découlant de telles utilisations.

Font partie des utilisations conformes à la destination :

- le raccordement des capteurs prévus à cet effet
- la surveillance de fluides dans des systèmes hydrauliques et de lubrification
- le respect de toutes les consignes de la notice d'utilisation

#### <span id="page-10-0"></span>**Utilisation inappropriée**

Une utilisation autre que celles citées ci-dessus est interdite.

Des dangers peuvent survenir en cas d'utilisation non conforme.

Sont considérées comme inappropriées notamment les utilisations suivantes :

- Mauvais raccordement des câbles d'alimentation électrique et des capteurs au SMU.
- Exploitation du SMU sur des réseaux d'alimentation de bord sans dispositif de rupture de charge centrale de sécurité « Load Dump ».

#### <span id="page-10-1"></span>**Mesures de sécurité**

La présente notice d'utilisation doit toujours être conservée à proximité du SMU.

En complément de la notice d'utilisation, les réglementations générales et locales en matière de prévention des accidents et de protection de l'environnement devront être disponibles et respectées.

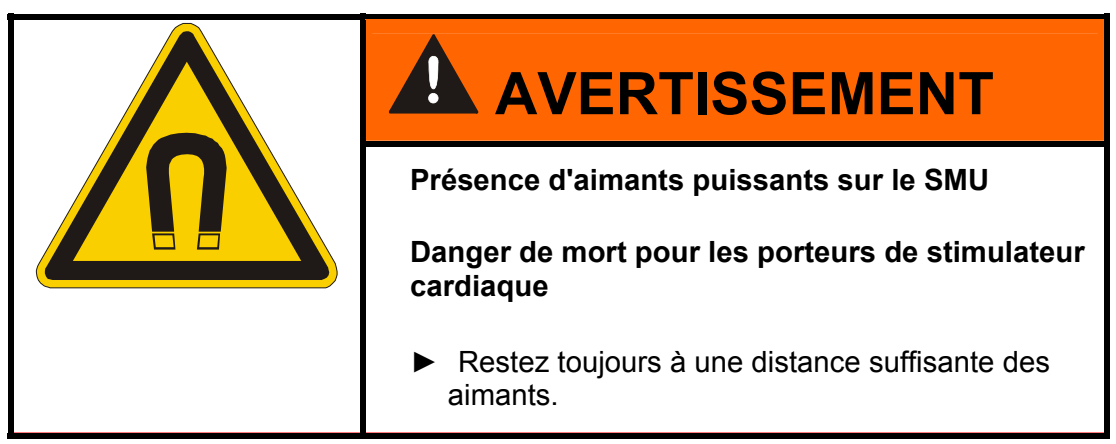

#### <span id="page-11-0"></span>**Formation du personnel**

Seul un personnel formé et familiarisé avec l'appareil est en droit d'intervenir sur le SMU.

Déterminez clairement les compétences du personnel.

Le personnel en cours de formation ne peut intervenir sur le SMU que sous la supervision d'une personne expérimentée.

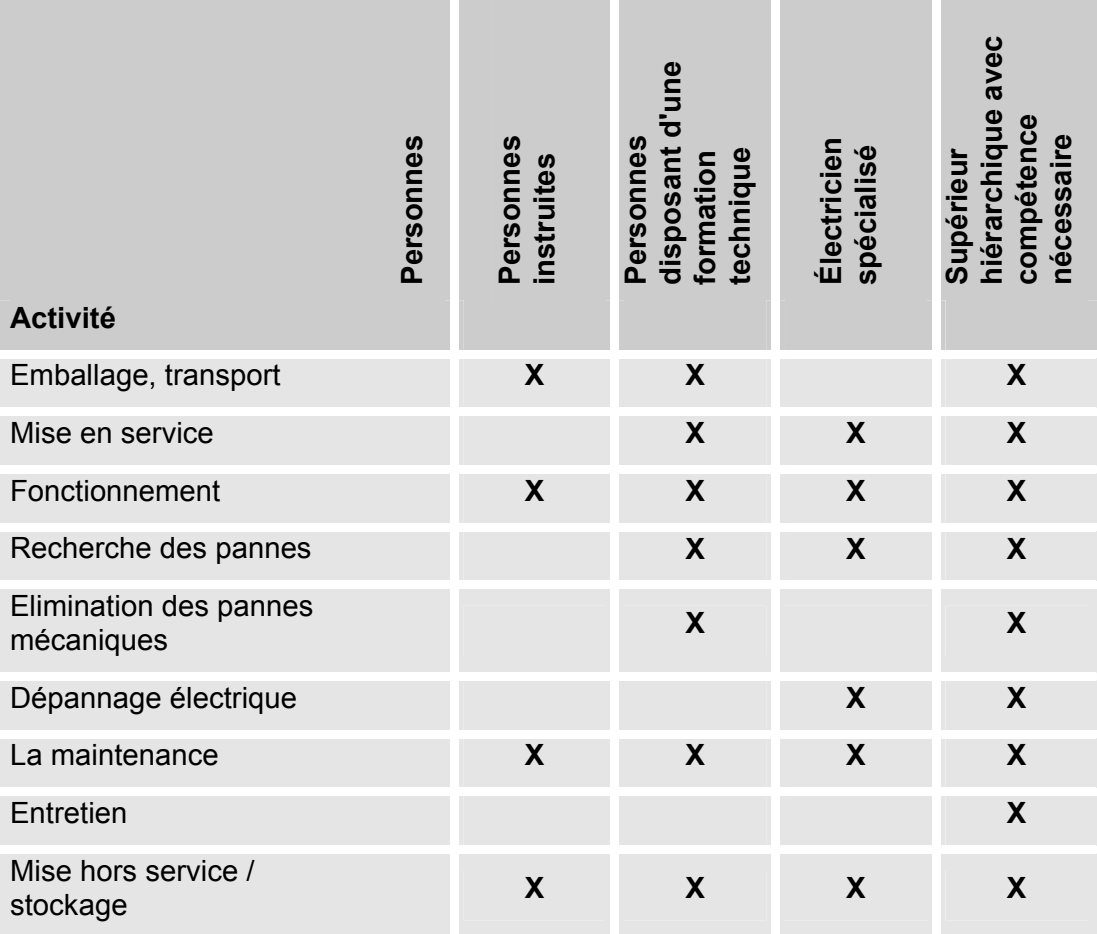

# <span id="page-12-0"></span>**Vérifier le contenu de la livraison**

Le SMU est livré emballé et prêt à fonctionner. Avant sa mise en marche, vérifiez que l'emballage contient tous éléments prévus.

La livraison comprend :

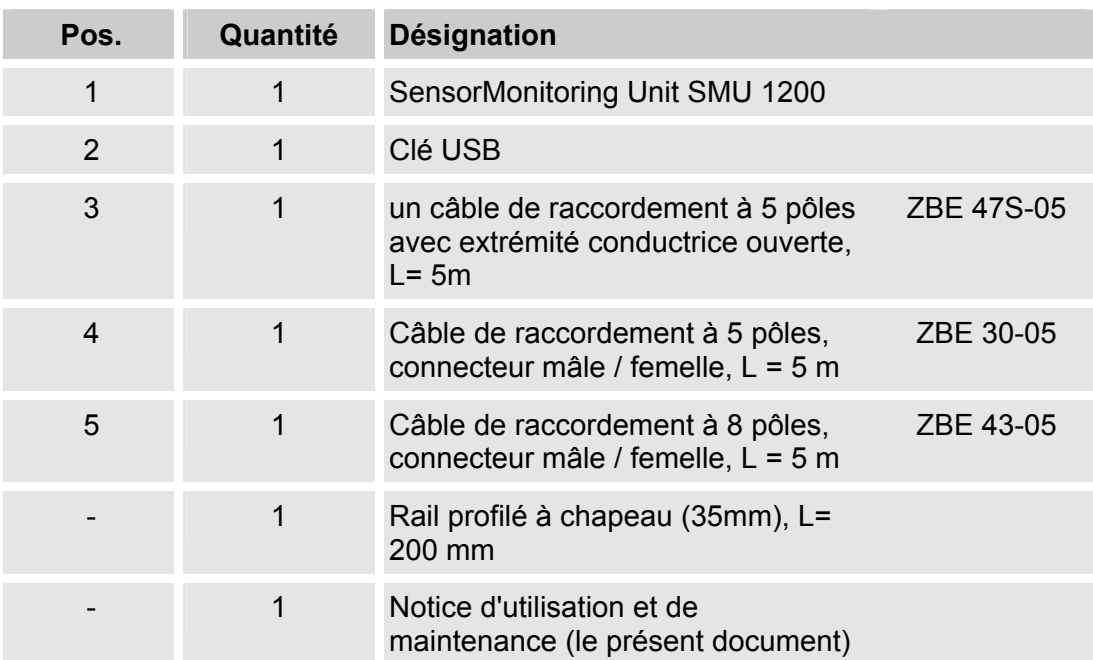

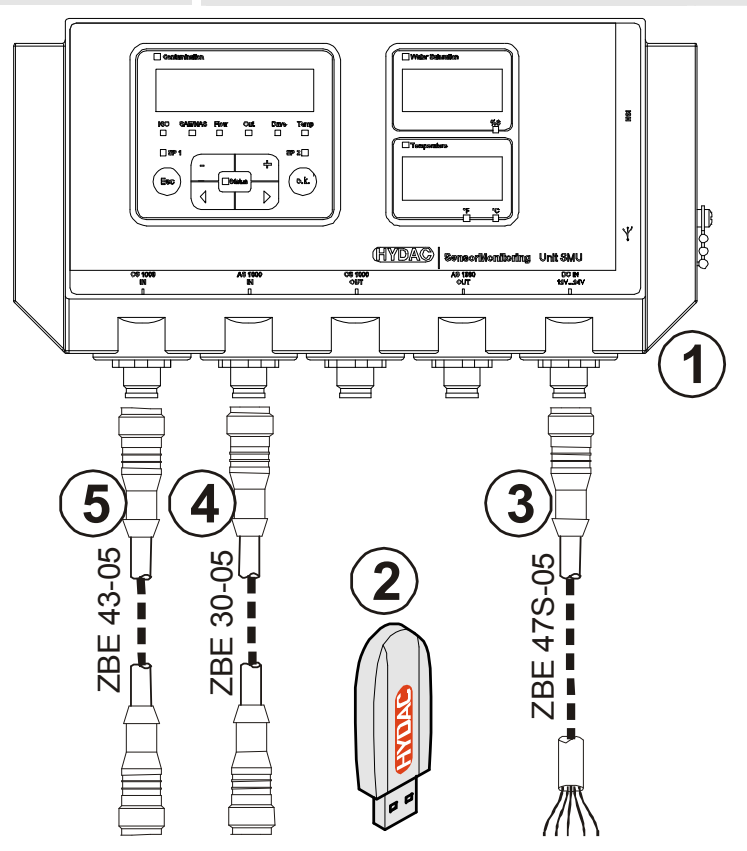

### <span id="page-13-0"></span>**Particularités de la SMU**

L'unité SensorMonitoring Unit SMU permet d'afficher et d'enregistrer les valeurs mesurées par des capteurs pour fluides.

Les capteurs pour fluides suivants peuvent être directement raccordés selon le type de SMU :

- ContaminationSensor CS1000 (interface capteur A)
- Metallic ContaminationSensor MCS1000 (interface capteur A)
- AquaSensor AS1000 (interface capteur B)

Les données mesurées par les capteurs connectés s'affichent à l'écran.

Afin de pouvoir traiter et analyser ultérieurement les données, les valeurs peuvent être facilement transposées sous des applications Offices telles que FluMoS ou MS-Excel à partir d'une clé USB.

Le champ d'application du SMU comprend :

- L'affichage et l'enregistrement des valeurs mesurées par des capteurs pour fluides.
- Paramétrage des capteurs pour fluide
- Mise en route test pour le test des capteurs pour fluides
- Installation durable des capteurs pour fluides

Le SMU présente les avantages suivants :

- Optimisation des coûts de montage sans intervention dans les systèmes du client
- Traitement et analyse simples des données à l'aide de FluMoS ou MS-Excel
- Interface USB pour le transfert des données sur une clé USB
- Interface HSI pour le raccordement du HMG3000 ou du CSI-F-10.
- Visualisation et/ou paramétrage des capteurs sans affichage propre (tels que l'AS1000)
- Interface pour la redirection des sorties analogiques et/ou de commutation des capteurs pour fluides connectés

# <span id="page-14-0"></span>**Restrictions d'utilisation du SMU**

# **AVIS**

#### **Raccordement du SMU à des réseaux d'alimentation de bord**

Risque de destruction du SMU1200.

► N'utilisez le SMU que sur des réseaux d'alimentation de bord équipés d'un dispositif de rupture de charge centrale de sécurité « Load Dump ». Le dispositif de rupture de charge avec maximum 30 V DC doit être installé et efficace.

# <span id="page-15-0"></span>**Dimensions du SMU**

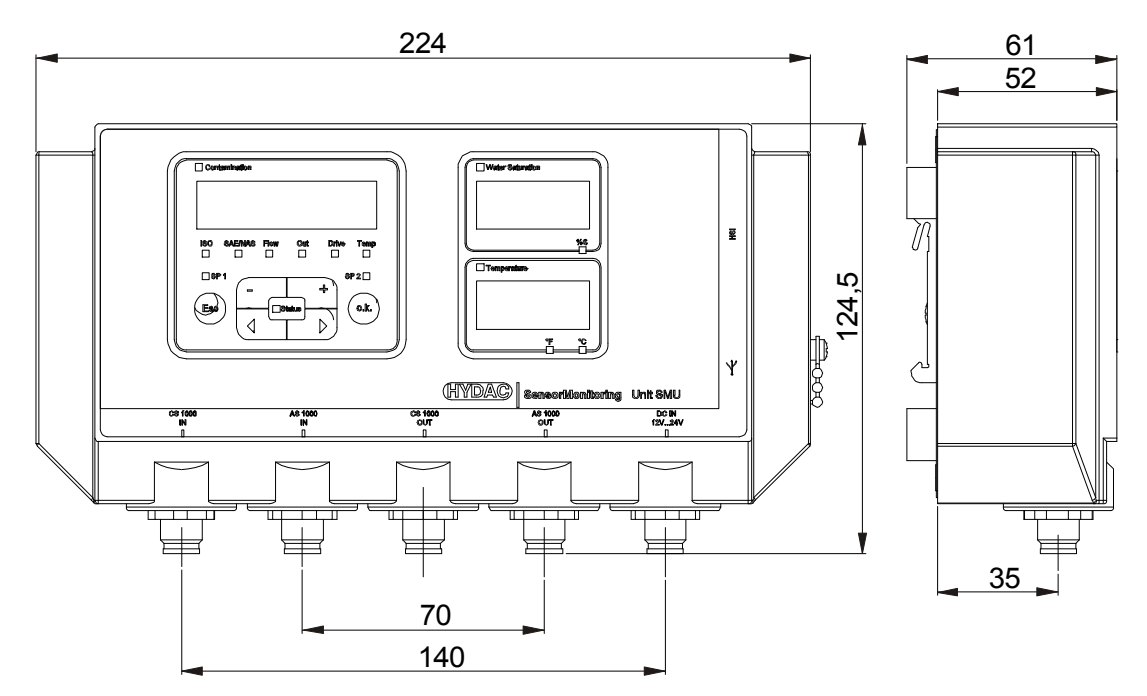

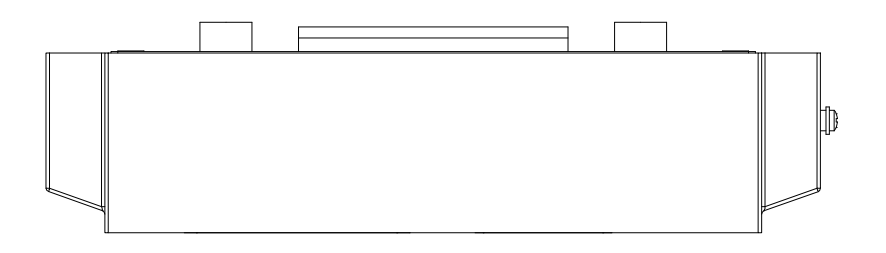

Vue arrière :

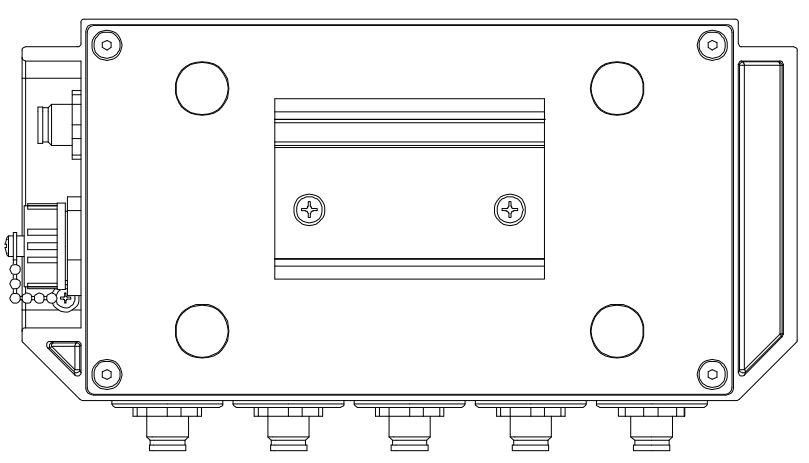

# <span id="page-16-0"></span>**Fixation / montage du SMU**♣

Le SMU dispose en standard des deux types de fixation suivants :

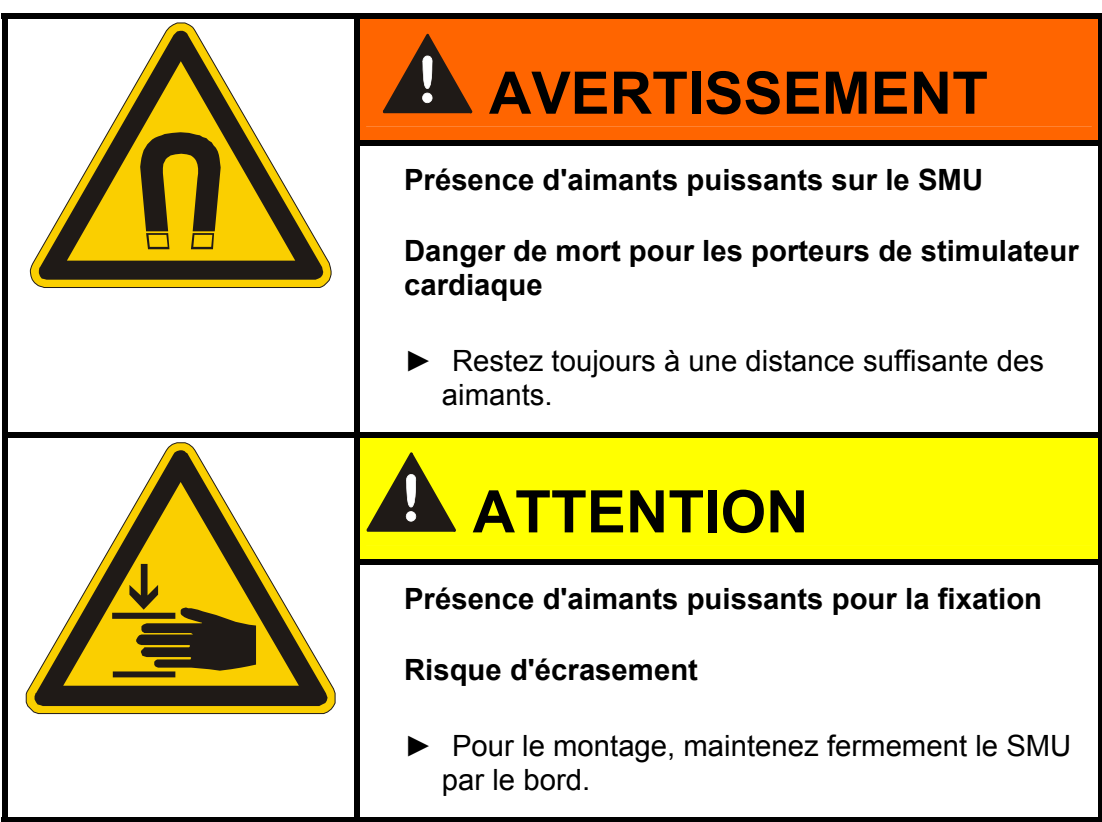

#### <span id="page-17-0"></span>**Fixer temporairement le SMU sur des surfaces métalliques aimantables**

Les 4 puissants aimants situés à l'arrière assurent la fixation sur des surfaces métalliques. Pour une fixation permanente, effectuez le montage sur un rail profilé à chapeau, voir page [19](#page-18-0).

Basculer le SMU pour le détacher ensuite facilement de la surface métallique.

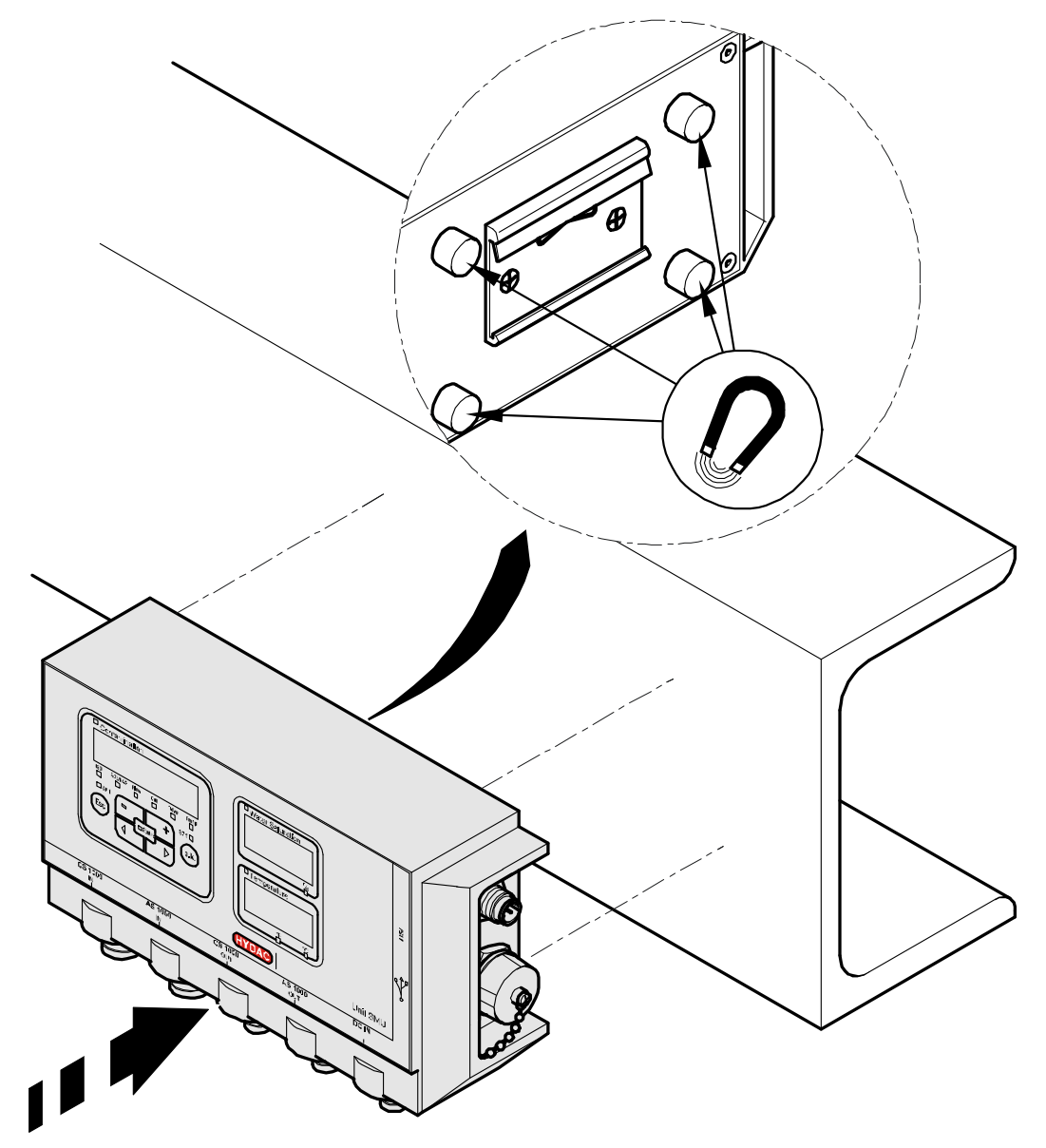

#### <span id="page-18-0"></span>**Fixer de manière permanente le SMU sur le rail profilé à chapeau**

Le SMU présente à l'arrière un logement pour rail profilé à chapeau pour une fixation sur un rail profilé à chapeau de 35 mm selon DIN EN 60715 TH35. Pour cela, montez le rail profilé à chapeau fourni par 2 vis à l'endroit souhaité, ou bien utilisez le rail profilé à chapeau installé dans l'armoire de commande.

Suspendez le SMU en insérant le logement pour rail profilé à chapeau en haut dans le rail profilé à chapeau. Tirez doucement le SMU vers le bas et l'arrière jusqu'à ce que le rail profilé à chapeau soit bien inséré dans le guide inférieur du logement. Puis lâchez le SMU. Vérifiez que le SMU est bien fixé sur le rail profilé à chapeau.

Le démontage s'effectue dans l'ordre inverse.

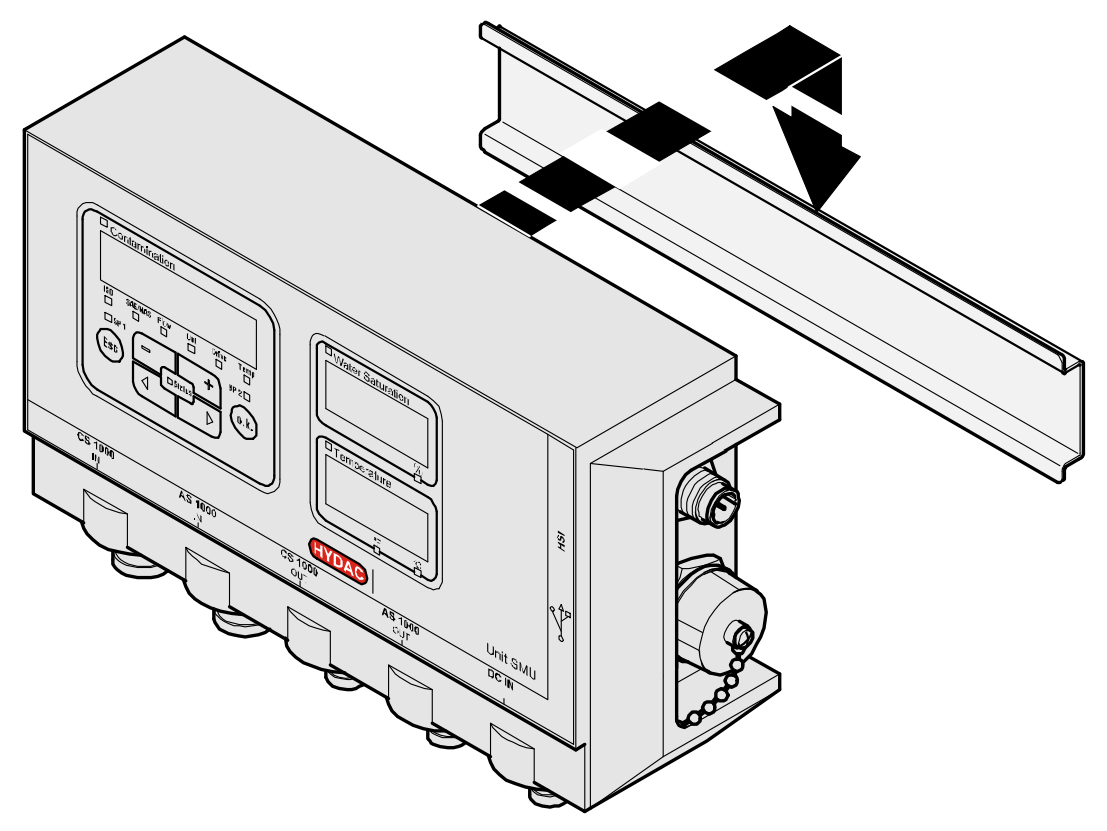

# <span id="page-19-0"></span>**Effectuer l'installation**

Avant l'installation, vérifiez la désignation du SMU et l'inscription sur les capteurs afin de vérifier la compatibilité des capteurs que vous avez prévu d'installer.

Les capteurs sont raccordés par le connecteur de l'appareil sur la partie inférieure du SMU.

Les sorties analogiques et les sorties de commutation des capteurs sont mises en boucle et sont disponibles au niveau du connecteur de sortie à 8 ou 5 pôles pour les autres utilisations.

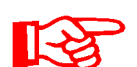

Les signaux de bus, tels que le RS485 et le HSI, sont disponibles via l'interface HSI (G) du SMU.

Le SMU requiert pour tous les capteurs un signal de bus HSI numérique.

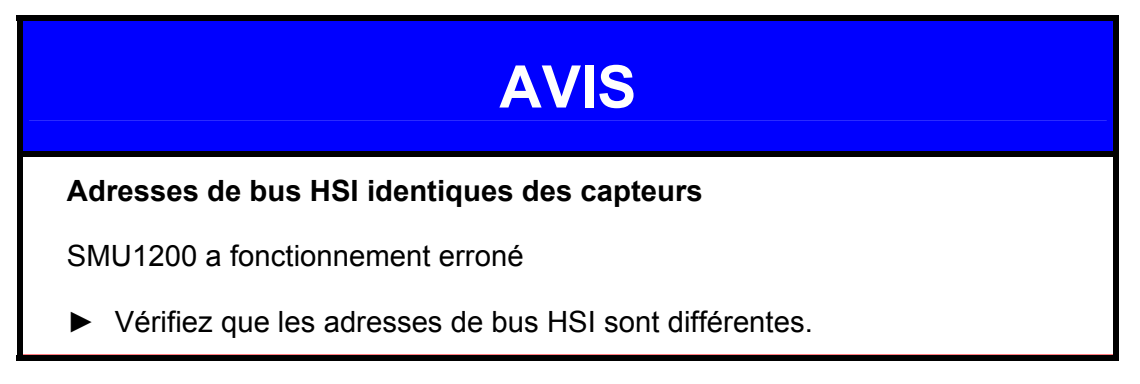

Les capteurs sont livrés en état et avec les paramétrages par défaut suivants :

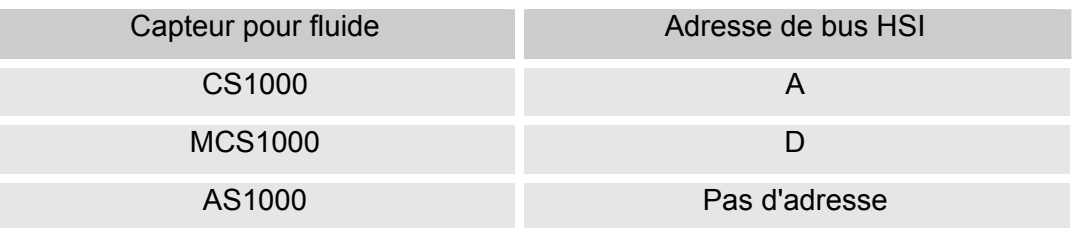

Paramétrez une adresse de bus HSI fixe pour l'AS1000. Paramétrez l'adresse de bus HSI dans le menu Power Up. Voir détails à la page [46](#page-45-0).

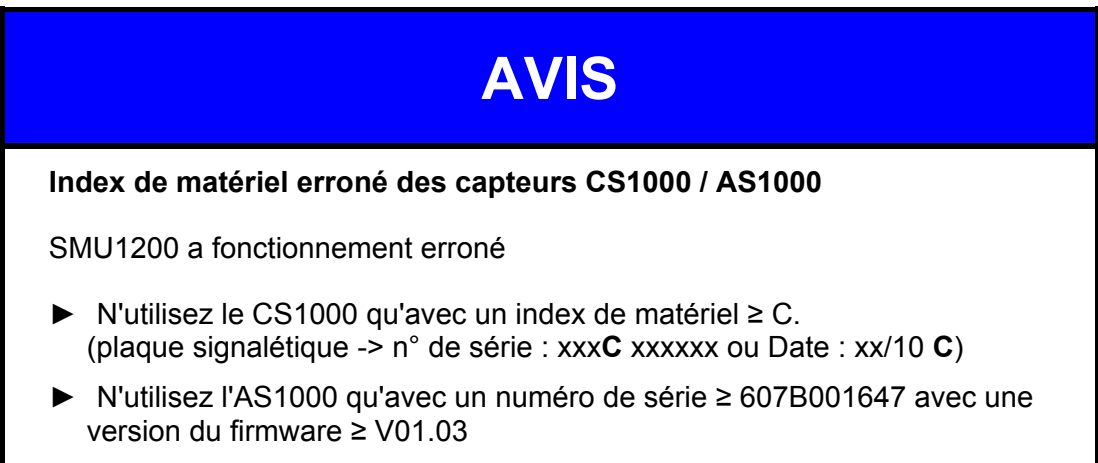

# <span id="page-20-0"></span>**Raccordement du SMU**

#### <span id="page-20-1"></span>**Aperçu des interfaces du SMU**

Le SMU dispose d'interfaces pour capteurs et des interfaces désignées ci-après.

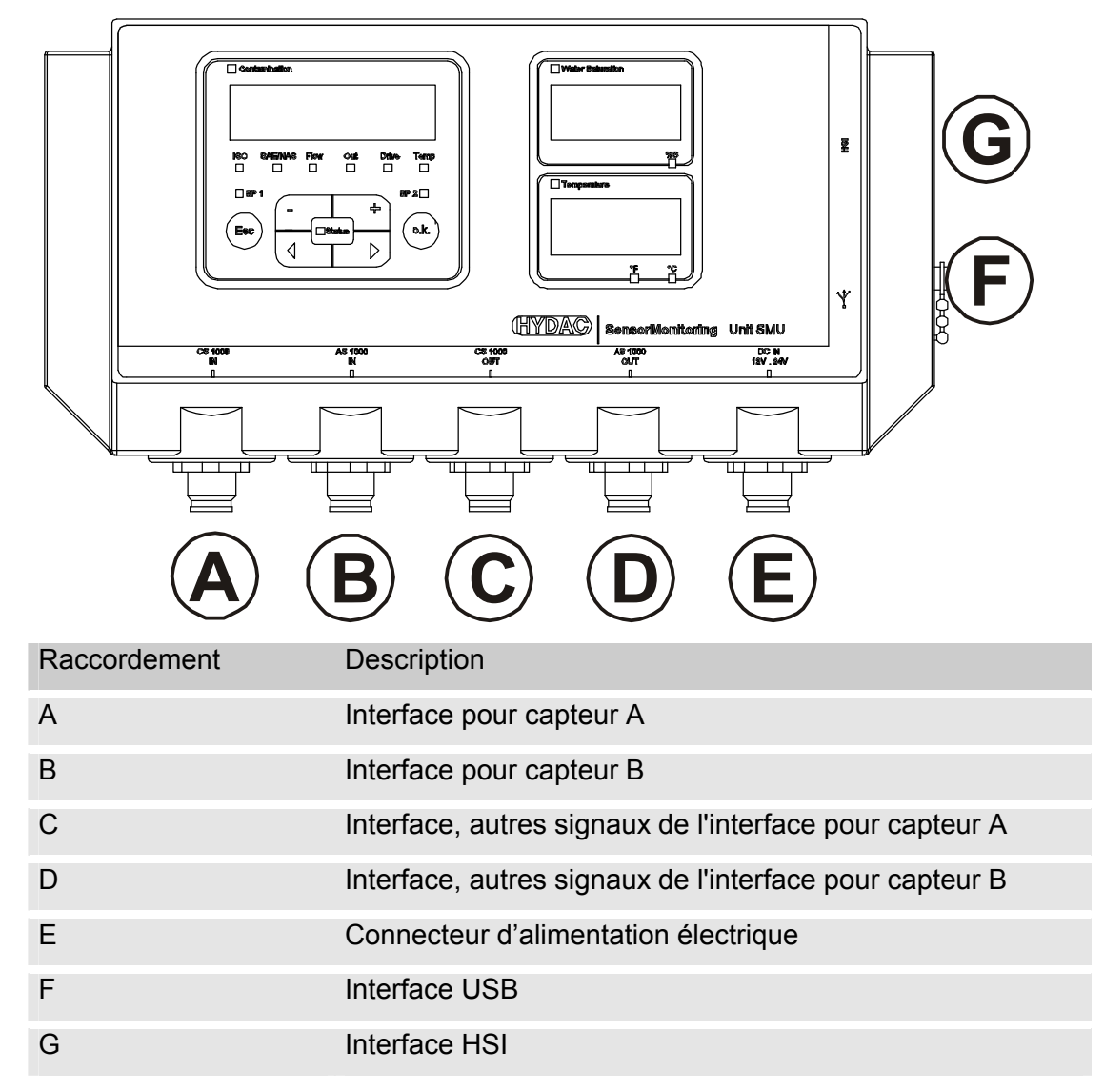

Les interfaces pour capteur A / B sont prévues chacune pour un capteur spécifique.

Le capteur pour l'interface A / B est indiqué sur la façade ou par le code de commande page [73.](#page-72-1)

Aux interfaces C / D arrivent les autres signaux des capteurs de l'interface A / B.

#### <span id="page-21-0"></span>**Exemple de branchement SMU1200 <-> CS1000 / AS1000**

Tous les câbles nécessaires au raccordement du SMU sont livrés avec lui.

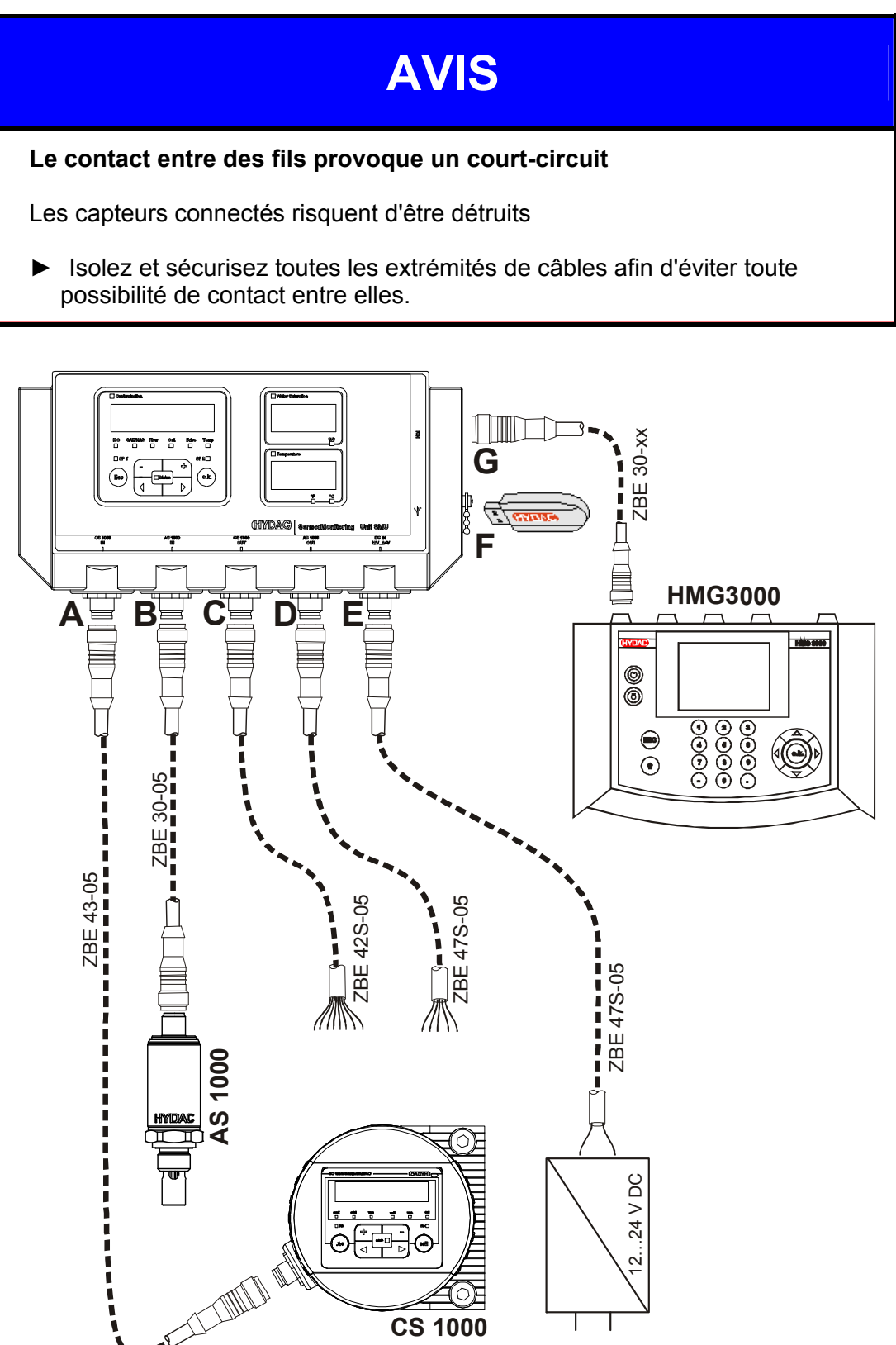

#### <span id="page-22-0"></span>**Interface capteur A - CS1000 IN / MCS1000 IN**

Connectez le capteur CS1000 / MCS1000 à ce connecteur.

#### <span id="page-22-1"></span>**Interface capteur B - AS1000 IN**

Connectez le capteur AS1000 à ce connecteur.

#### <span id="page-22-2"></span>**Interface C - CS1000 OUT / MCS1000 OUT**

Il est possible de récupérer ici les signaux de sortie d'un CS1000 ou d'un MCS1000 connecté pour une utilisation ultérieure

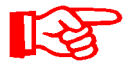

Les signaux de bus tels que RS485 et HSI ne sont pas transmis par le capteur.

Le SMU dispose de sa propre interface HSI (G).

Vous trouverez, dans la liste des accessoires, des câbles de raccordement dans différentes longueurs avec un connecteur et extrémité conductrice ouverte.

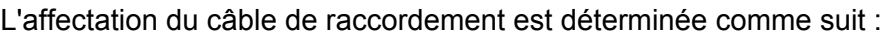

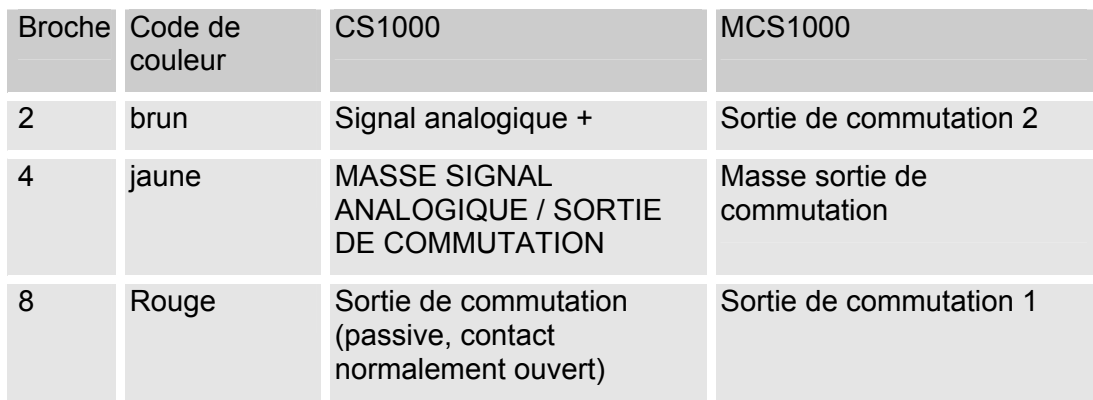

Vous trouverez des informations plus détaillées dans la documentation du capteur.

#### <span id="page-23-0"></span>**Câble de raccordement 8 pôles, extrémité de câble ouverte :**

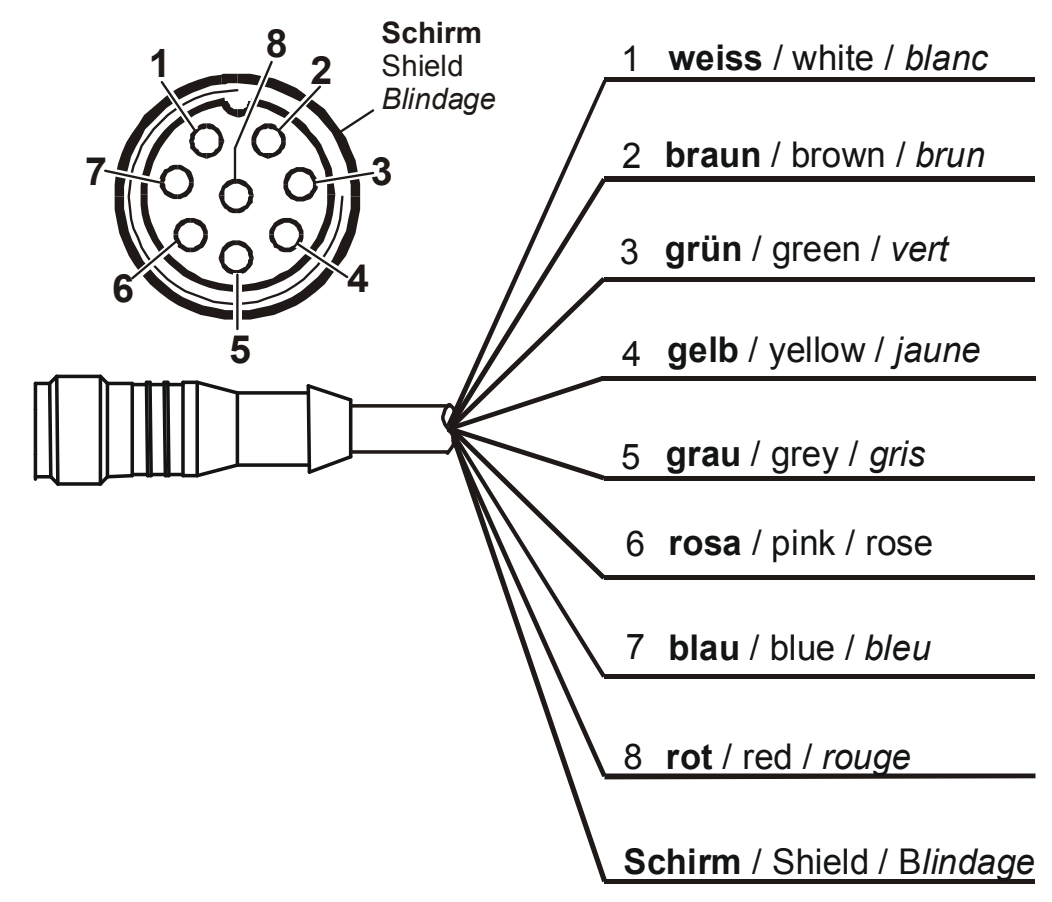

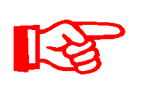

Les codes de couleur des câbles de raccordement valent exclusivement pour les câbles fournis avec SMU ainsi que pour les câbles de rechange originaux.

#### <span id="page-24-0"></span>**Interface D - AS1000 OUT**

Il est possible de récupérer ici les signaux de sortie d'un AS1000 connecté pour une utilisation ultérieure.

$$
\mathbb{R}\mathbb{S}
$$

Les signaux de bus tels que RS485 et HSI ne sont pas transmis par le capteur.

Le SMU dispose de sa propre interface HSI (G).

Vous trouverez, dans la liste des accessoires, des câbles de liaison dans différentes longueurs avec un connecteur et l'affectation suivante :

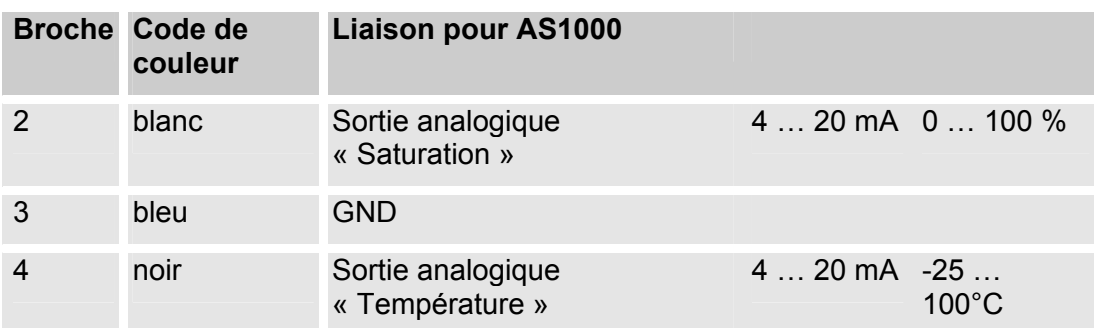

Vous trouverez des informations plus détaillées dans la documentation du capteur.

#### <span id="page-24-1"></span>**Câble de raccordement 5 pôles, extrémité de câble ouverte :**

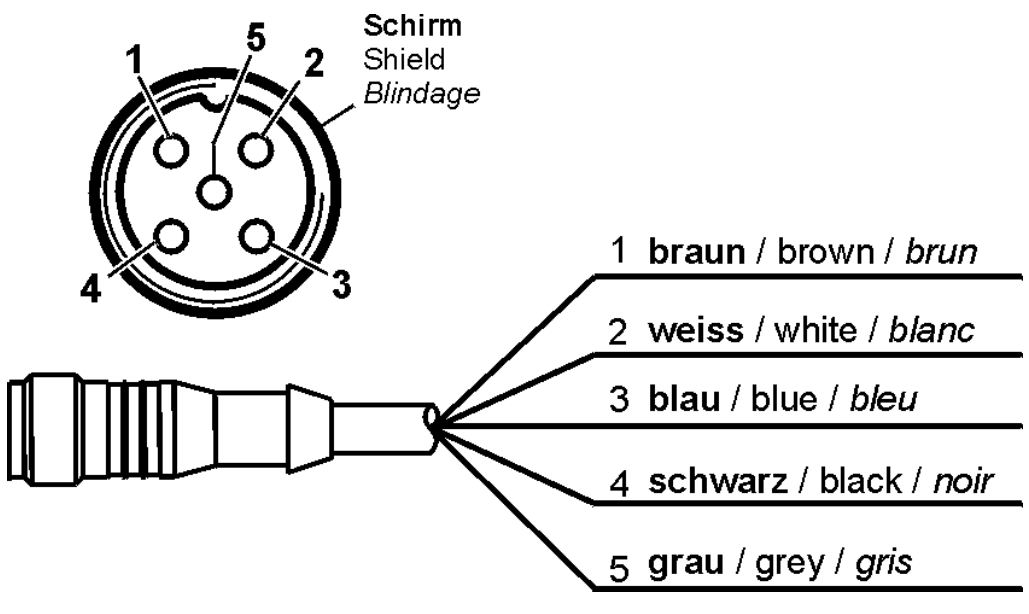

Les codes de couleur des câbles de raccordement valent exclusivement pour les câbles fournis avec SMU ainsi que pour les câbles de rechange originaux.

#### <span id="page-25-0"></span>**Interface E - Tension d'alimentation**

Le câble de raccordement fourni pour l'alimentation doit être affecté selon le tableau suivant :

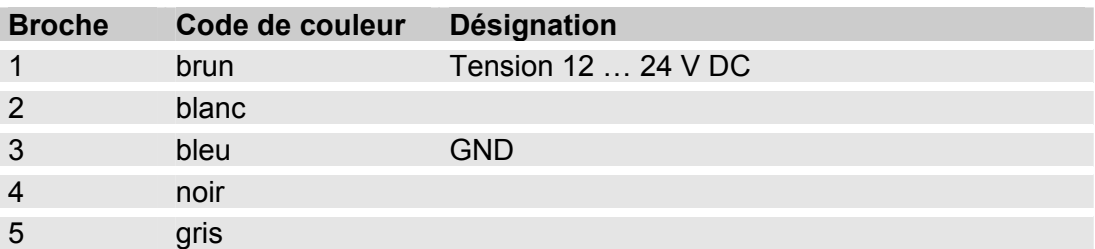

L'affectation de l'interface est déterminée comme suit :

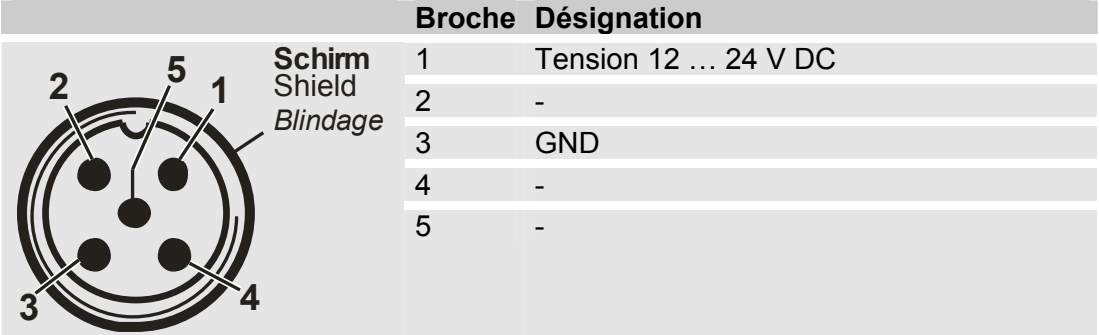

Un bloc d'alimentation secteur peut être obtenu avec le code article :: 3399939.

#### <span id="page-25-1"></span>**Interface F - USB**

Vous trouverez d'autres informations au chapitre relatif à l'interface USB, page [58](#page-57-0).

#### <span id="page-25-2"></span>**Interface G - HSI**

L'interface HSI permet de raccorder les appareils HYDAC suivants :

- HMG3000 Appareil de mesure manuel
- CSI-F-10 GSM-Module
- CSI-B-2 Convertisseur d'interface HSI -> RS232/USB pour le raccordement à un PC.

L'affectation des câbles est la suivante :

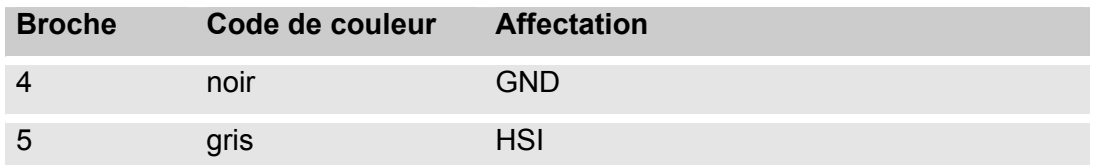

# <span id="page-26-0"></span>**Utiliser le SMU**

Si le SMU est alimenté en tension, il est possible alors de l'utiliser et d'effectuer le paramétrage, même si aucun capteur n'est connecté.

L'enregistrement des données de mesure ne commence que s'il y a au moins un capteur de connecté.

Ci-après sont décrits ses différents éléments de commande ainsi que leur utilisation.

#### <span id="page-26-1"></span>**Affichage à l'écran (CS1000 et AS1000)**

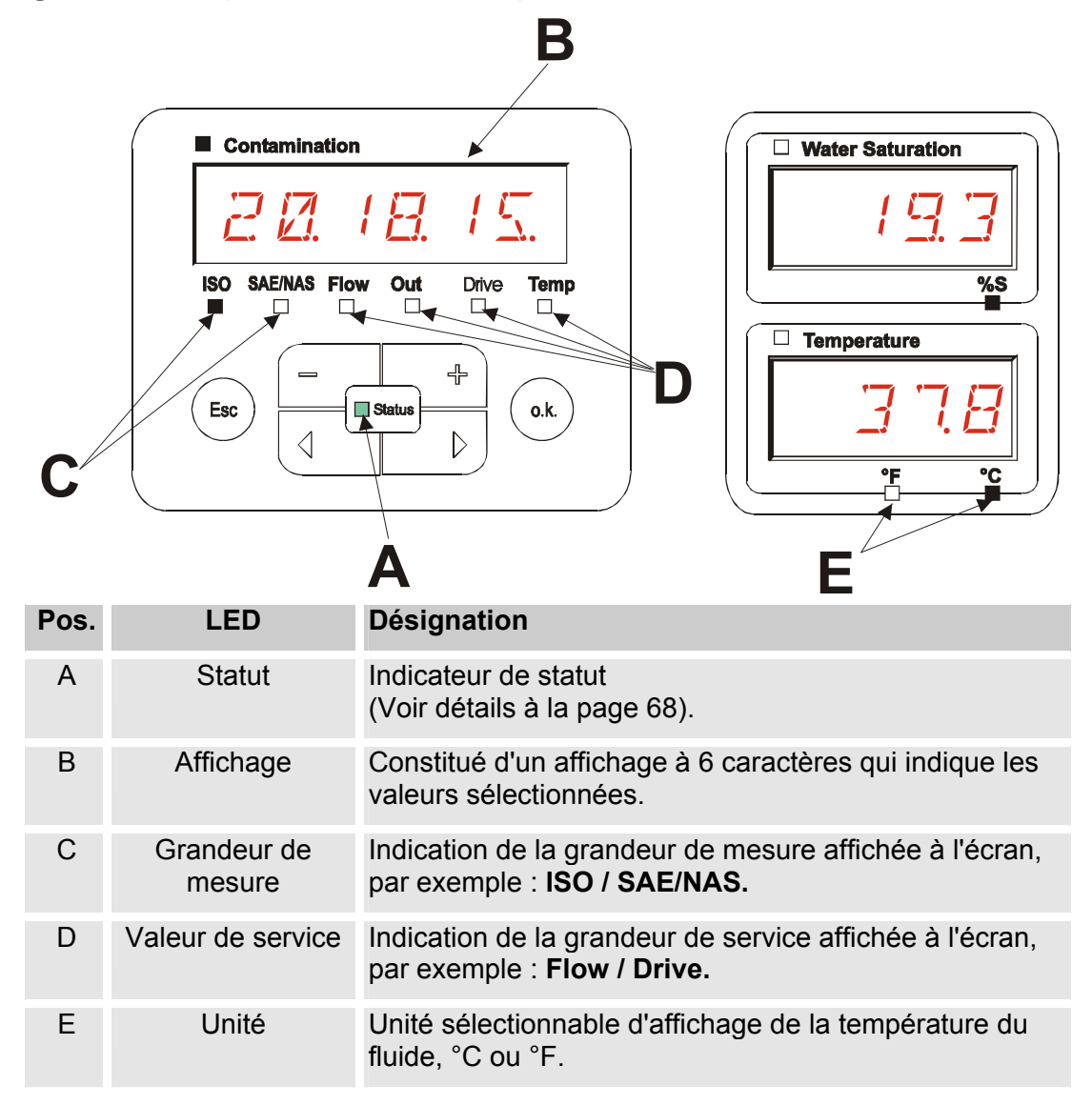

# <span id="page-27-0"></span>**Affichage à l'écran (MCS1000 et AS1000)**

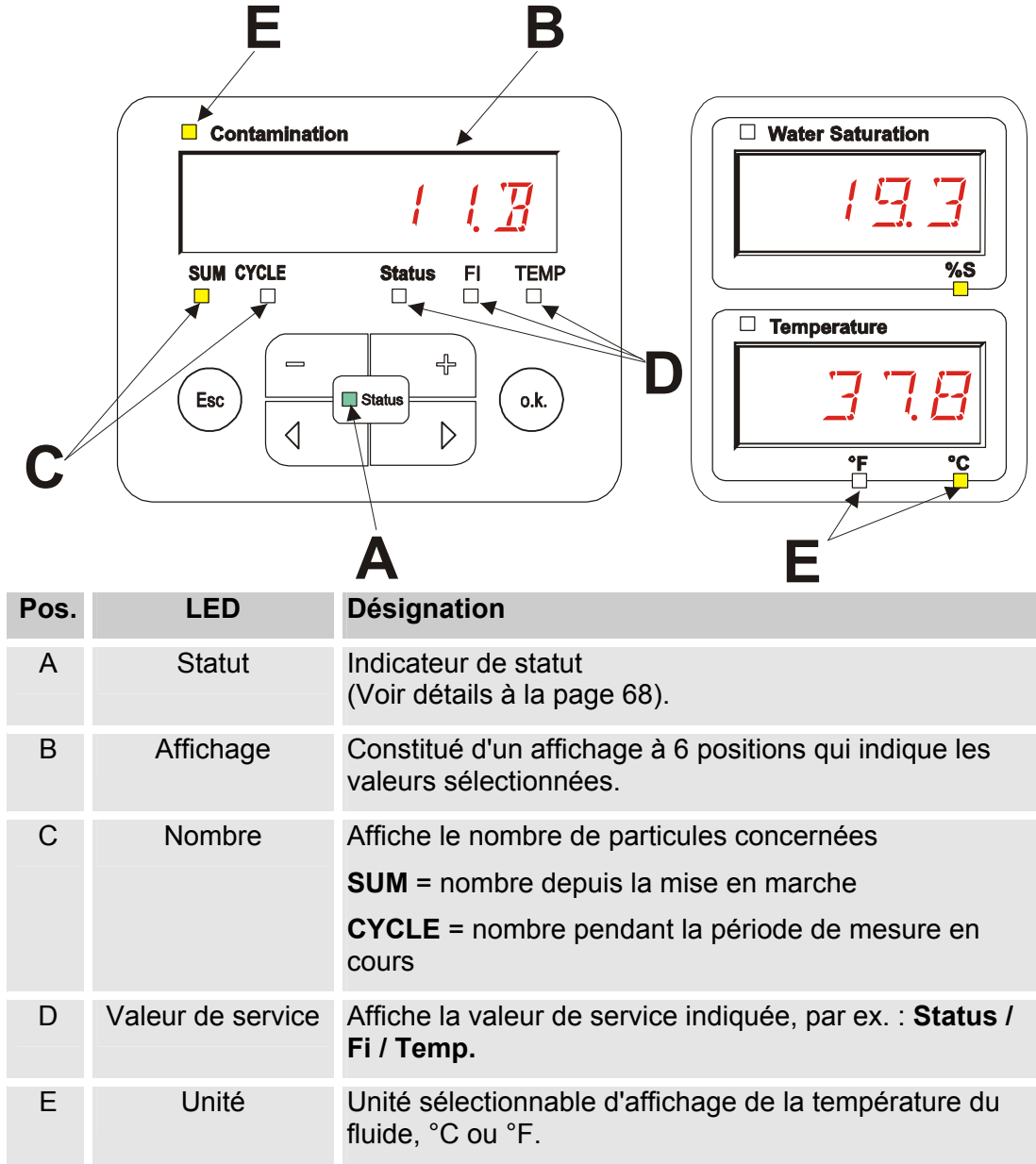

#### <span id="page-28-0"></span>**Mémoire de données de mesure interne**

Jusqu'à ce qu'elles soient expressément supprimées par la fonction DEL.MEM, toutes les données de mesure sont enregistrées dans la mémoire interne avec référence au point de mesure.

Un transfert requiert au minimum 10 MB de mémoire disponible sur le système cible (par exemple un PC ou une clé USB).

La capacité de la mémoire interne dépend de l'intervalle de mesure et des capteurs combinés.

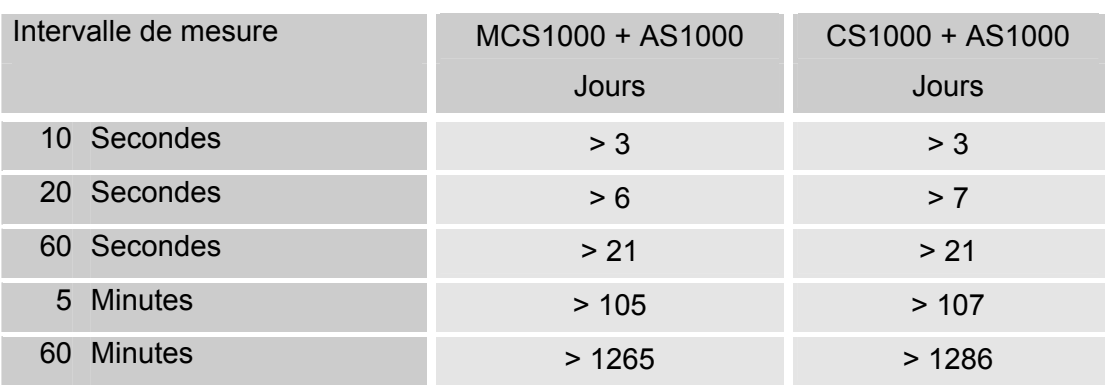

SMU1200 jusqu'au 31/12/2009 – index de matériel A :

SMU1200 jusqu'au 01/01/2010 – index de matériel B :

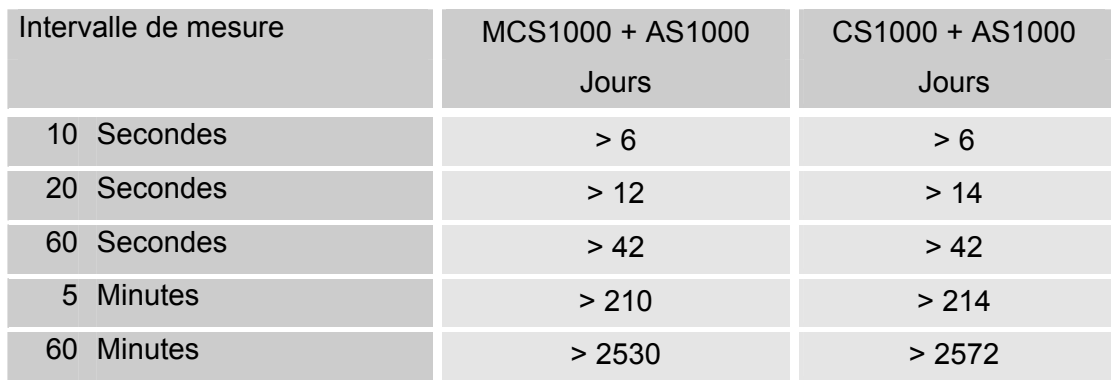

#### <span id="page-29-0"></span>**Eléments du clavier**

Le bloc de touches comprend six touches. Ces touches permettent d'utiliser le SMU et de naviguer dans la structure hiérarchique des menus.

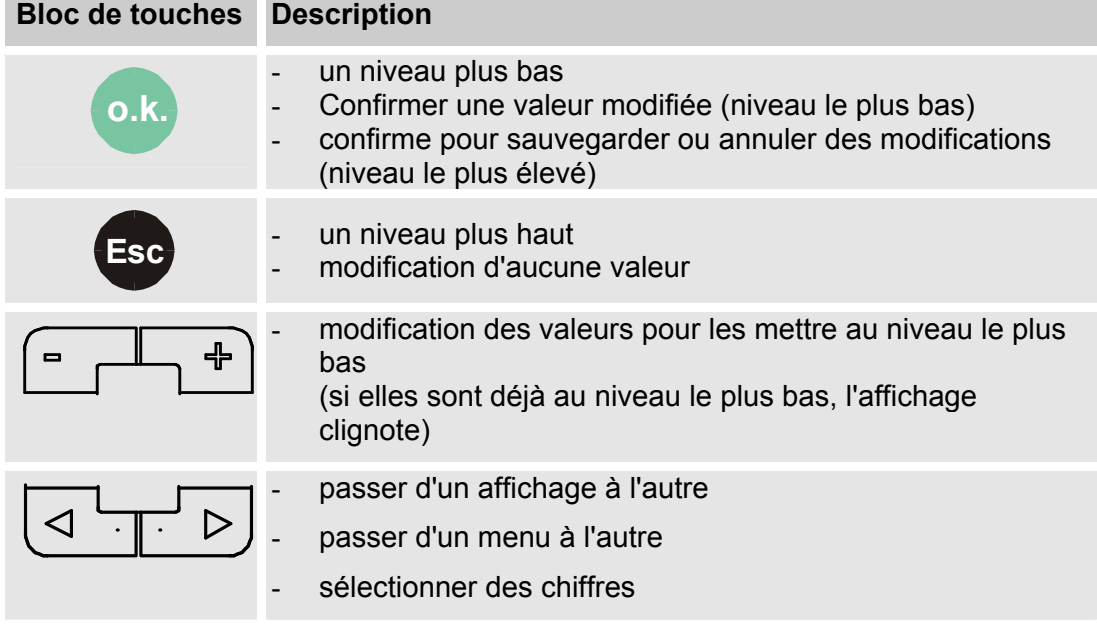

#### <span id="page-29-1"></span>**Activation / désactivation du verrouillage des touches**

Il est possible de bloquer le clavier en saisie.

Pour activer ou désactiver le verrouillage, appuyez simultanément sur les deux touches.

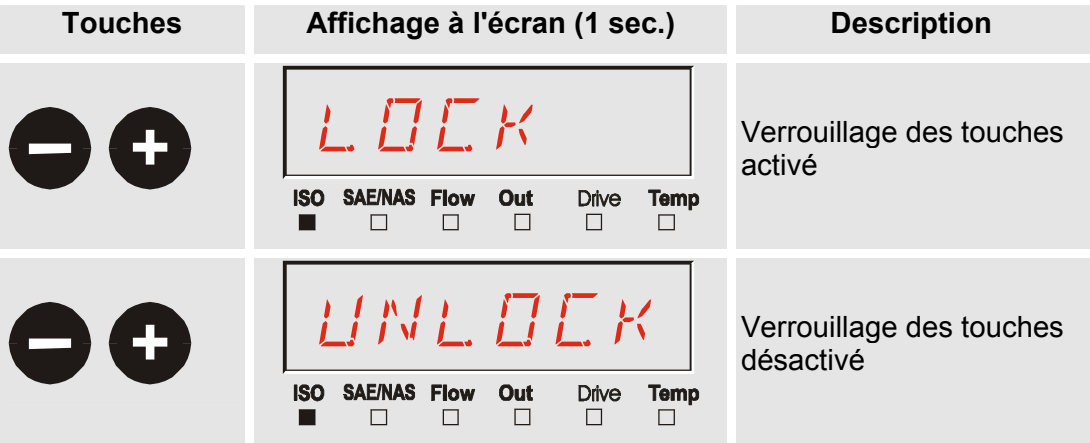

Au bout d'une seconde, l'affichage préprogrammé réapparaît.

#### <span id="page-30-0"></span>**Activation / désactivation de l'écran**

Les deux écrans peuvent être désactivés ; dans ce cas, le seul indicateur actif reste la LED d'état.

Pour désactiver l'écran, appuyez simultanément sur les deux touches  $\left(4 + 1\right)$ 

Pour le réactiver, appuyez sur l'une des touches de la zone de commande.

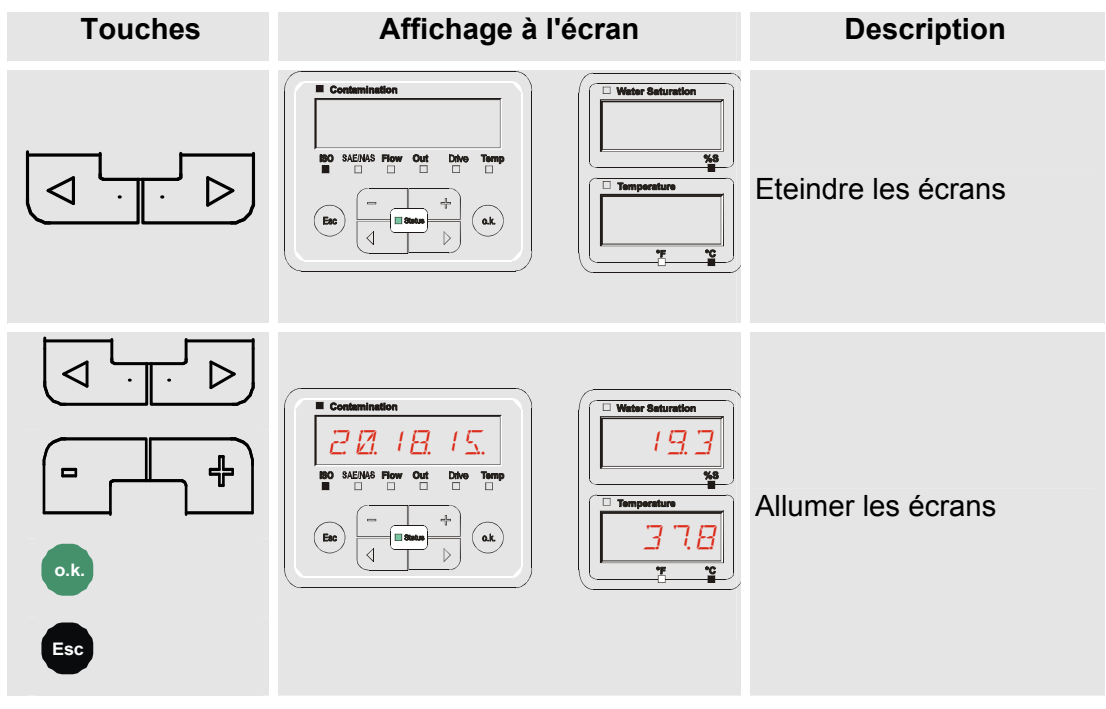

# <span id="page-31-0"></span>**Défilement des indications à l'écran**

En fonction du ContaminationSensor connecté (CS1000 ou MCS1000) et des réglages choisis sous SENS A et SENS B, différentes informations seront affichées à l'écran.

On peut faire défiler les indications à l'écran à l'aide des touches  $\left(\frac{1}{\sqrt{1-\frac{1}{n}}} \right)$ 

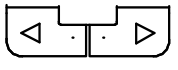

#### <span id="page-31-1"></span>**Indications concernant le CS1000**

#### <span id="page-31-2"></span>**Affichage du Code ISO.SAE**

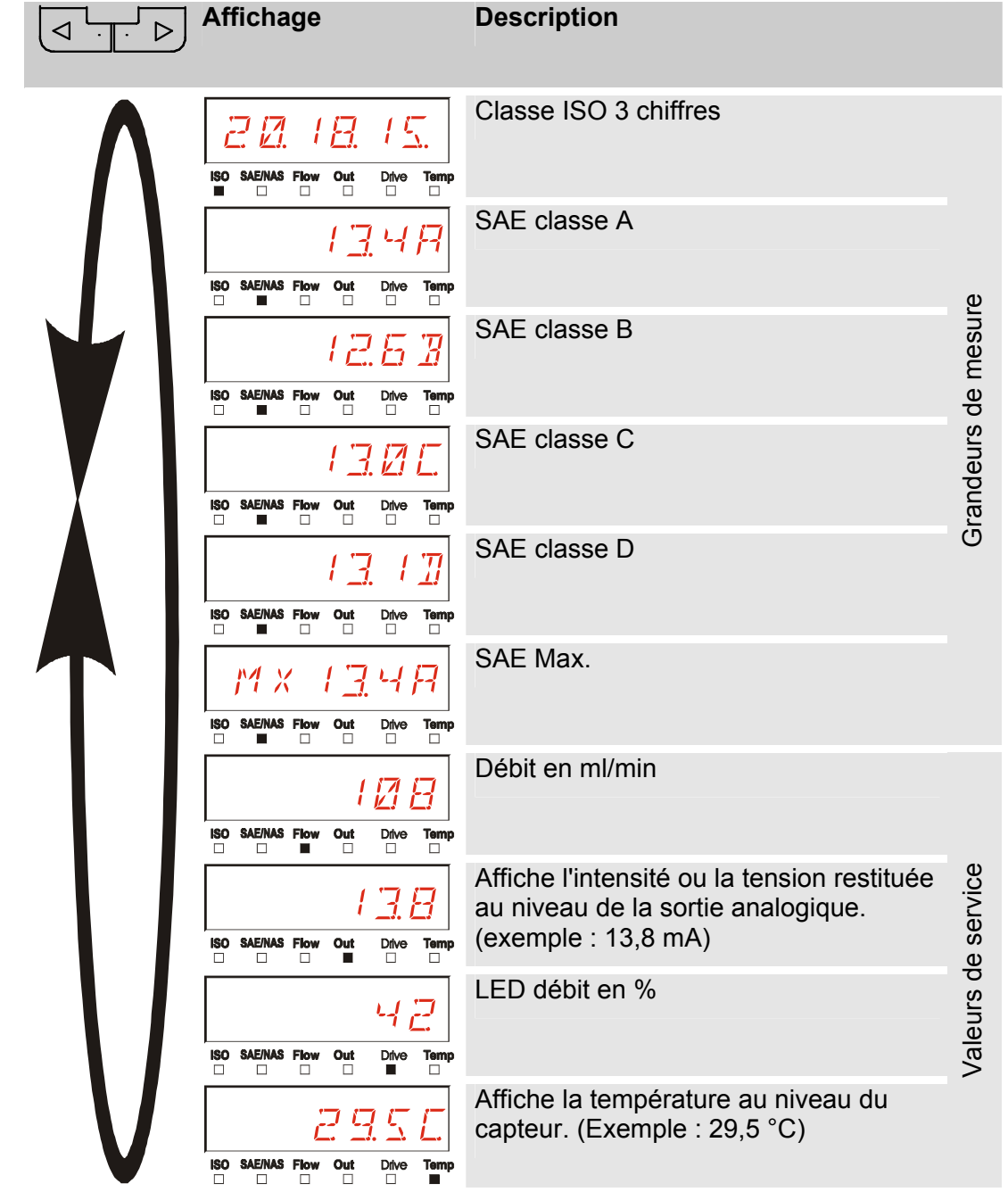

#### <span id="page-32-0"></span>**Affichage du Code ISO.NAS**

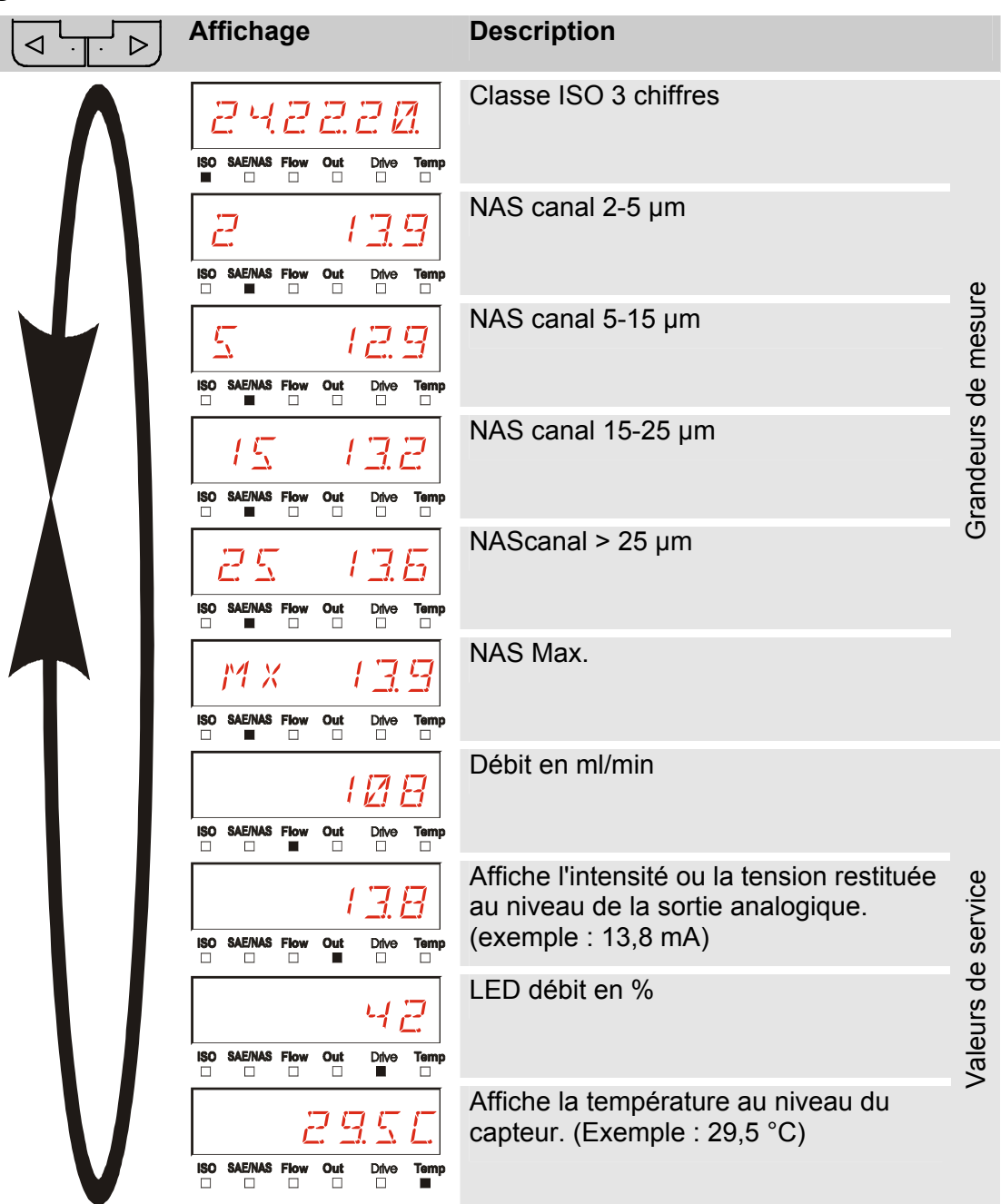

#### <span id="page-33-0"></span>**Grandeurs de mesure pour le CS1000**

Les grandeurs de mesure fournissent des informations sur la pureté de l'huile de l'installation sur laquelle la mesure est effectuée. Elles sont étalonnées et indiquent une valeur mesurée avec une exactitude de +/- 1/2 code ISO dans la plage étalonnée.

#### <span id="page-33-1"></span>**Grandeur de mesure « ISO »**

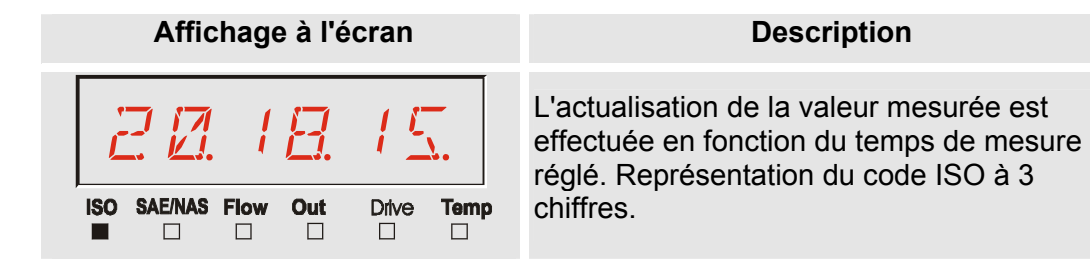

#### <span id="page-33-2"></span>**Grandeur de mesure « SAE »**

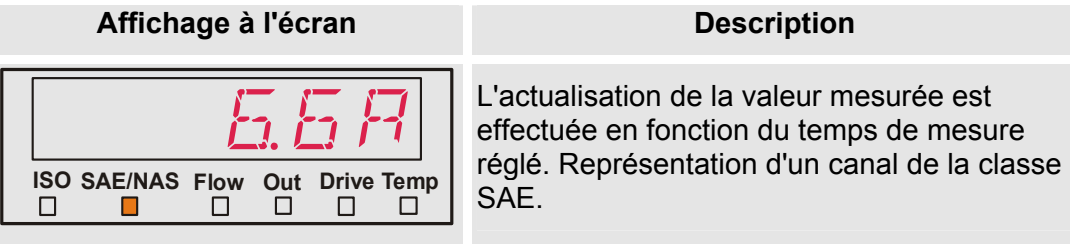

#### <span id="page-33-3"></span>**Grandeur de mesure « NAS »**

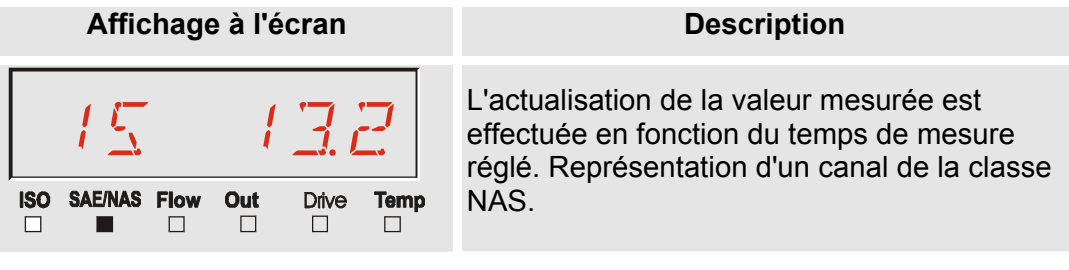

#### <span id="page-34-0"></span>**Valeurs de service (uniquement pour le CS1000)**

Les valeurs de service fournissent des informations sur le débit actuel et l'éclairage des LED dans le capteur CS1000. Les valeurs de service ne sont pas calibrées.

#### <span id="page-34-1"></span>**Valeur de service « Flow »**

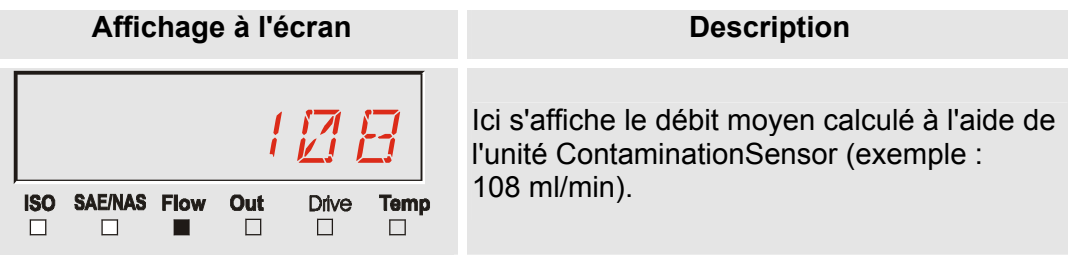

#### <span id="page-34-2"></span>**Valeur de service "Out"**

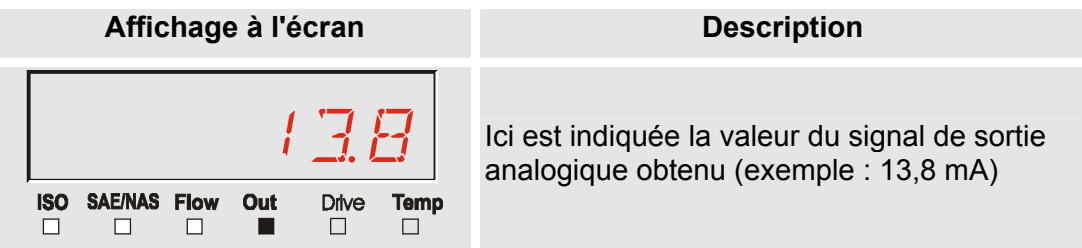

#### <span id="page-34-3"></span>**Valeur de service « Drive »**

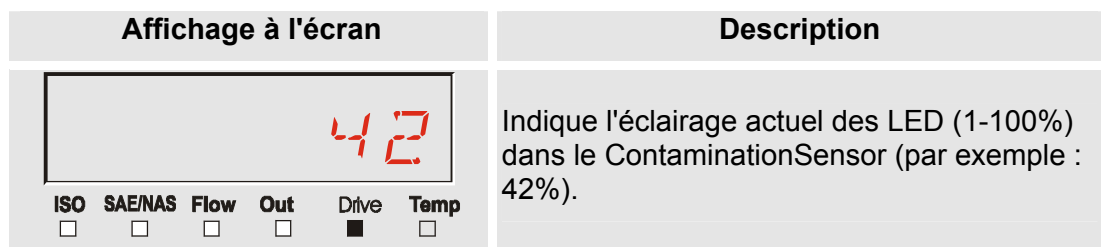

#### <span id="page-34-4"></span>**Valeur de service "Temp"**

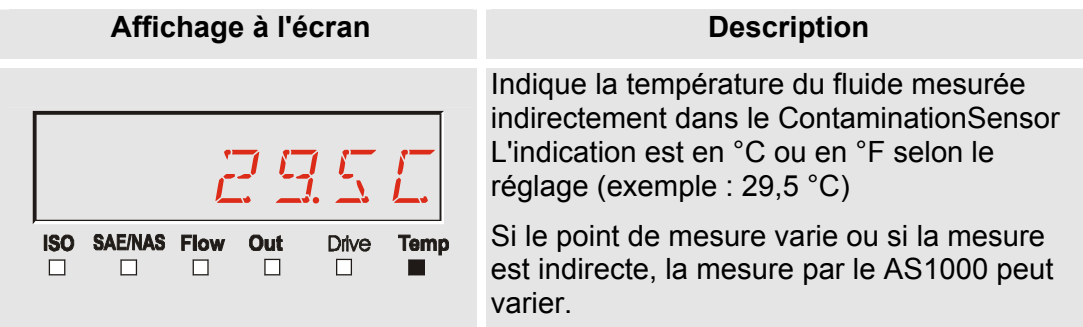

#### <span id="page-35-0"></span>**Indications concernant le MCS1000**

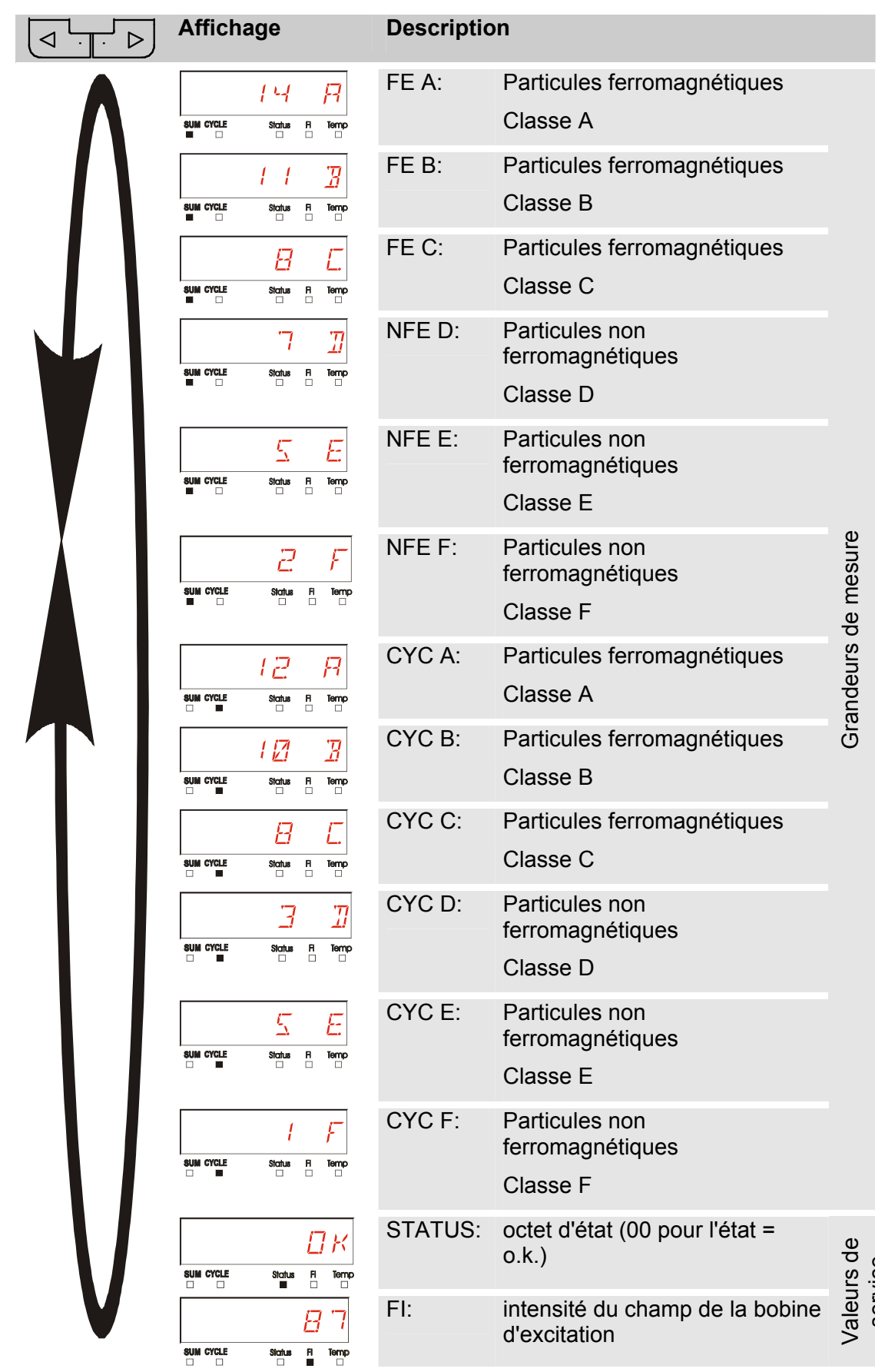
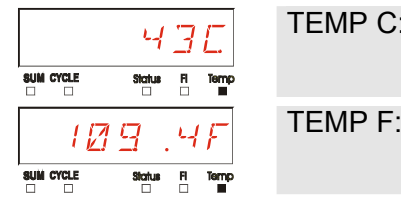

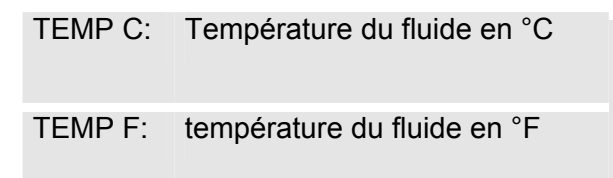

# **Grandeurs de mesure pour le MCS1000**

Les grandeurs de mesure fournissent des informations sur la pureté de l'huile de l'installation sur laquelle la mesure est effectuée.

## **Grandeur de mesure « SUM »**

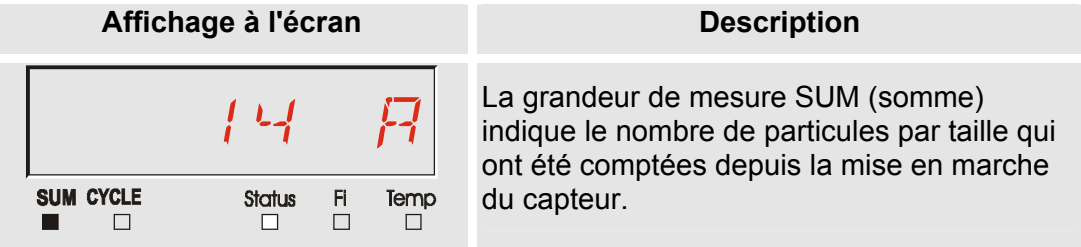

# **Grandeur de mesure « CYCLE »**

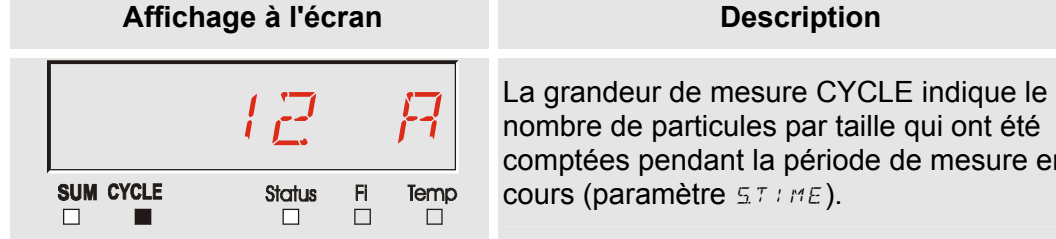

### **Affichage des nombres supérieurs à 9999**

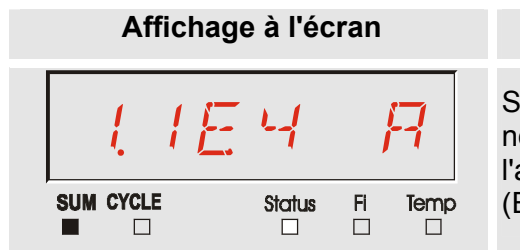

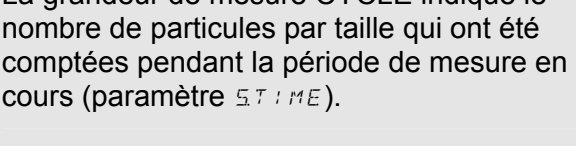

#### i pour l'une des classes affichées, le ombre de particules dépassé 9999, affichage passe alors en mode exponentiel.  $Exemple : 1.1E4 = 11 000$

**Description** 

# **Valeurs de service (uniquement pour le MCS1000)**

Les valeurs de service vous informent sur l'état actuel et l'intensité du champ pour la détermination des particules du capteur connecté. Les valeurs de service ne sont pas étalonnées.

#### **Valeur de service « Status »**

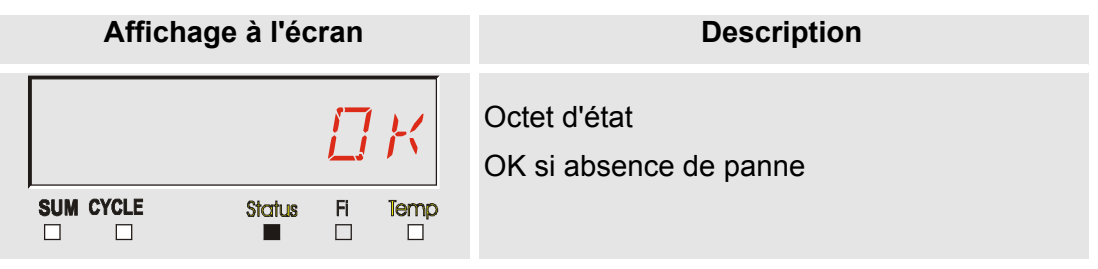

#### **Valeur de service « Fi »**

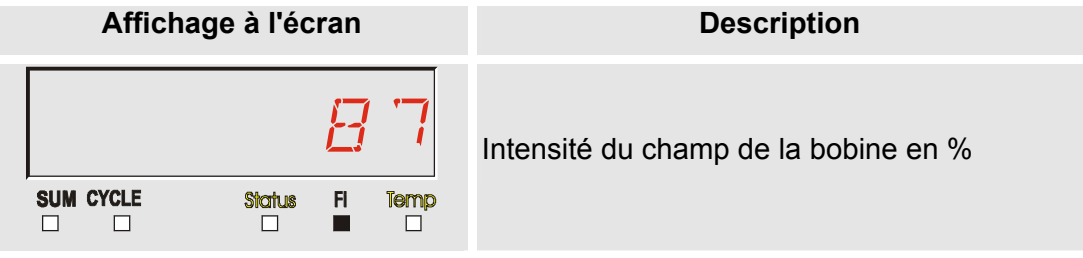

#### **Valeur de service "Temp"**

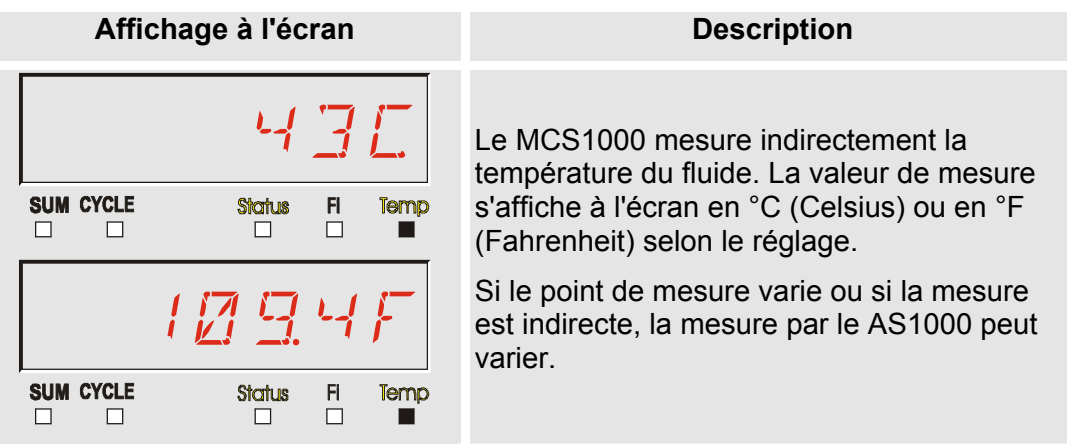

#### **Grandeurs de mesure pour l'AS1000**

#### **Grandeur de mesure « Water Saturation »**

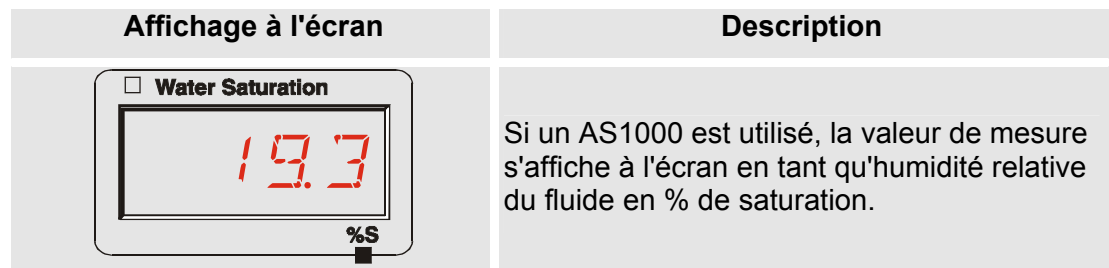

#### **Grandeur de mesure « Température »**

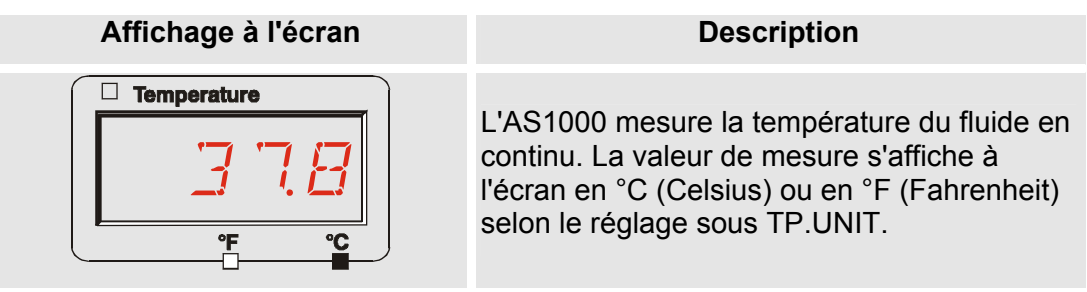

# **Menu de configuration du SMU**

Le SMU a deux niveaux d'utilisation avec leurs menus correspondant :

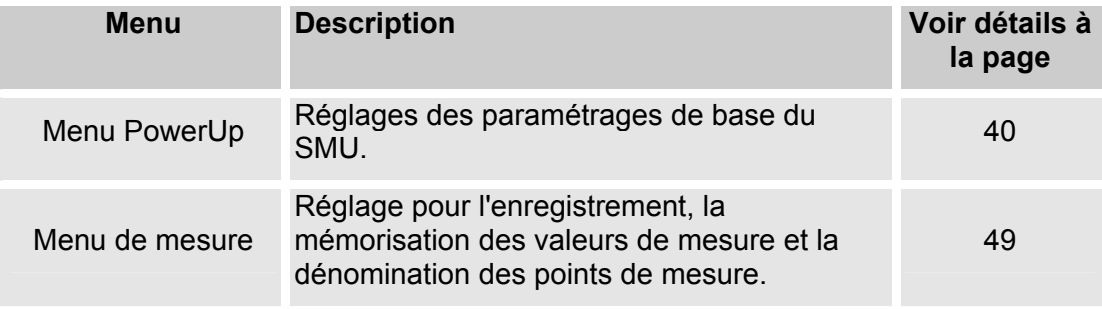

# <span id="page-39-0"></span>**Menu PowerUp**

Les paramétrages de base pour le fonctionnement du SMU sont effectués dans le menu Power Up.

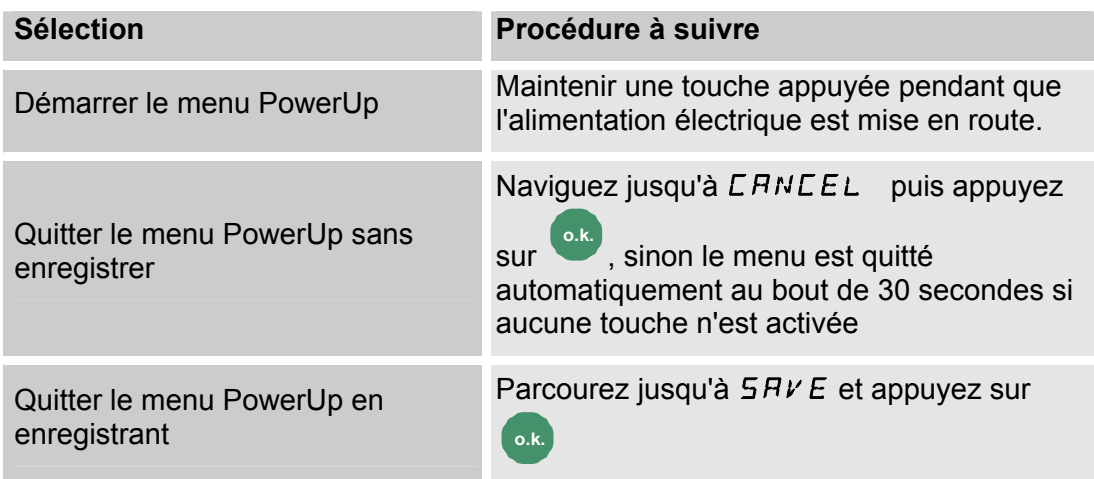

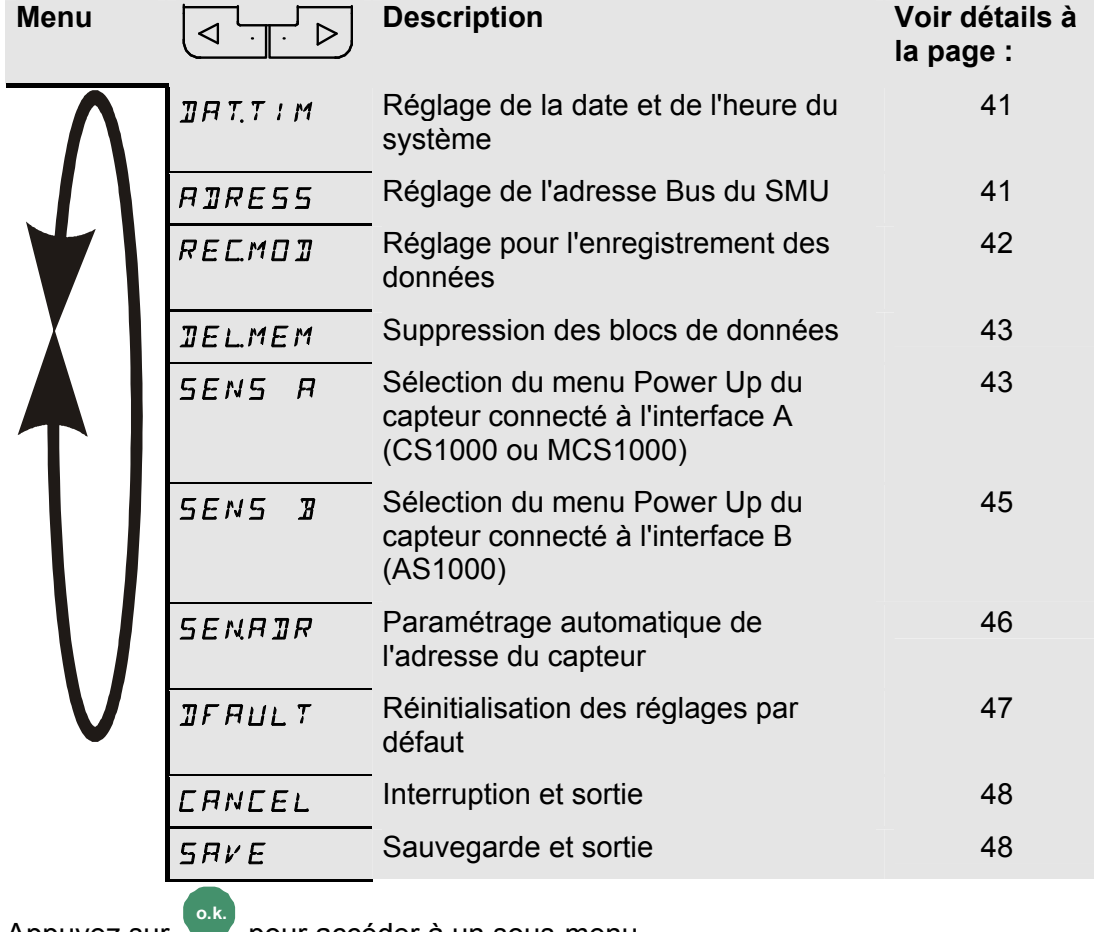

Appuyez sur pour accéder à un sous-menu.

HH.MM

#### <span id="page-40-0"></span>**DAT.TIM – Date/Time**

Cet élément du menu permet de régler / modifier la date / l'heure du système.

Si la date n'a pas encore été mise à jour ou si la batterie est déchargée, la date du système sera 01.01.2000 et l'heure 00:00.

Le format de la date est : YY.MM.DD => Année / Année / Mois / Mois / Jour / Jour.

Le format de l'heure est sur 24 heures : HH.MM => Heure / Heure / Minute / Minute.

YY.MM.DD

Réglez la date et l'heure à l'aide des touches suivantes :

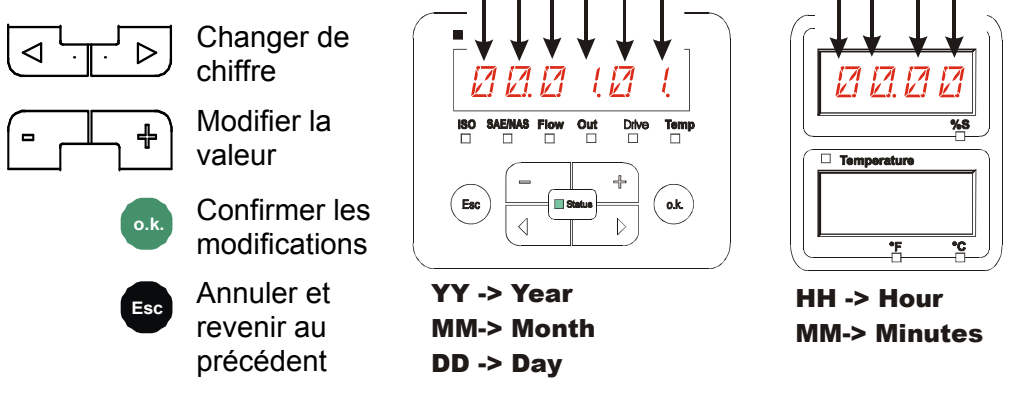

# <span id="page-40-1"></span>**ADRESS – Régler l'adresse de bus**

ADRESS permet de régler l'adresse de bus HSI du SMU pour le transfert des valeurs de mesures via l'interface HSI.

Vous disposez ici de 26 adresses bus de A à Z. Attention ! Dans un même bus, chaque adresse ne peut apparaître qu'une seule fois.

Réglez l'adresse à l'aide des touches suivantes :

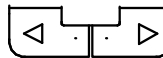

Changer de chiffre

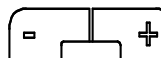

Modifier la valeur

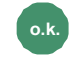

**o.k.** Confirmer les modifications

> **Esc** Annuler et revenir au précédent

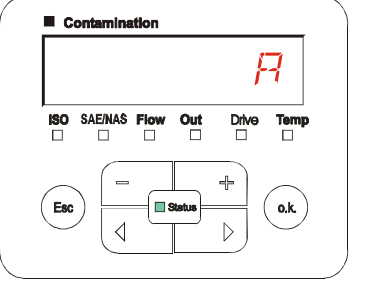

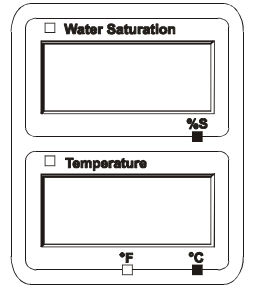

Le réglage par défaut de l'adresse de bus est :  $A$ 

#### <span id="page-41-0"></span>**REC.MOD – Réglage pour l'enregistrement des données**

La fonction REC.MOD permet de modifier le mode d'enregistrement des données. Il faut distinguer ici deux variantes.

- RING: Les données sont enregistrées en continu. Dès que la mémoire est pleine, les données les plus anciennes sont supprimées pour pouvoir continuer à enregistrer les nouvelles. Ce réglage est recommandé pour une exploitation stationnaire sur un point de mesure. Il n'est alors possible de choisir qu'un seul point de mesure dans le menu de mesure.
- FILL: Les données sont enregistrées jusqu'à épuisement de la mémoire de travail disponible. Ensuite, plus aucune donnée ne sera enregistrée. Le temps qu'il faut pour cela dépend du réglage du paramètre REC.TIM dans le menu de mesure. Ce mode d'enregistrement est prévu pour une utilisation du SMU à différents points de mesure. Pour effacer la mémoire, il faut utiliser la fonction DEL.MEM.

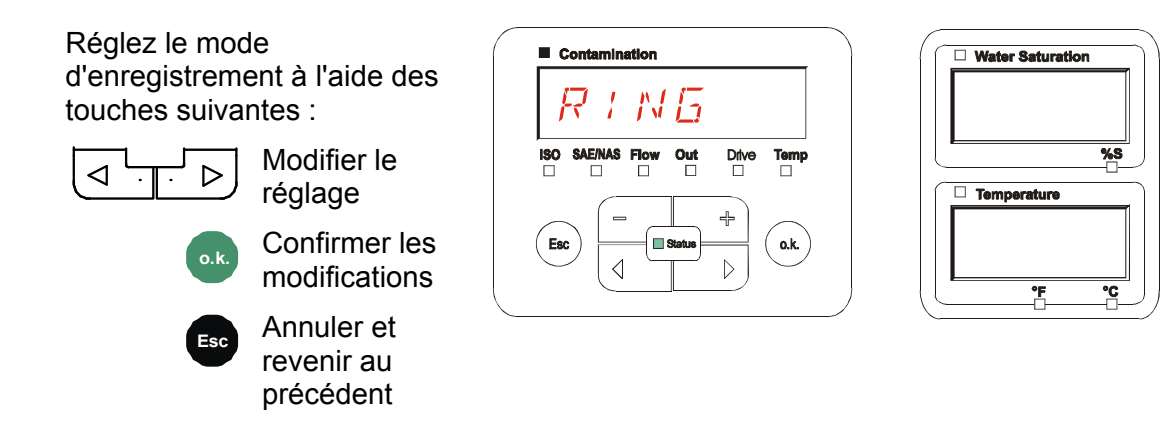

Le réglage par défaut du mode d'enregistrement est :  $RING$ 

Avant de modifier le réglage puis d'effacer la mémoire, sauvegardez les données sur la clé USB.

Si après la modification du réglage du REC.MOD la mémoire n'est pas effacée, le SMU indique alors un message NO.LOG.

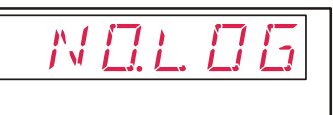

Si le réglage du REC.MOD a déjà été modifié, vous pourrez sauvegarder les données à l'aide d'une clé USB. Pour les sauvegarder d'une autre manière, rétablissez les paramétrages d'origine.

#### <span id="page-42-0"></span>**DEL.MEM – Delete Memory**

Avec DEL.MEM vous supprimez de manière irréversible tous les blocs de données de mesure de la mémoire interne.

Avant de les supprimer, sauvegardez tous les blocs de données de mesure sur la clé USB.

Appuyer sur les touches suivantes pour :

> **Confirmer la** suppression

**Esc** Annuler et revenir au précédent

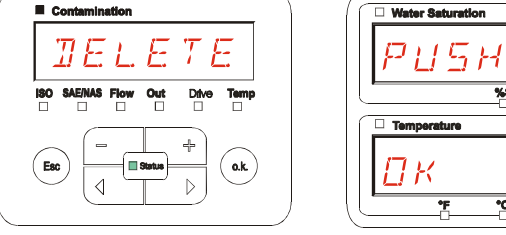

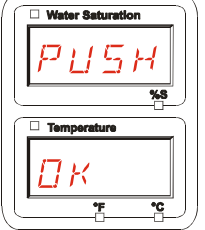

Quittez le menu Power Up via CRNCEL ou SRVE.

### <span id="page-42-1"></span>**SENS A – Menu Power Up du capteur A**

Le paramètre SENS A vous permet d'accéder au menu Power Up pour le capteur connecté à l'interface A (CS1000 ou MCS1000).

Les points du menu dépendent respectivement du capteur connecté.

Vous trouverez la description des points du menu dans la notice d'utilisation et de maintenance du capteur concerné.

Tant que le menu Power Up du capteur A est sélectionné, l'affichage de droite indique SEN A et PW.UP.

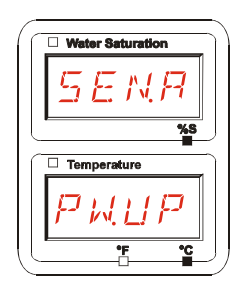

S'il n'y a pas de menu Power Up pour le capteur connecté, le message NO.MENU apparaît. (Affichage pendant  $\sim$  2 secondes).

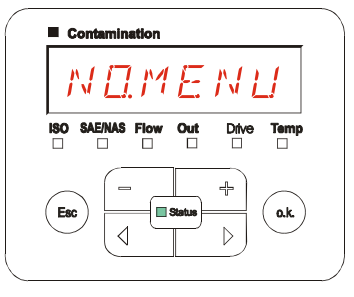

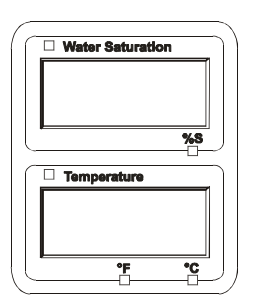

HYDAC FILTER SYSTEMS GMBH **fr fr** Page 43 / 80

Si aucun capteur n'est connecté à l'interface A, l'affichage indique NO.SENS.

L'affichage disparaît au bout de 10 secondes si la LED du SMU est verte.

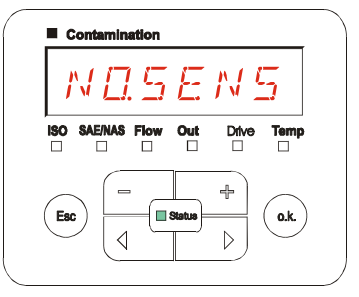

Contamination

**SAE/NAS Flow** 

 $\triangleleft$ 

 $\Box$ 

 $\square$  st

 $\Box$ 

ISO

Esc

Out

 $\Box$ 

Drive

 $\Box$ 

╬

 $\triangleright$ 

**Temp** 

 $\Box$ 

o.k.

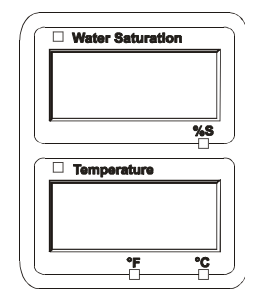

Réglez les points du menu à l'aide des touches suivantes :

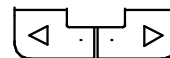

Changer de point du menu

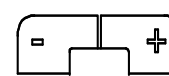

Modifier la valeur

**Sélectionner le point de** 

menu Confirmer les

modifications

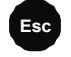

**Esco** Annuler et revenir au précédent

Réglage par défaut : Voir la notice d'utilisation et de maintenance du capteur connecté.

#### <span id="page-44-0"></span>**SENS B – Menu Power Up du capteur B**

Le paramètre SENS B vous permet d'accéder au menu Power Up pour le capteur connecté à l'interface de capteur B.

Vous trouverez la description des points du menu dans la notice d'utilisation et de maintenance du capteur concerné.

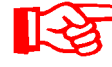

L'AS1000 n'a pas de menu Power Up. Ce point est réservé à une utilisation ultérieure avec d'autres capteurs.

S'il n'y a pas de menu Power Up pour le capteur connecté, le message NO.MENU apparaît. (Affichage pendant  $\sim$  2 secondes).

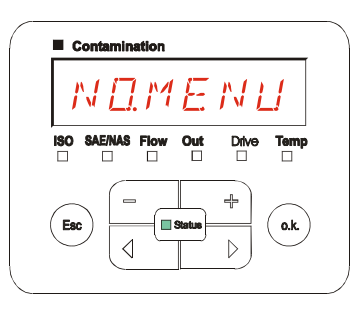

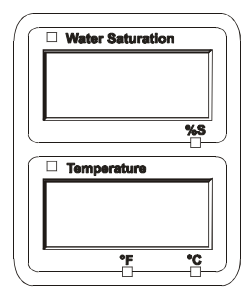

Si aucun capteur n'est connecté à l'interface B, l'affichage indique NO.SENS.

L'affichage disparaît au bout de 10 secondes si la LED du SMU est verte.

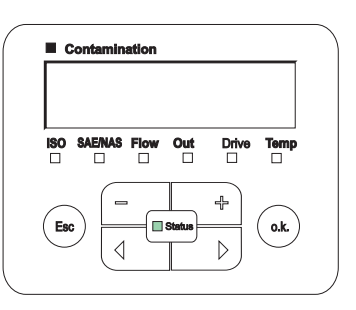

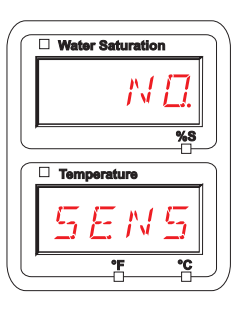

Réglage par défaut : Voir la notice d'utilisation et de maintenance du capteur connecté.

## <span id="page-45-0"></span>**SEN.ADR – Réglage de l'adresse du capteur**

Ce point de menu permet de redéfinir l'adresse des capteurs connectés. Cela est nécessaire lorsqu'un AS1000 est utilisé à l'interface B ou qu'un autre capteur sans adresse fixe ou avec la même adresse qu'à l'interface B est utilisé.

Pour modifier l'adresse du capteur, procédez comme suit :

Connectez le CS1000 ou le MCS1000 à l'interface A et l'AquaSensor (AS1000) à l'interface B.

Appelez le menu Power Up.

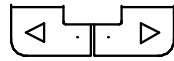

Changer de point du menu

**o.k.** Demander la modification de l'adresse

**Esc** Annuler et revenir au précédent

Le SMU détermine l'adresse du capteur connecté à l'interface capteur A.

Débranchez le capteur de l'interface A et confirmez par o.k.

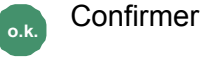

**Esc** Annuler et revenir au précédent

Le capteur à l'interface B (AS1000) est reparamétré.

Le message WAIT s'affiche.

L'adresse bus du capteur à l'interface B est paramétrée automatiquement.

Pour l'AS1000, l'adresse bus est réglée sur B. Si cette adresse bus est déjà attribuée, l'adresse C est sélectionnée pour l'AS1000.

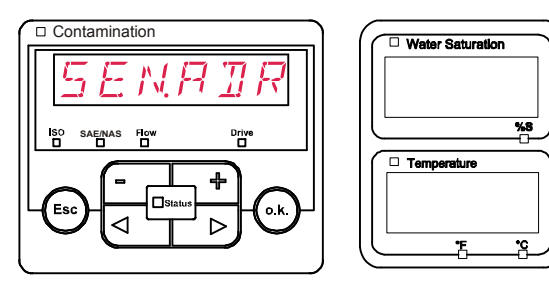

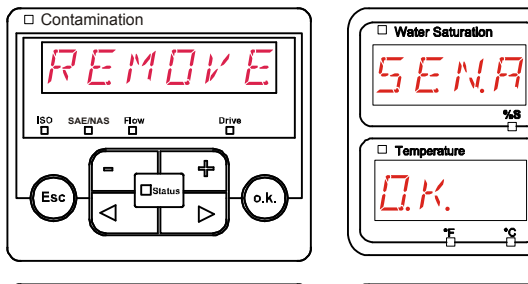

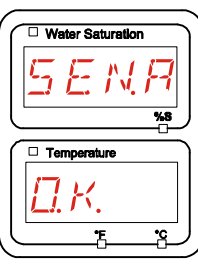

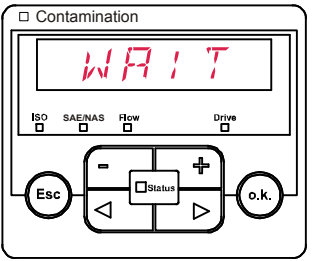

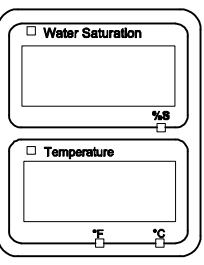

Ensuite, le message COPIED s'affiche pendant  $\sim$  1 seconde.

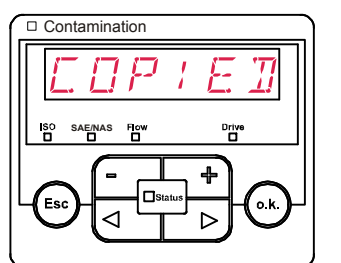

 $\bar{\cdot}$  N  $B$   $\bar{\tau}$   $B$ 

╇

Ь

o.k

DFAULT

 $\mathbf{o} \mathbf{k}$ 

Contamination

**SAE/NAS**

d

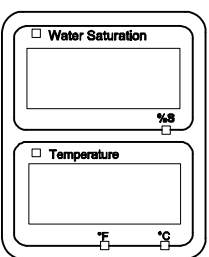

Water Saturation

Έ

 $\overline{\mathbf{v}}$ 

 $\Box$  Tempe

Vous revenez alors au point de menu SEN.ADR

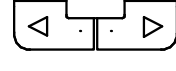

Changer de point du menu

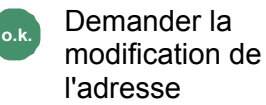

**Esc** Annuler et revenir au précédent

Reconnectez le capteur à l'interface A et quittez le menu Power Up par CANCEL ou SAVE, puis redémarrez le SMU.

# <span id="page-46-0"></span>**DFAULT – Réinitialisation des réglages par défaut**

DFAULT permet de réinitialiser le SMU aux paramétrages par défaut.

Utilisez les touches suivantes :

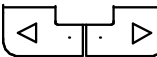

Passer à l'élément du menu suivant

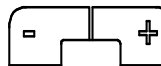

Aucune fonction

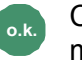

**o.k.** Confirmer les modifications

**Esc** Annuler et revenir au précédent

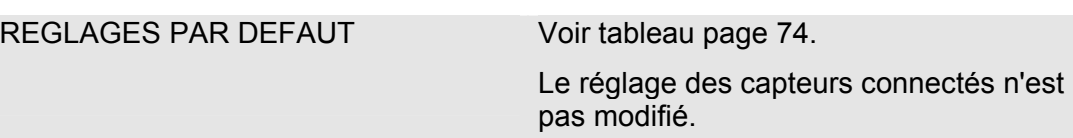

# <span id="page-47-0"></span>**CANCEL - Annuler**

CANCEL permet d'annuler toutes les modifications et de quitter le menu PowerUp.

Utilisez les touches suivantes :

$$
\boxed{\text{C}-\text{D}}
$$

Passer à l'élément du menu suivant

**o.k.** Confirmer

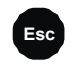

**Esc** Annuler et revenir au précédent

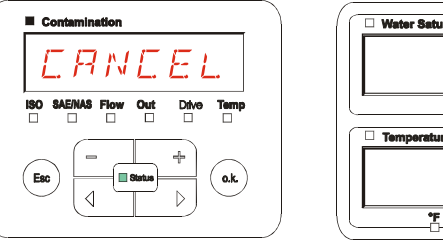

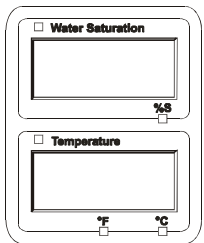

# <span id="page-47-1"></span>**SAVE – Sauvegarder les données**

SAVE permet d'enregistrer toutes les modifications et de quitter le menu PowerUp.

Utilisez les touches suivantes :

Passer à l'élément du  $\triangleright$ menu suivant

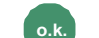

 $\triangleleft$ 

**o.k.** Confirmer

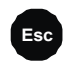

**Esc** Annuler et revenir au précédent

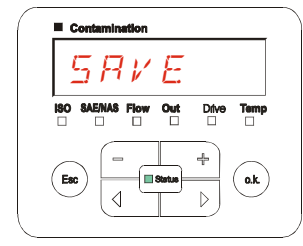

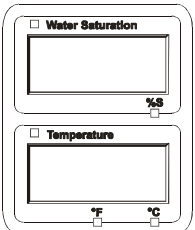

#### <span id="page-48-0"></span>**Menu de mesure**

Le menu de mesure permet d'effectuer des réglages pendant le fonctionnement de l'appareil.

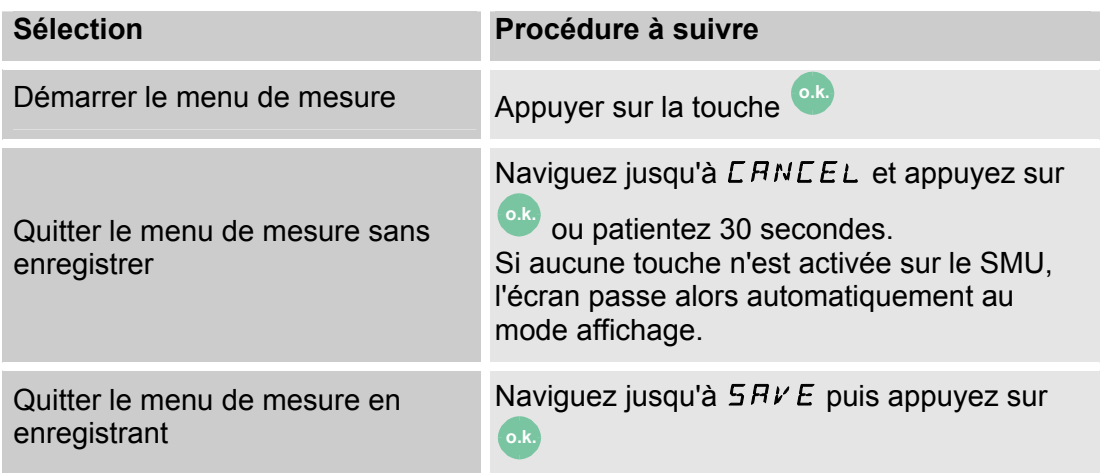

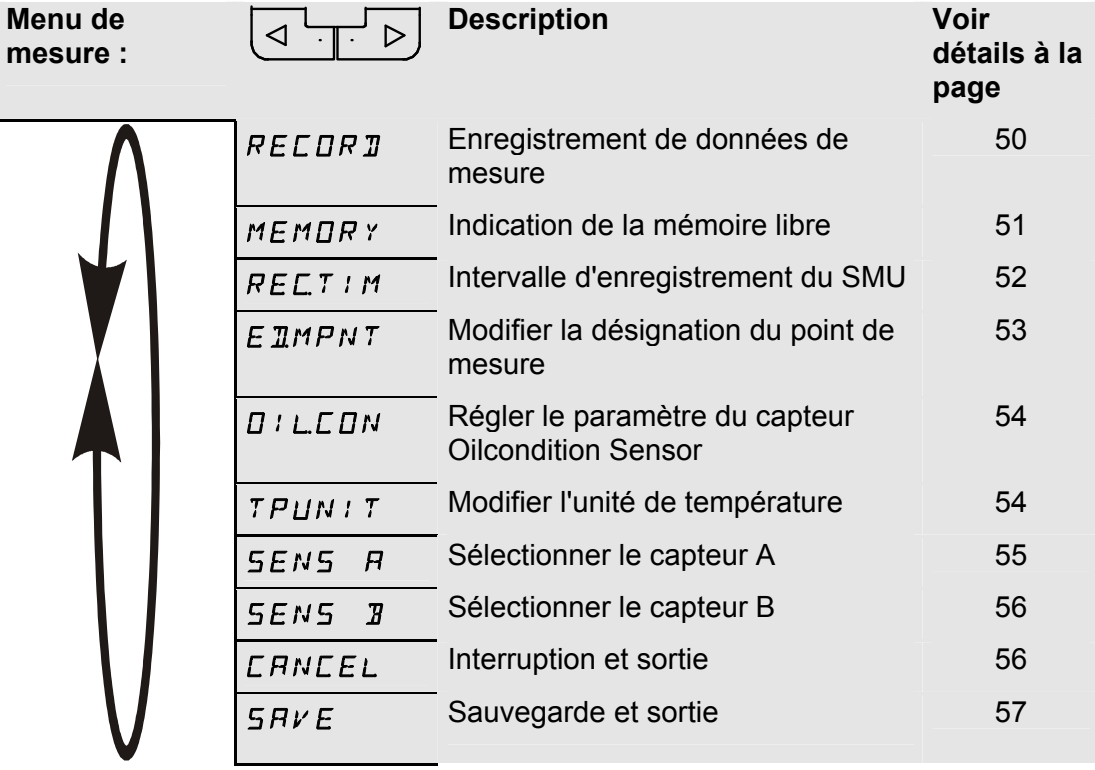

#### <span id="page-49-0"></span>**RECORD – Enregistrement des données de mesure**

Le point RECORD permet de définir sous quel point de mesure seront enregistrés les prochains protocoles.

Si sous le point REC.MOD du menu Power Up, le réglage RING (par défaut) est sélectionné, alors seul le MPNT00 est disponible.

Dans ce mode, une seule désignation de point de mesure est disponible.

Si pour le point REC.MOD = FILL est sélectionné :

Utilisez les touches suivantes :

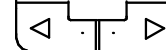

Passer à l'élément du menu suivant

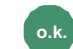

**o.k.** Confirmer

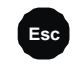

**Esc** Annuler et revenir au précédent

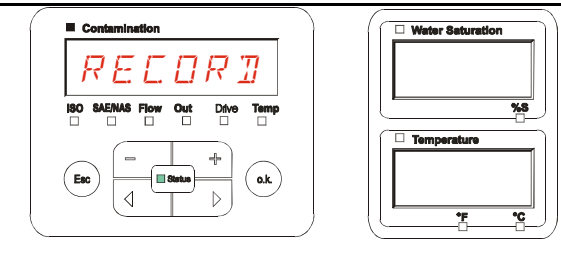

Utilisez les touches suivantes :

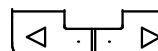

Changer de sélection

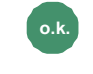

**Esc** Annuler et revenir au précédent

**o.k.** Confirmer

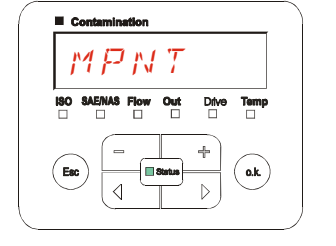

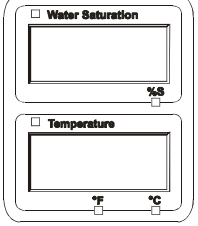

20 points de mesure définissables sont disponibles sous MNPT. A la livraison, les points de mesure sont désignés par MNPT00 à MNPT19.

Cette désignation de point de mesure peut être choisie librement comme décrit au point ED.MNPT.

Utilisez les touches suivantes :

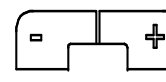

Passer au point de mesure suivant

Confirmer les modifications

> **Esc** Annuler et revenir au précédent

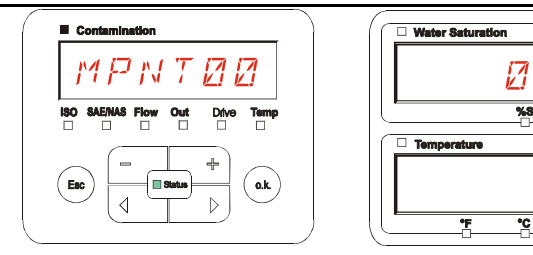

**o.k.** .

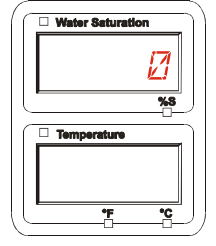

Sélectionnez STP.STA pour créer un nouveau fichier dans la mémoire interne du

SMU sous le nouveau point de mesure. Appuyez sur **o.k.**

, l'affichage passe alors à

SAVE. Confirmez à nouveau en appuyant sur la touche

Utilisez les touches suivantes :

$$
\begin{array}{c}\n\bullet \\
\hline\n\end{array}
$$

Changer de sélection

**o.k.** Confirmer

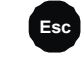

**Esc** Annuler et revenir au précédent

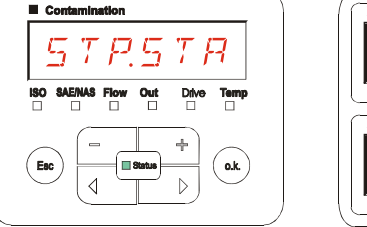

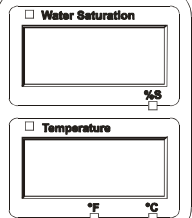

Si sous le point RECORD du menu Power Up, le réglage RING (par défaut) est sélectionné, alors le point de menu STP.STA n'est pas disponible.

## <span id="page-50-0"></span>**MEMORY – Affichage de la mémoire disponible restante**

MEMORY permet de vérifier la place disponible dans la mémoire interne du SMU en %.

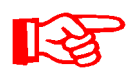

Ce point n'est disponible que si le réglage pour l'enregistrement est FILL dans le point de menu REC.MOD. Si le réglage est RING, le point de menu MEMORY n'apparaît pas dans la sélection.

Si le réglage est FILL dans le point de menu REC.MOD, il faut savoir que, dès qu'il n'y aura plus de mémoire disponible, plus aucun bloc de données de mesure ne pourra être enregistré.

Exemple : 97% de mémoire libre.

Utilisez les touches suivantes :

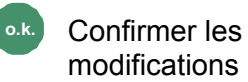

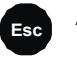

**Esco** Annuler et revenir au précédent

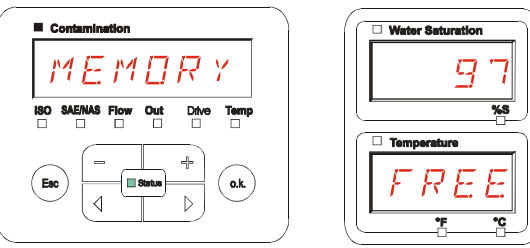

Enregistrez les blocs de données de mesure déjà lus comme indiqué page [58.](#page-57-0) Puis supprimez les blocs de données de mesure de la mémoire interne avec DEL.MEM comme décrit à la page [43](#page-42-0).

60

 $\Box$ 

o.k.

Drive

 $\Box$ 

╬

 $\triangleright$ 

#### <span id="page-51-0"></span>**REC.TIM – Réglage de l'intervalle d'enregistrement**

Sous REC.TIM, vous pouvez régler la fréquence d'enregistrement de la valeur actuelle mesurée par les capteurs connectés dans la mémoire du SMU.

Sélectionnez un intervalle entre 10 et 3600 secondes.

Réglez le temps de mesure à l'aide des touches suivantes :

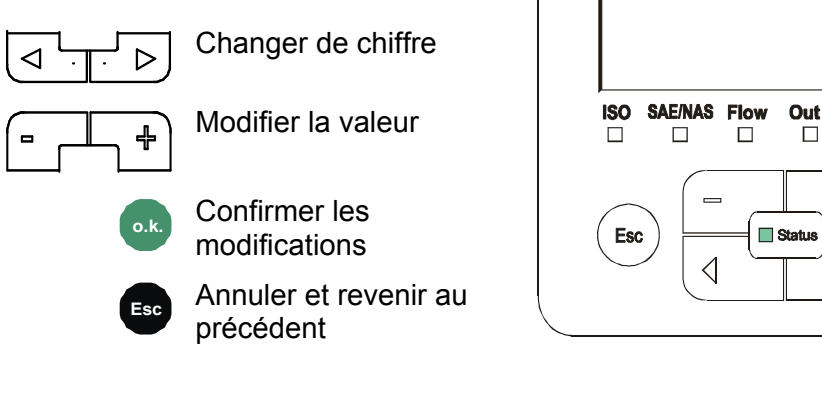

Réglage par défaut : 60 secondes

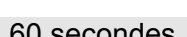

Contamination

#### <span id="page-52-0"></span>**ED.MPNT – Modification de la désignation du point de mesure**

ED.MPNT permet de modifier la désignation du point de mesure selon vos exigences.

Vous pouvez utiliser jusqu'à maximum 6 caractères pour cette désignation. Par exemple : TEST01, BAGGER, KRAN, etc.

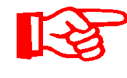

Si sous le point REC.MOD du menu Power Up, le réglage RING (par défaut) est sélectionné, alors seul le MPNT00 est disponible. Dans ce mode, il n'est pas possible de sélectionner d'autres points de mesure.

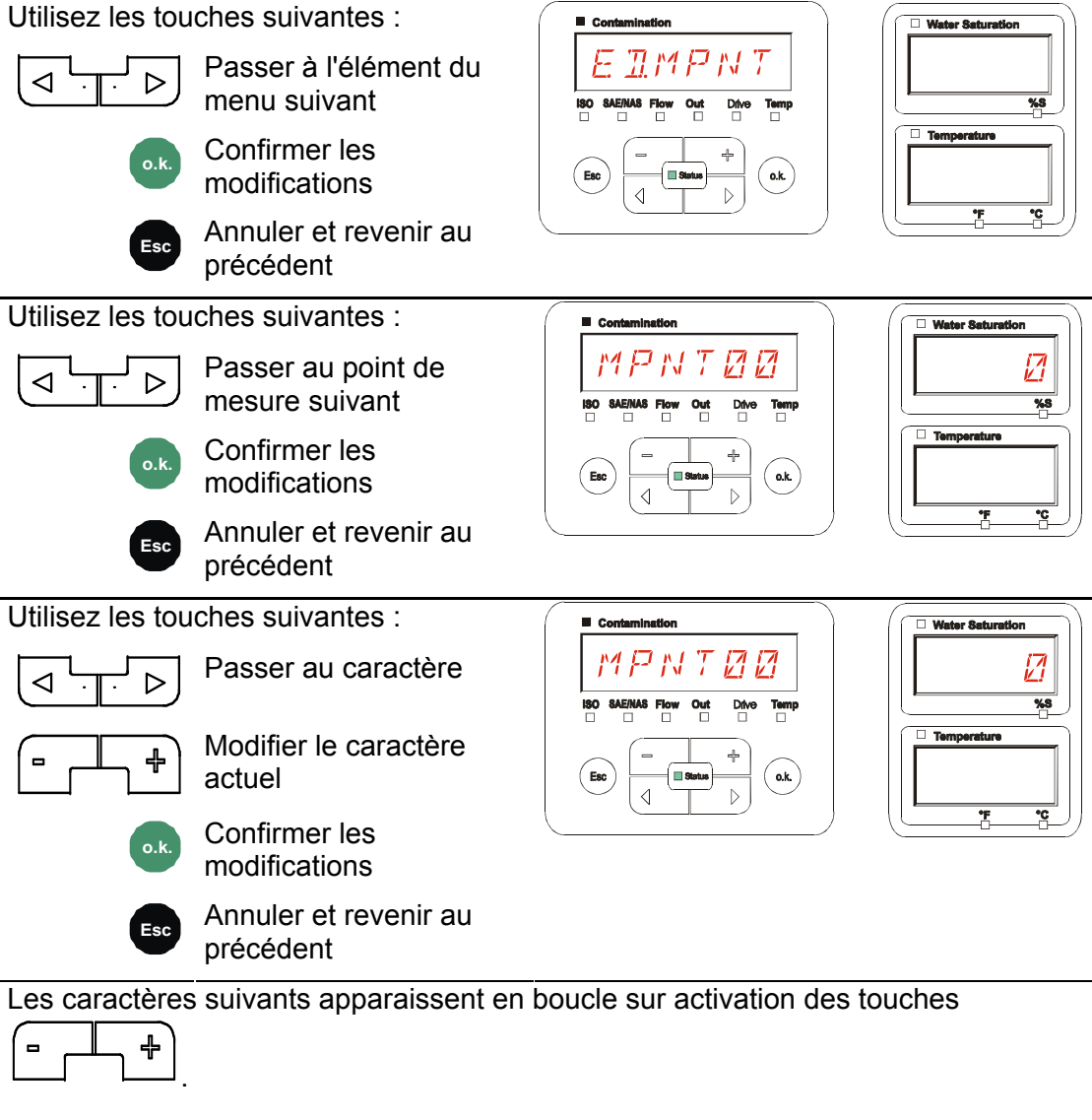

ABCDEFGHIJKLMNOPQRSTUVWXYZ0123456789\_

Le caractère d'espacement se trouve entre le 9 et le A et ne peut être réglé qu'à partir de la 6e position vers la gauche. Cela vous permet de saisir des désignations de points de mesure avec moins de 6 caractères.

### <span id="page-53-0"></span>**OIL.CON – Réglage de l'affichage des capteurs Oilcondition Sensor**

Sous le point OIL.CON peut être sélectionné quelle valeur de mesure sera affichée dans l'affichage supérieur droit.

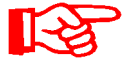

Pour l'AS1000, seul le degré de saturation en eau SAT.LEV peut être sélectionné.

Réglage par défaut :  $SHT$  .LEV

### <span id="page-53-1"></span>**TP.UNIT – Modification de l'unité de température °C / °F**

TP.UNIT permet de régler l'unité d'affichage de la température du fluide. Vous pouvez choisir les °C (Celsius) ou °F (Fahrenheit).

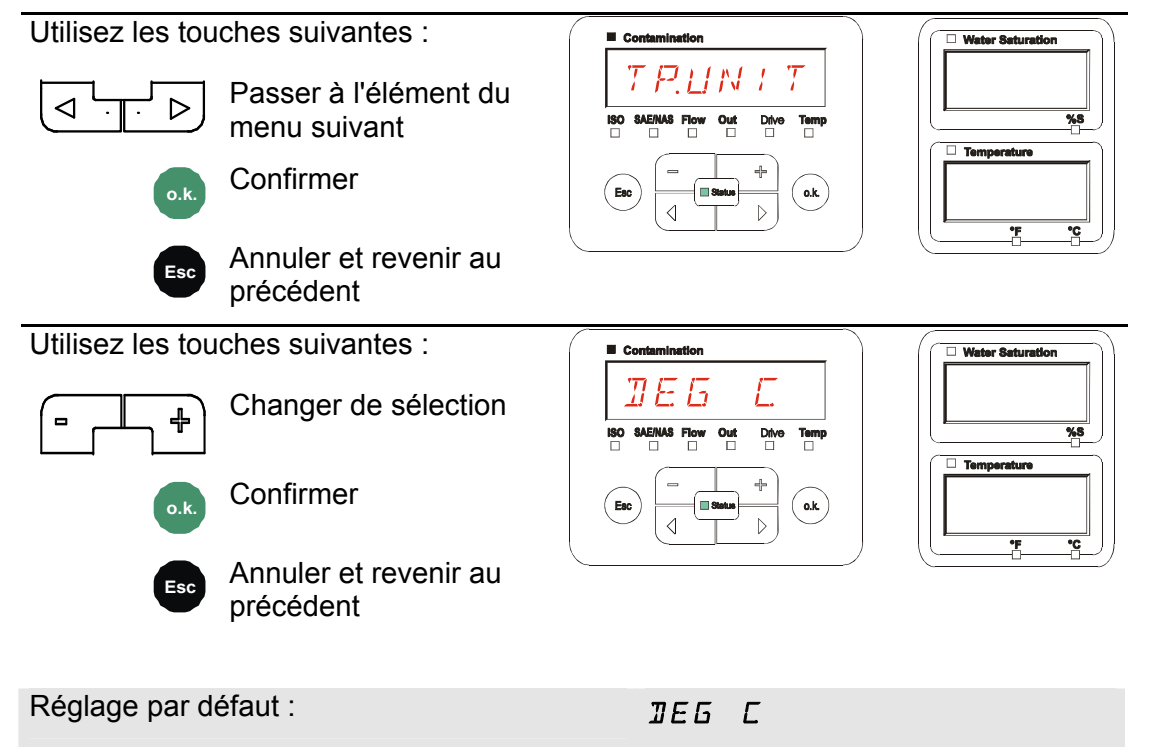

### <span id="page-54-0"></span>**SENS A – Menu de mesure du capteur A**

Le paramètre SENS A vous permet d'accéder au menu de mesure pour le capteur connecté à l'interface A (CS1000 ou MCS1000).

Les points du menu dépendent respectivement du capteur connecté.

Vous trouverez la description des points du menu dans la notice d'utilisation et de maintenance du capteur concerné.

Tant que le menu de mesure du capteur A est sélectionné, l'affichage de droite indique SEN.A et MENU.

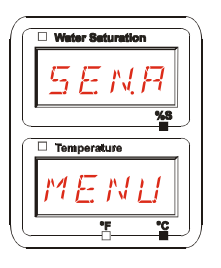

S'il n'y a pas de menu de mesure pour le capteur connecté, le message NO.MENU apparaît  $pendant \sim 2$  secondes.

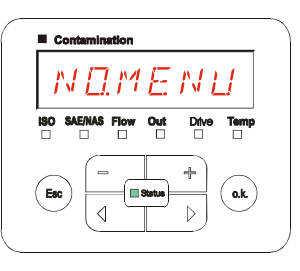

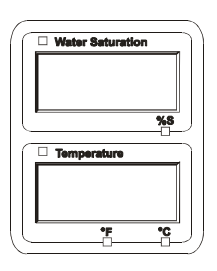

Si aucun capteur n'est connecté à l'interface A, l'affichage indique<br>NO.SENS.

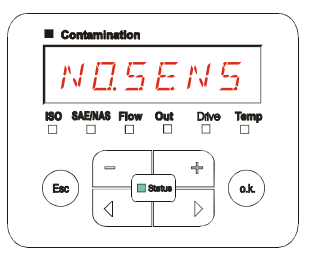

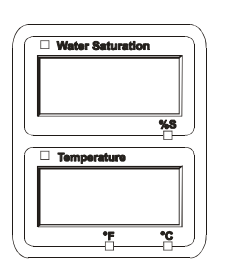

Réglez les points du menu à l'aide des touches suivantes :

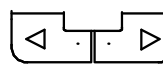

Changer de point du menu

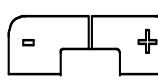

Modifier la valeur

**o.k.** Sélectionner le point de menu

> Confirmer les modifications

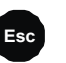

**Esc** Annuler et revenir au précédent

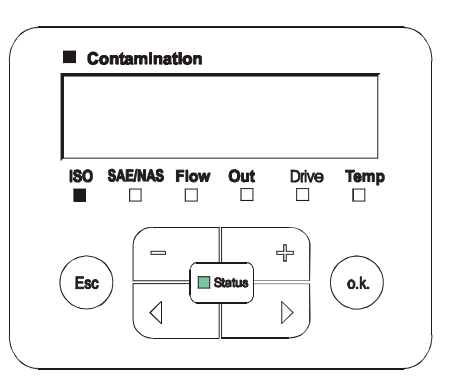

#### <span id="page-55-0"></span>**SENS B – Menu de mesure du capteur B**

Le paramètre SENS B vous permet d'accéder au menu de mesure pour le capteur connecté à l'interface de capteur B.

Vous trouverez la description des points du menu dans la notice d'utilisation et de maintenance du capteur concerné.

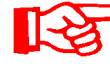

L'AS1000 n'a pas de menu de mesure. Ce point est prévu pour une utilisation ultérieure avec d'autres capteurs.

S'il n'y a pas de menu de mesure pour le capteur connecté, le message NO.MENU apparaît  $pendant \sim 2$  secondes.

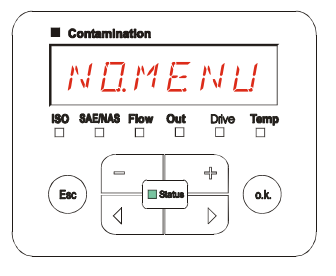

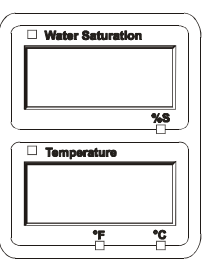

Si aucun capteur n'est connecté à l'interface B, l'affichage indique<br>NO.SENS.

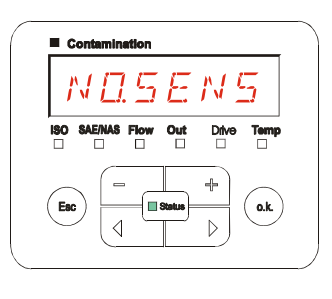

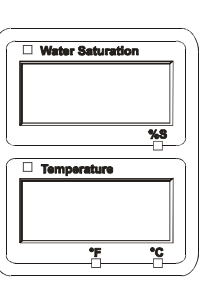

### <span id="page-55-1"></span>**CANCEL - Annuler**

CANCEL permet d'annuler toutes les modifications et de quitter le menu de mesure.

Utilisez les touches suivantes :

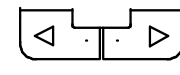

Passer à l'élément du menu suivant

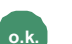

**o.k.** Confirmer

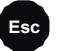

**Esc** Annuler et revenir au précédent

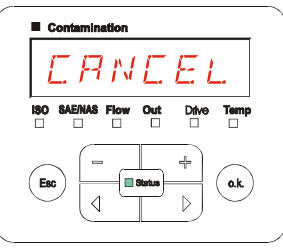

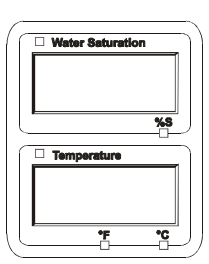

### <span id="page-56-0"></span>**SAVE – Sauvegarder les données**

SAVE permet d'enregistrer toutes les modifications et de quitter le menu de mesure.

Utilisez les touches suivantes :

$$
\boxed{\text{a}+\text{b}}
$$

Passer à l'élément du menu suivant

**o.k.** Confirmer

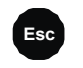

**Esc** Annuler et revenir au précédent

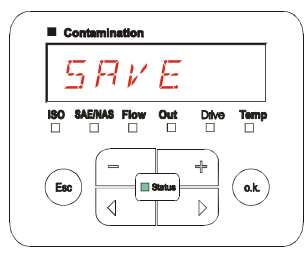

# **Interface USB**

### <span id="page-57-0"></span>**Copier les valeurs de mesure sur la clé USB**

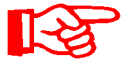

La compatibilité avec d'autres clés USB disponibles sur le marché n'est pas garantie, étant donné que le SMU communique directement avec le microprocesseur. Cela signifie qu'aucun logiciel n'interceptera une éventuelle erreur lors du transfert comme le fait le système d'exploitation sur un PC par exemple.

Nous recommandons d'utiliser la clé USB HYDAC fournie avec l'appareil que nous avons testée à plusieurs reprises avec succès dans de nombreuses combinaisons de systèmes d'exploitation et de PC.

Vous trouverez un récapitulatif des autres clés USB testées à la page [76.](#page-75-0)

**Nous n'assumons aucune garantie ni responsabilité quant à la fonctionnalité et la compatibilité de la clé USB avec le système de l'utilisateur. Il ne dispose par conséquent d'aucun droit à des prestations d'assistance ou de remplacement.** 

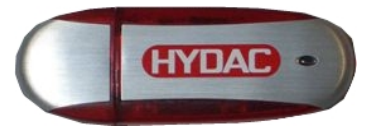

(illustration semblable) Code article HYDAC : 3442973

Les données de mesure enregistrées peuvent être sauvegardées sur la clé USB fournie avec l'appareil. Vérifiez que toutes les données de mesure de la mémoire interne du SMU 1200 ont bien été copiées sur la clé USB. Les données restent dans la mémoire interne même après avoir été copiées sur la clé USB.

Durant le téléchargement, aucune donnée de mesure n'est stockée dans la mémoire interne.Après un nouveau téléchargement, les données de mesure sont absentes pendant la durée du téléchargement.

Vous devez supprimer explicitement les données de la mémoire interne du SMU 1200. A ce propos, voir le paragraphe sur l'élément de menu DEL.MEM à la page [43](#page-42-0).

Avant une première utilisation de la clé USB, nous recommandons de la formater. Pour cela, connectez-la à un port USB libre sur votre PC. Puis ouvrez le gestionnaire de fichiers (par exemple Explorer) et formatez la clé USB au format FAT32. Vous trouverez des détails dans la documentation correspondante de votre système d'exploitation.

Il faut au moins 10 MB disponibles sur la clé USB.

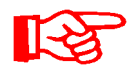

Pour pouvoir copier des données sur la clé USB, il faut régler le REC.MOD sur le paramétrage avec lequel les données ont été enregistrées.

Pour enregistrer les valeurs de mesure sur la clé USB, procédez comme suit :

1. Ouvrez le cache de protection du port USB en le tournant dans le sens inverse des aiguilles d'une montre. Insérez la clé USB dans le port. Attention, elle ne rentre que dans un sens. Elle doit pouvoir être insérée facilement. 2. Une fois la clé USB insérée, le SMU détecte le support de données et lance DWNLOD LOGS immédiatement la copie des données de mesure. 3. A l'écran de gauche s'affiche le  $\blacksquare$ nombre de blocs de données de 339 4 mesure à copier (par exemple : 339) A l'écran supérieur droit s'affiche le nombre de protocoles (par exemple : 4). Si le réglage est RING, il n'apparaît ici qu'un 1. 4a. **Réglage pour l'enregistrement FILL :**   $EXI575$   $||$   $||$   $y$ Si le SMU détecte des protocoles sur la clé USB, le message suivant

Exemple : le SMU a détecté le protocole numéro 4 sur la clé USB.

apparaît à l'écran.

Cette fonction est particulièrement adaptée pour synchroniser les données copiées avec la mémoire interne du SMU. Les protocoles présents sont affichés.

#### 4b. **Réglage pour l'enregistrement RING :**

Si le SMU détecte sur la clé USB un fichier ayant la même date et le même numéro pour le même point de mesure, l'extension du fichier est alors incrémentée de 1.

(Exemple : le fichier 09\_02\_06.001 devient le fichier 09\_02\_06.002)

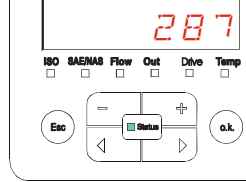

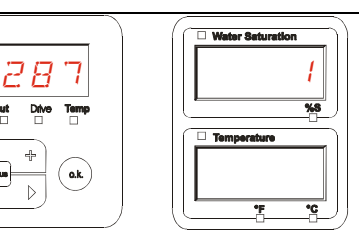

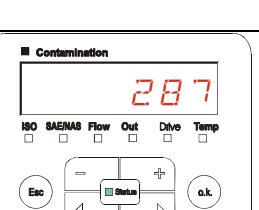

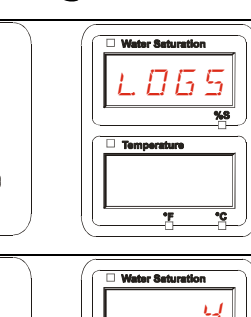

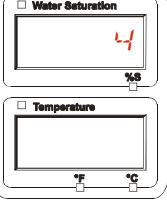

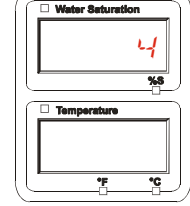

5. Une fois les protocoles copiés avec succès, le message suivant s'affiche à l'écran.  $REMIVE \parallel \parallel 57EK$ 6. Retirez maintenant la clé USB du port en la tirant doucement. Remettez le cache du port USB en place en le tournant dans le sens des aiguilles d'une montre.

# **Echec du transfert des données – ERROR COPY**

Si une erreur survient pendant la copie ou si vous retirez la clé USB avant la fin de l'enregistrement, le message suivant apparaît à l'écran.

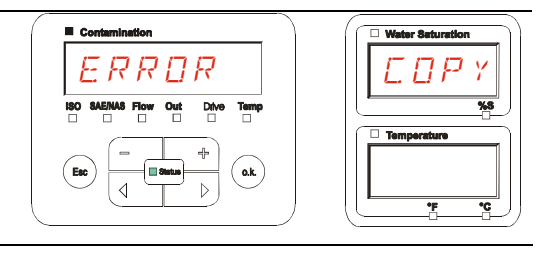

Pour éliminer l'erreur, procédez comme suit :

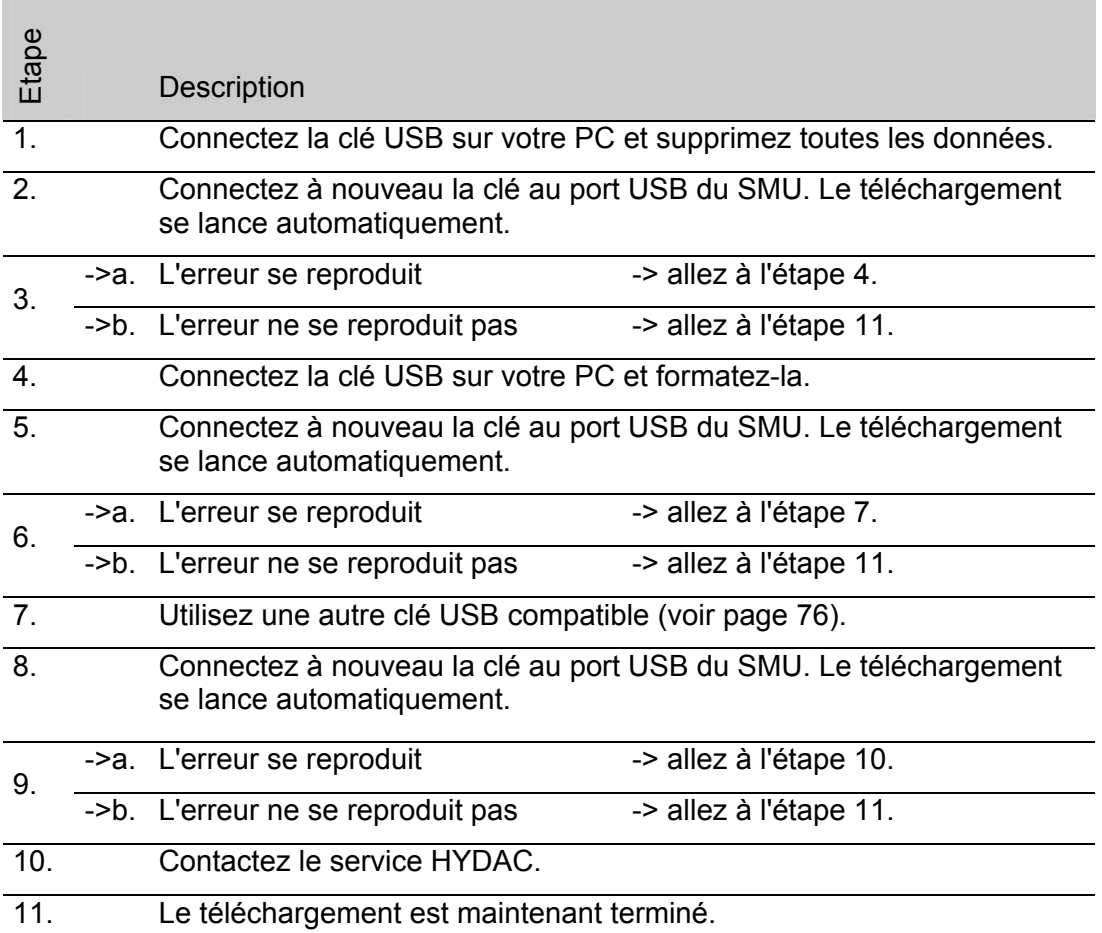

# **Evaluation des protocoles enregistrés**

Les protocoles de mesure lus à partir du SMU et enregistrés sur la clé USB sont définis comme suit :

## **Répertoires de protocole**

#### **Réglage pour l'enregistrement FILL**

Cet enregistrement est effectué d'après les points de mesure si, dans le menu Power Up, le réglage FILL est sélectionné pour le paramètre REC.MOD. (voir page [42](#page-41-0))

Si des données de mesure MNPT ont été enregistrées sous un point de mesure, le SMU crée automatiquement un répertoire pour ce point de mesure et y classe les protocoles.

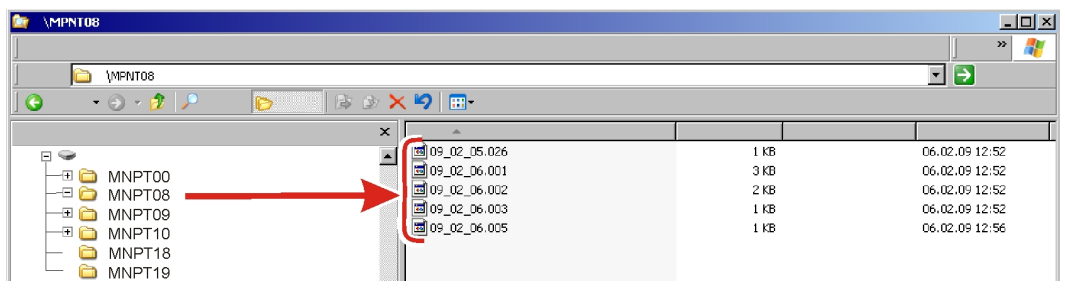

### **Réglage pour l'enregistrement RING**

Cet enregistrement est effectué dans le répertoire du point de mesure MNPT00 si, dans le menu Power Up, le réglage RING est sélectionné pour le paramètre REC.MOD. (voir page [42\)](#page-41-0).

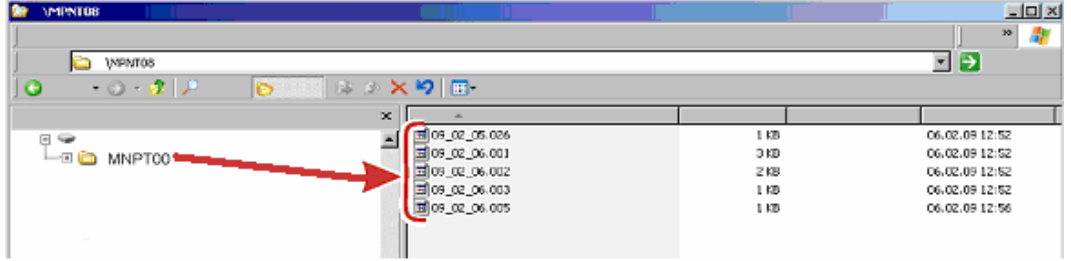

Si, lors de la copie, le SMU détecte un bloc de données déjà enregistré, l'extension du fichier est alors incrémentée de 1. Cela signifie que le fichier le plus récent est toujours celui ayant l'extension avec le nombre le plus élevé.

# **Nom de fichier du protocole**

Le nom de fichier du protocole est constitué de la date  $AA \rightarrow$  année, MM  $\rightarrow$  mois,  $JJ \rightarrow$  jour, ainsi que d'un nombre incrémenté en continu.

09 \_ 02 \_ 05 . 026 AA \_ MM \_ JJ . nombre incrémenté en continu

Un nouveau protocole pour REC.MOD = FILL est créé après :

- une demande via STA.STP
- un redémarrage
- un téléchargement des données sur la clé USB

Pour chaque nouveau protocole, le nombre en fin de dénomination est incrémenté de un.

## **Evaluation du fichier de données de mesure**

Le fichier des données de mesure a une extension telle que par exemple « .026 ». Si votre PC ne reconnaît pas l'extension du fichier, vous devrez alors indiquer à votre PC que ce fichier devra toujours être ouvert avec MS-Excel.

Ouvrez le fichier du protocole avec MS-Excel par un clic droit sur le fichier et en choisissant « Ouvrir ». Une boîte de dialogue apparaît où vous devez sélectionner un programme pour ouvrir le fichier.

En principe, vous pouvez le faire pour chaque extension de « .000 » à « .999 » des fichiers de protocoles du SMU.

Un fichier des données de mesure est constitué de deux parties :

Partie Sommaire

- 1 Informations générales concernant l'enregistrement, les capteurs et les appareils.
- 2 Après le mot \***Data\*,** les données de mesure effectives sont représentées ligne par ligne. La première ligne contient le titre de la colonne.

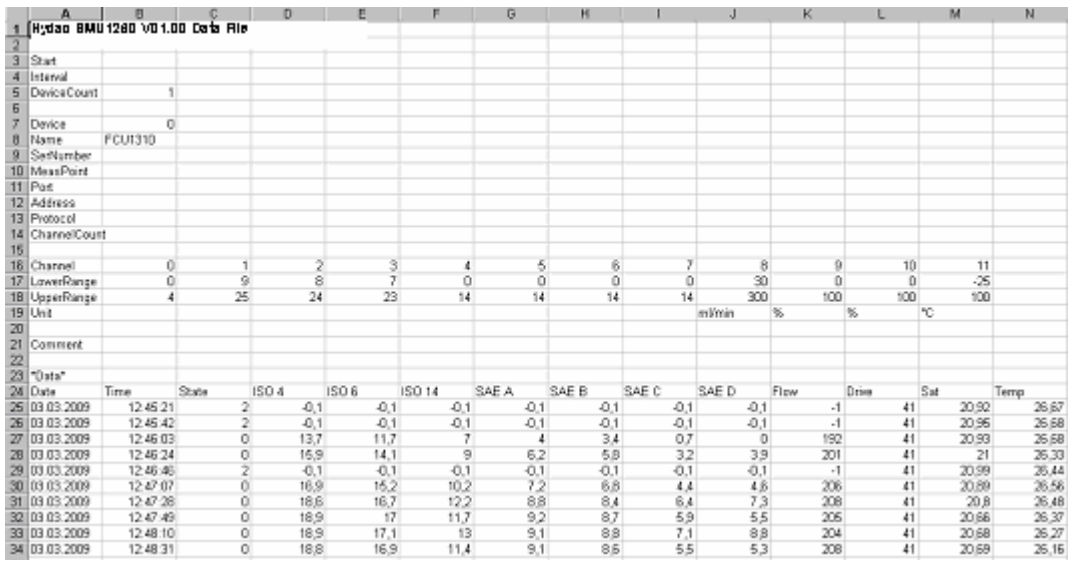

Les erreurs sont représentées par des valeurs négatives comme par exemple –0,1  $01 - 1$ 

Le statut peut avoir les valeurs suivantes :

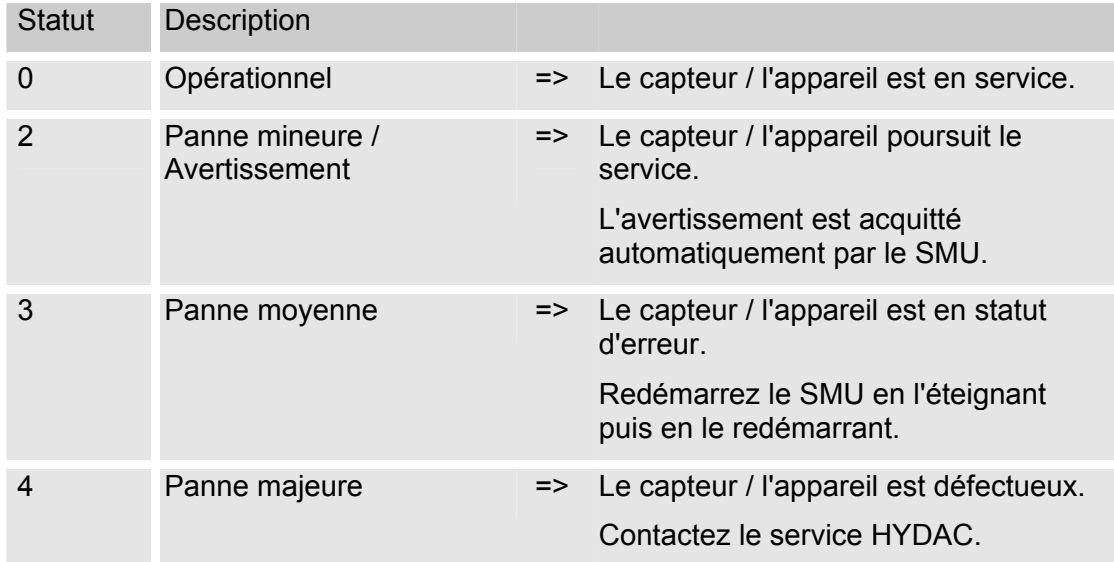

Vous trouverez la description de toutes les erreurs à la page [68](#page-67-0).

Les valeurs pour les résultats de mesure ainsi que les unités dépendent des réglages spécifiques à chaque capteur.

#### **Les données de mesure s'affichent comme des dates**

Quand le fichier est ouvert, tous les nombres décimaux apparaissent comme des dates. Pour rétablir l'affichage normal, procédez comme suit :

- 1. Ouvrez le programme Excel.
- 2. Utilisez la commande « Ouvrir » de la barre de menus.

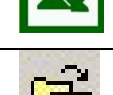

Iszl

Séparé

Type de données d'or .<br>Slectionnez le type de fichier

**Assistant de conversion de texte – étape 1 sur 3**

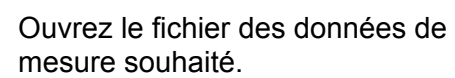

3. S'ouvre alors :

Assistant de conversion de texte étape 1 sur 3.

Vérifiez les réglages.

Confirmez la fenêtre en appuyant sur « Suivant > ».

4. Assistant de conversion de texte étape 2 sur 3.

Vérifiez les réglages.

Confirmez la fenêtre en appuyant sur « Suivant > ».

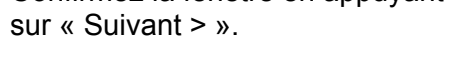

5. Ass éta

Appuyer sur le bouton « Suivant ».

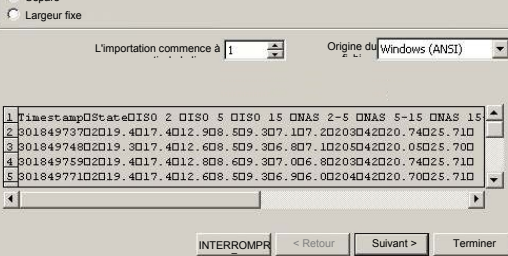

**Assistant de conversion de texte – étape 2 sur 3**

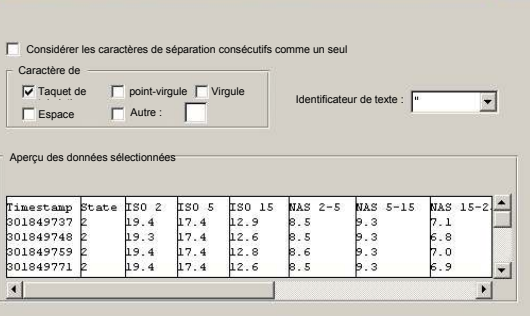

E

INTERROMPR < Retour | Suivant > Terminer International Suivant > Terminer International Suivant > Terminer International Suivant > Terminer International Suivant > Terminer International Suivant > Terminer International Su

Origine du

 $2|X|$ 

 $\overline{\phantom{a}}$ 

 $\vert \cdot \vert$ 

 $2x$ 

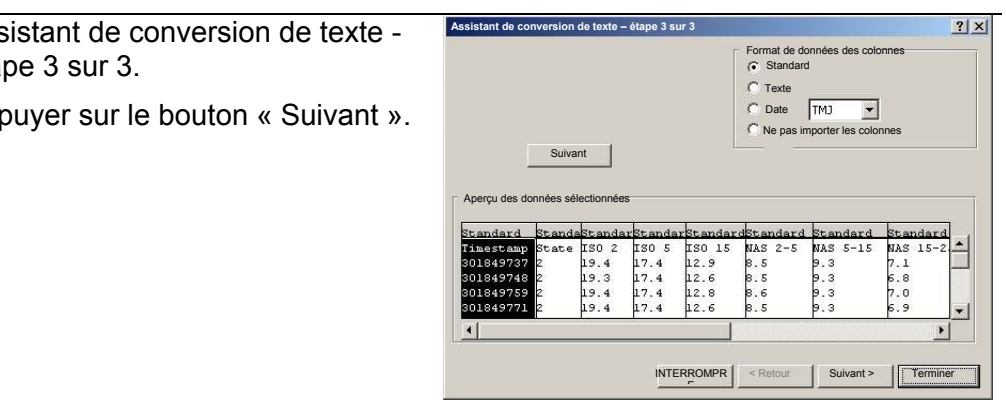

 $\overline{\phantom{a}}$ 

 $2|X|$ 

Caractère décimal :

**Autres réglages pour l'importation de texte du** 

Pour les données numériques, séparateurs utilisés :

6. Modifiez les réglages suivants :

Définissez le point comme caractère décimal et la virgule comme séparateur de millier.

Confirmez les modifications avec OK.

7. Cliquez sur « Terminer » pour terminer l'importation des données de mesure.

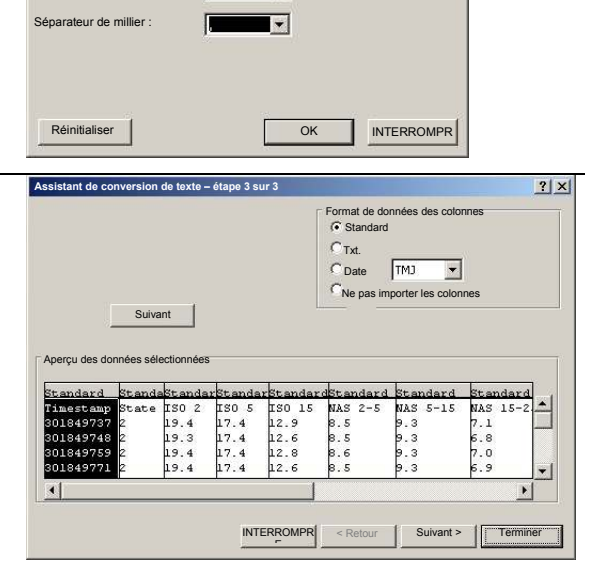

8. L'affichage des nombre décimaux est maintenant correct.

# **Lecture des valeurs de mesure avec FluMoS**

Le logiciel FluidMonitoring Software FluMoS sert à lire les valeurs des mesures du SMU 1200. L'affichage et l'évaluation des données stockées sur la clé USB sont possibles avec le FluMoS Light à partir de la version 1.30.

La version FluMoS light est disponible gratuitement sur le CD joint à l'appareil ou sous la forme téléchargeable.

Lien pour le télécharger :

http://www.hydac.de/dede/service/download/software/softwaredownload/servicetechnik.html

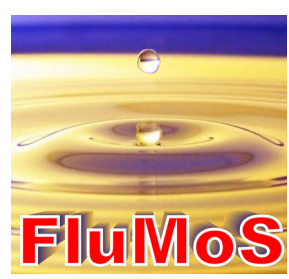

# <span id="page-67-0"></span>**Messages indicateurs de statut / messages d'erreur du SMU**

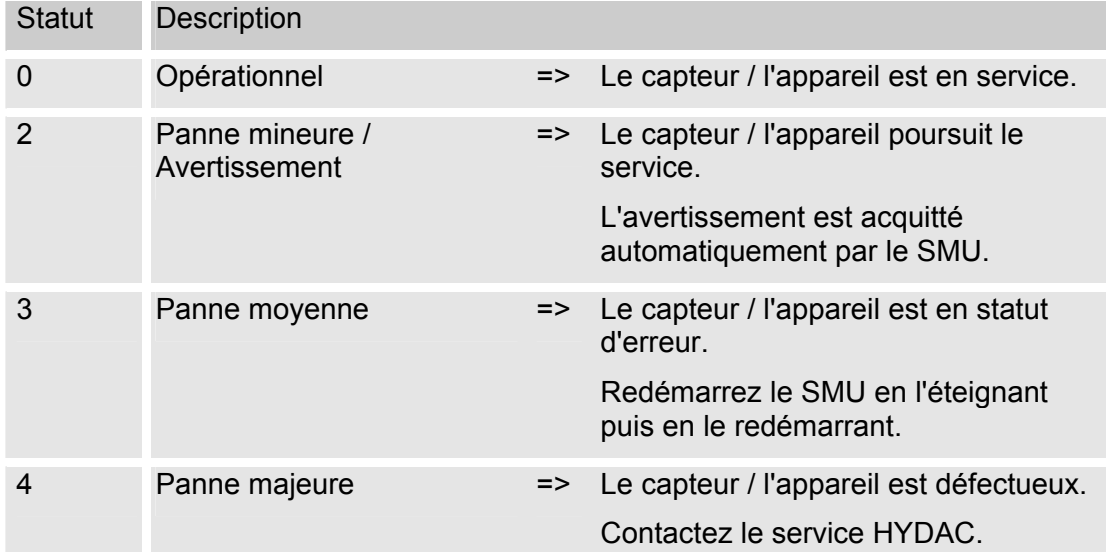

Le SMU peut afficher les états suivants :

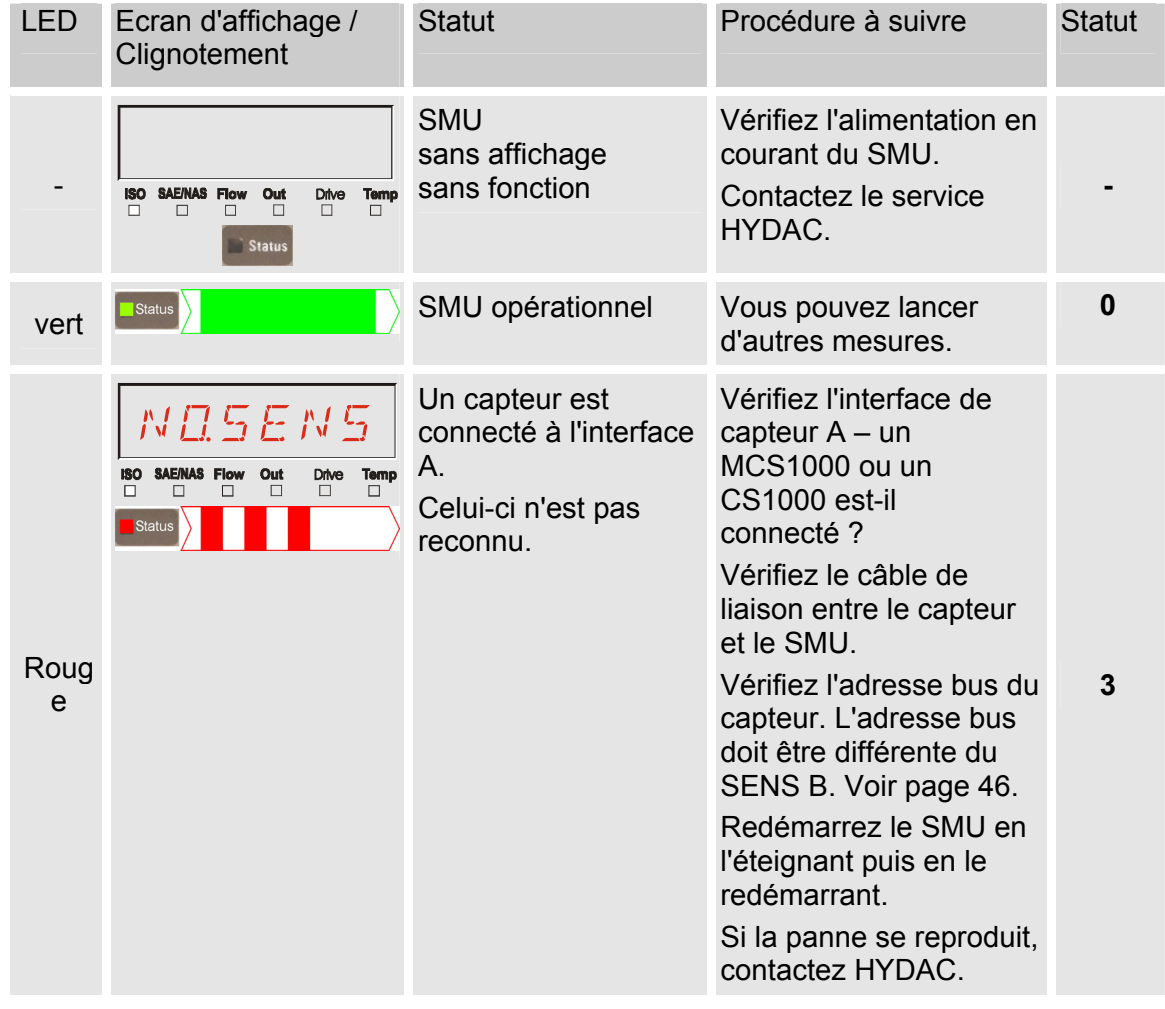

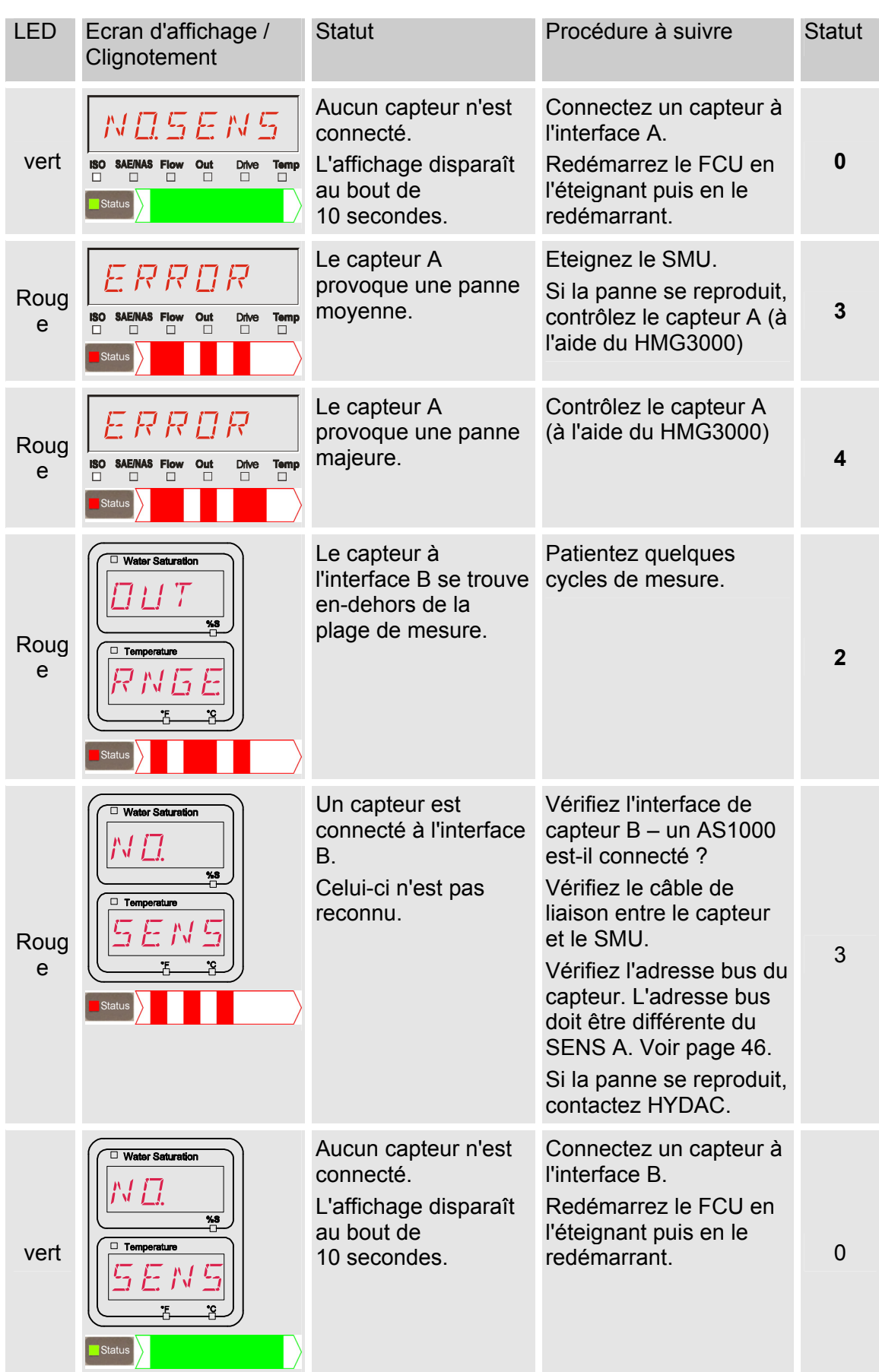

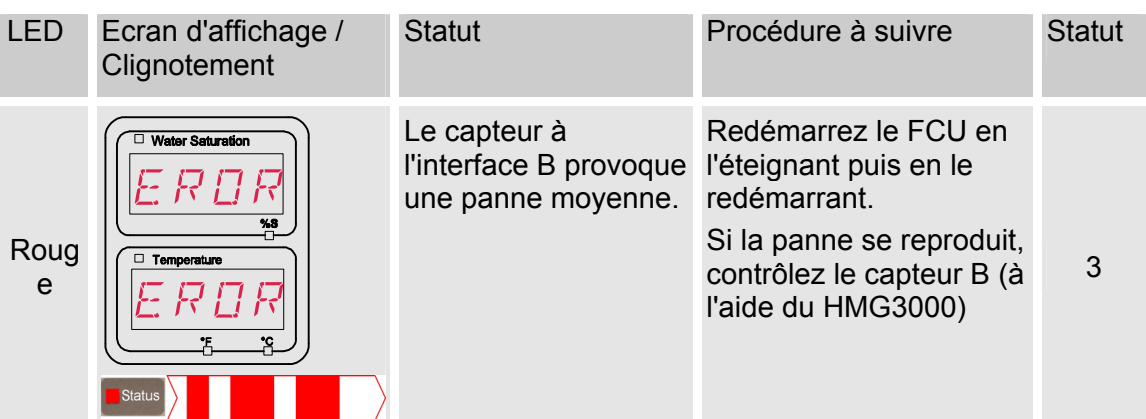

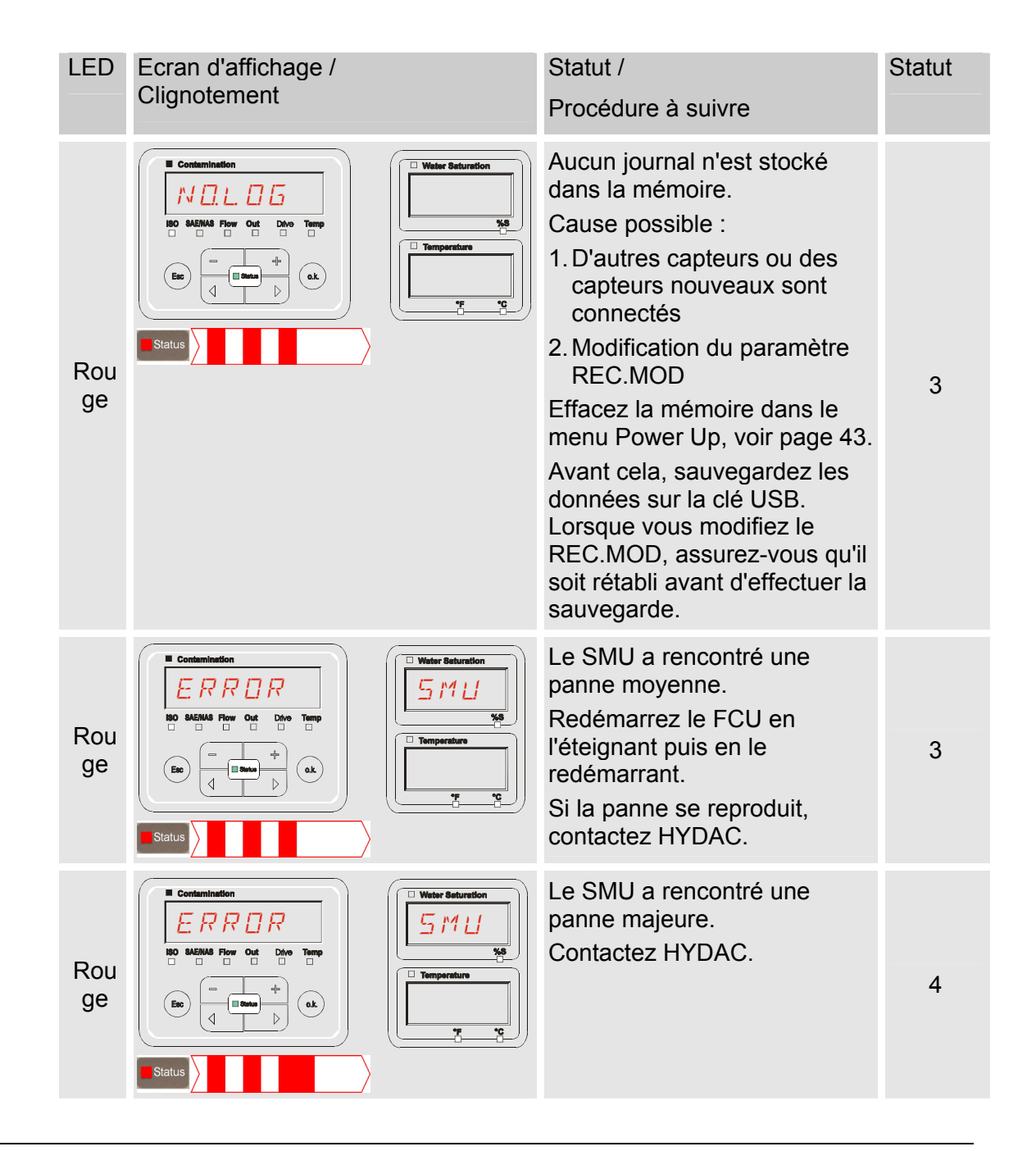

Selon les capteurs qui sont connectés, les messages de ces capteurs seront également affichés à l'écran.

Ces messages sont décrits dans la notice d'utilisation et de maintenance du capteur connecté.

# **Elimination du SMU**

Le matériel d'emballage doit être éliminé conformément aux dispositions en vigueur.

Lors de la mise hors service et/ou de l'élimination du SMU, respectez impérativement toutes les directives locales et règlementations relatives à la sécurité au travail et à la protection de l'environnement. Cette consigne est valable en particulier pour l'huile se trouvant dans l'appareil, les pièces électroniques et les pièces souillées par l'huile.

Après avoir démonté et trié toutes les pièces par catégories, traitez-les conformément aux directives locales relatives à l'élimination ou au recyclage des déchets.

# **Service après-vente**

HYDAC Service GmbH Product Support, Werk 10 Hauptstrasse 66128 Saarbrücken - Gersweiler

**Deutschland** 

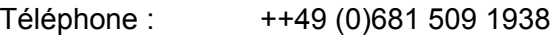

Téléfax : ++49 (0)681 509 1933

E-mail : service@hydac.com
### **Code de commande**

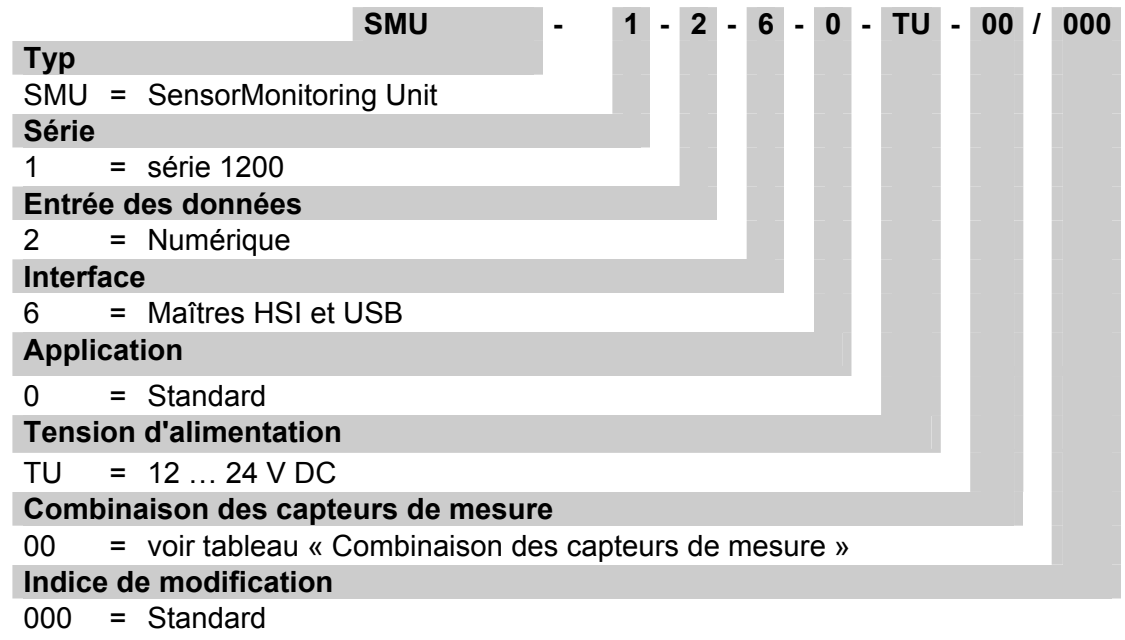

#### **Combinaison des capteurs de mesure**

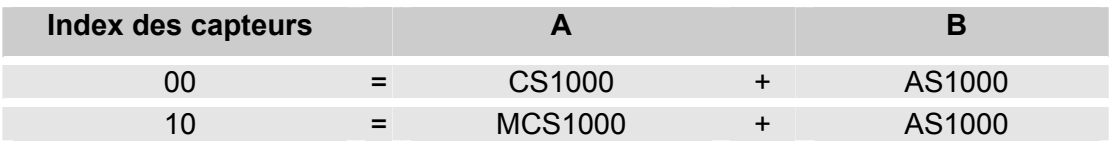

## **Réglages d'usine**

Si une réinitialisation est effectuée avec la fonction DFAULT, les réglages suivants reviennent aux valeurs correspondantes :

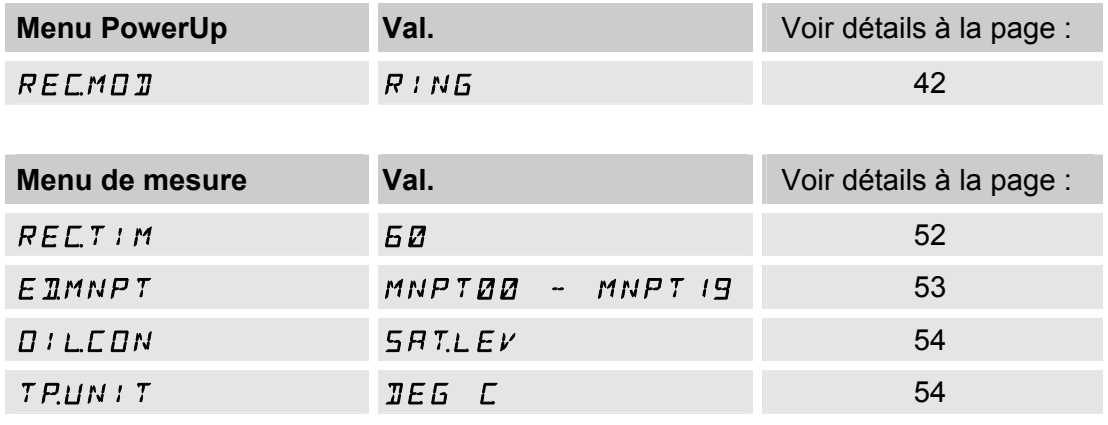

Tous les autres réglages restent inchangés lors d'une réinitialisation par DFAULT.

# **Caractéristiques techniques**

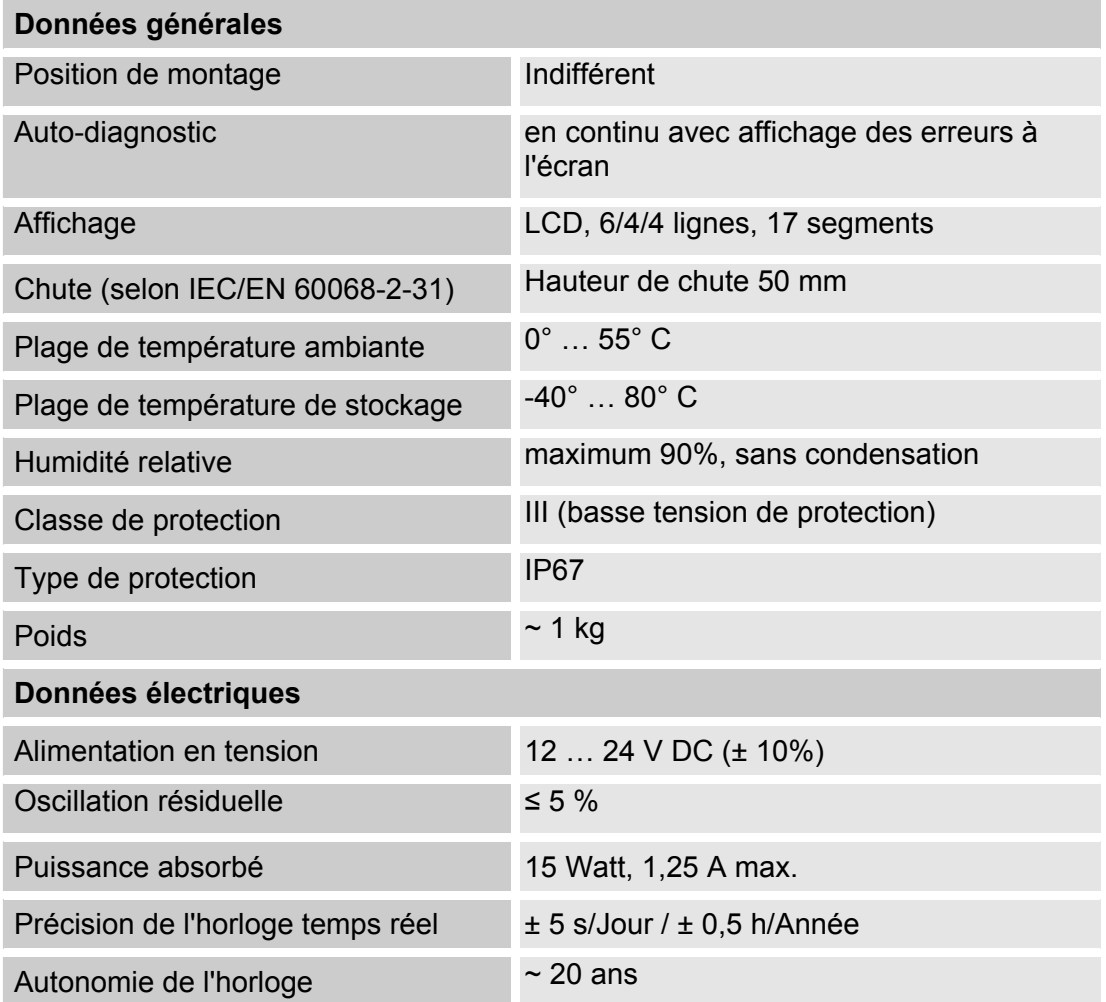

#### **Aperçu des clés USB compatibles**

Vous trouverez ci-après un récapitulatif des clés USB que nous avons testées afin de contrôler leur compatibilité, leur vitesse en écriture ainsi que leur stabilité avec le SMU 1200.

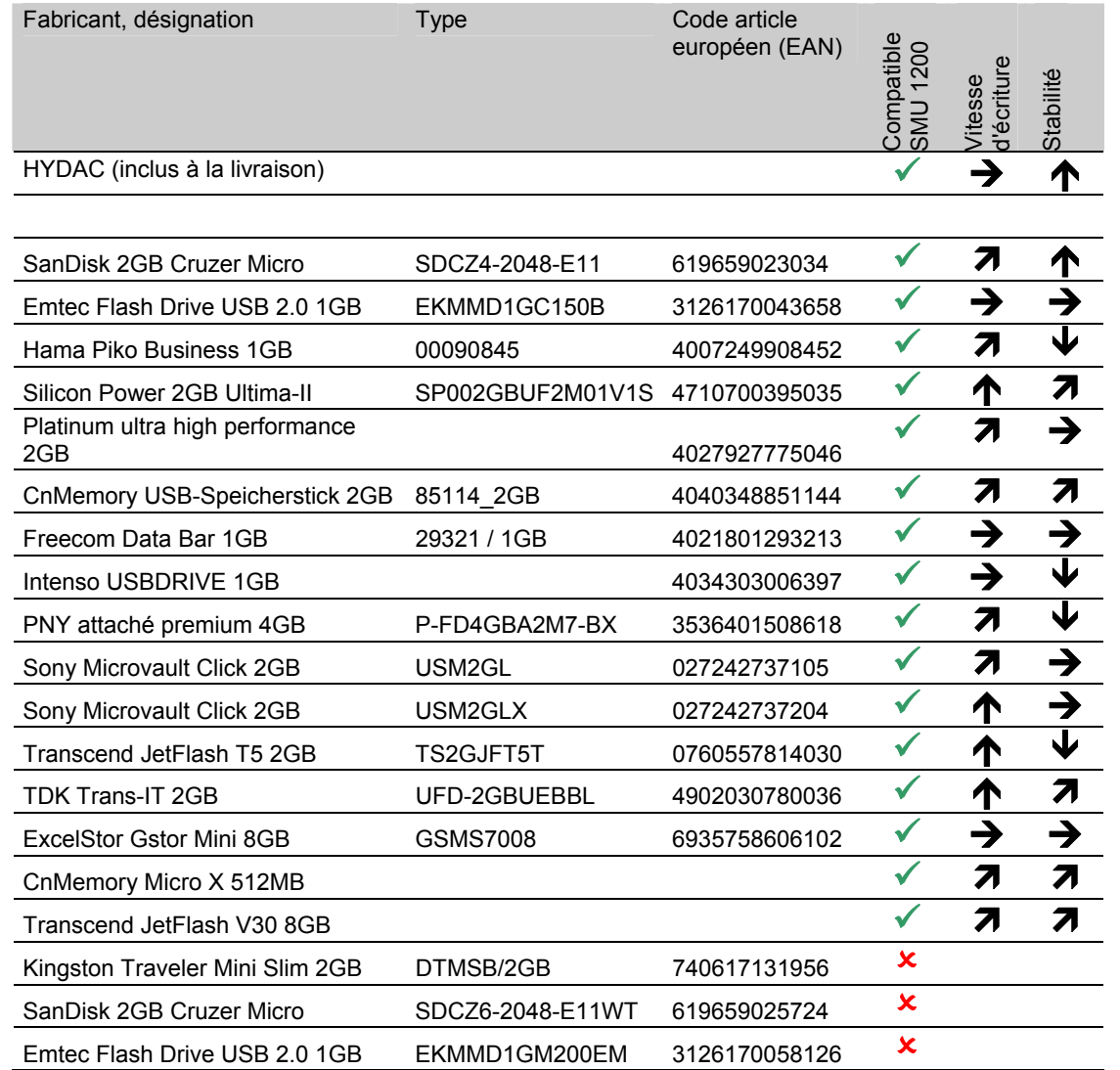

Explication :

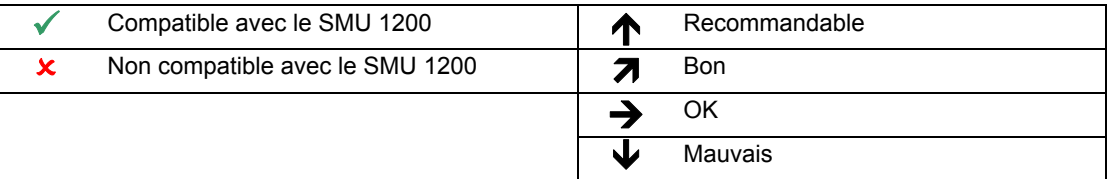

### **Déclaration de conformité CE**

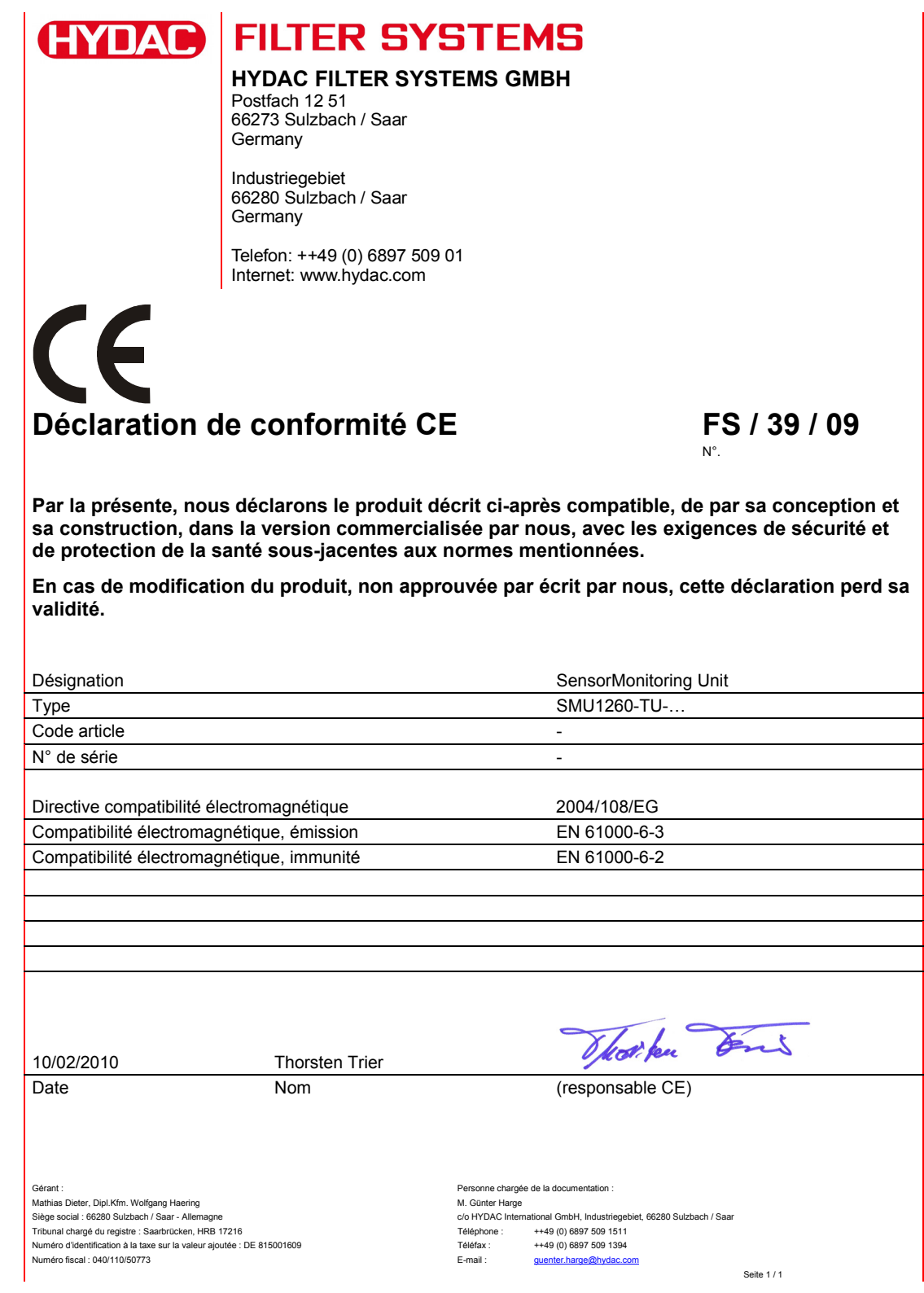

HYDAC FILTER SYSTEMS GMBH **fr fr** Page 77 / 80

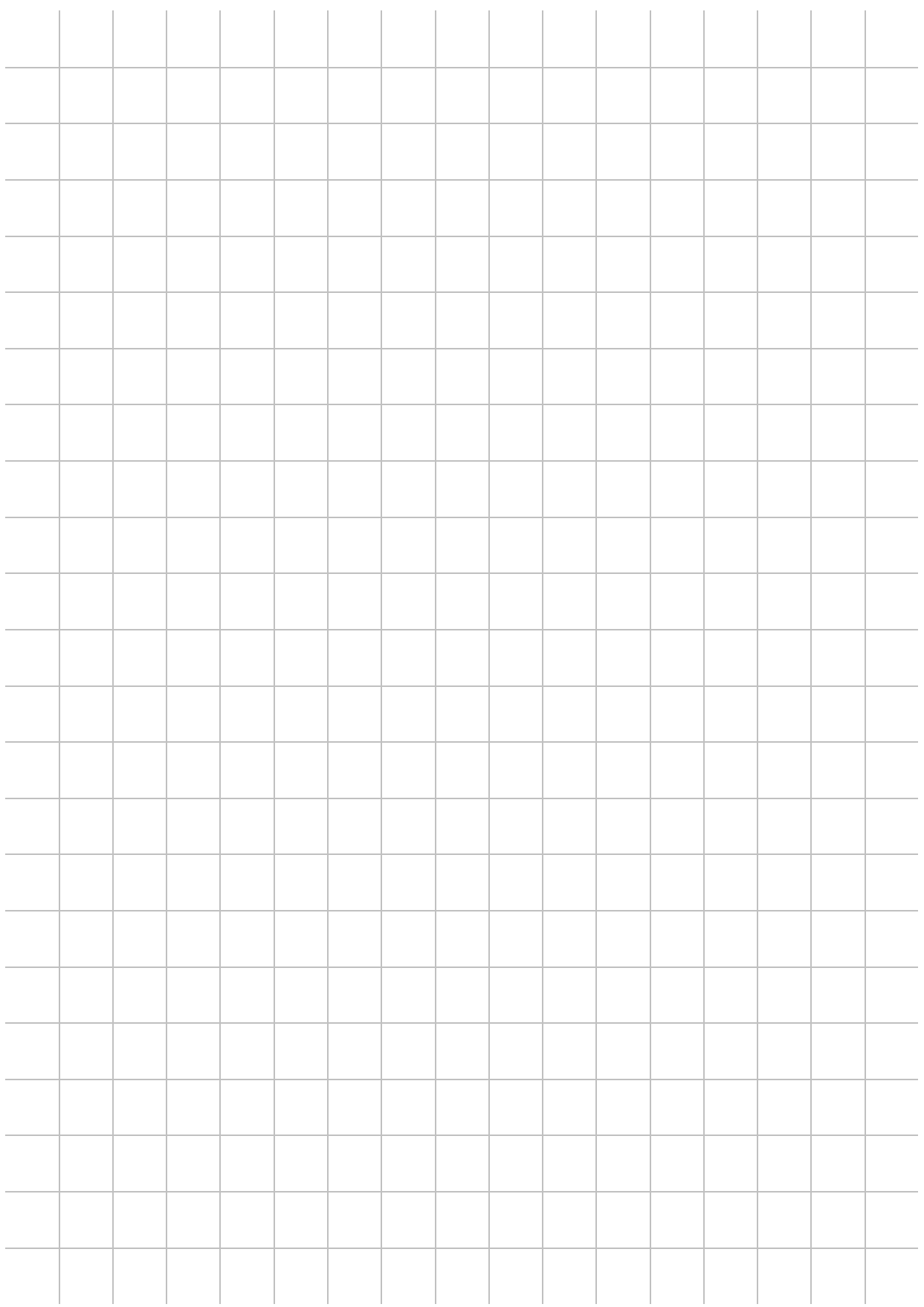

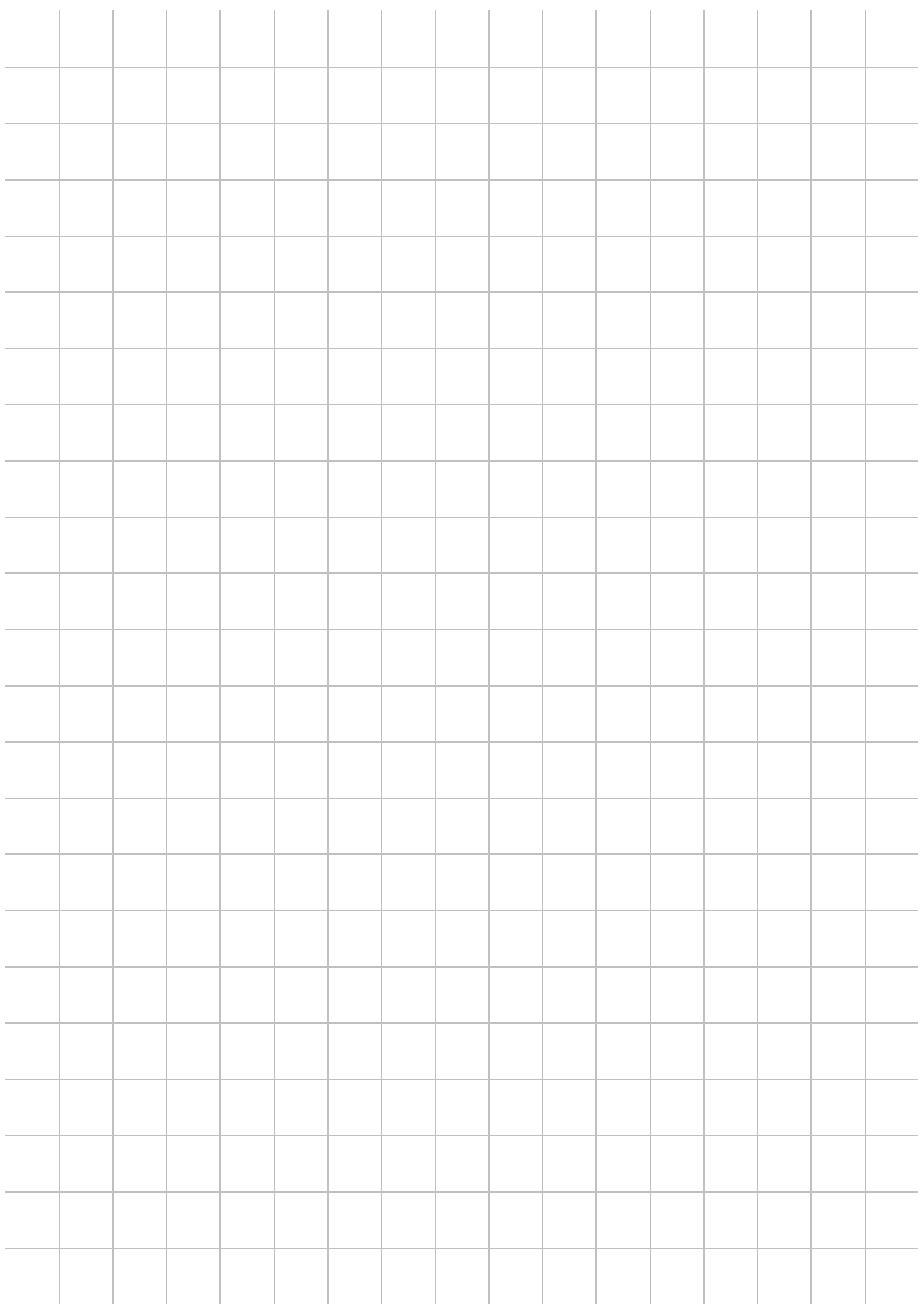

# **EYDAC INTERNATIONAL**

#### HYDAC FILTER SYSTEMS GMBH

Allemagne Allemagne

Industriegebiet Postfach 12 51 66280 Sulzbach/Saar 66273 Sulzbach/Saar

Tél. : +49 (0) 6897 509 01 Centrale

Fax : +49 (0) 6897 509 846 Service technique Fax : +49 (0) 6897 509 577 Service commercial

Internet : www.hydac.com E-mail : filtersystems@hydac.com